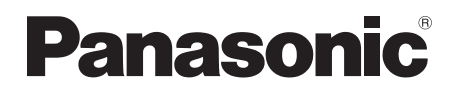

# Operating Instructions Blu-ray Disc™ Recorder Model No. **DMR-BCT765 DMR-BST765 DMR-BCT760 DMR-BST760**

Getting started

Watching broadcasts

Recording

Playing back video

Editing video

Copying video

Photo and Music

Network

With Other Equipment

Other functions

Setup

Reference

Thank you for purchasing this product. Please read these instructions carefully before using this product, and save this manual for future use.

# **Software (Firmware) Update**

To support the latest features, it's very important you install the latest updates to maintain proper operation of your unit. For details, refer to "Software (Firmware) Update" ( $\Leftrightarrow$  80) or https://panasonic.jp/support/global/cs/ (This site is in English only.)

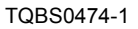

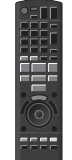

# Safety precautions

#### **WARNING**

#### **Unit**

- To reduce the risk of fire, electric shock or product damage,
	- Do not expose this unit to rain, moisture, dripping or splashing.
	- Do not place objects filled with liquids, such as vases, on this unit.
	- Use the recommended accessories.
	- Do not remove covers.
	- Do not repair this unit by yourself. Refer servicing to qualified service personnel.
	- Do not let metal objects fall inside this unit.
	- Do not place heavy items on this unit.

#### **AC mains lead**

- To reduce the risk of fire, electric shock or product damage,
	- Ensure that the power supply voltage corresponds to the voltage printed on this unit.
	- Insert the mains plug fully into the socket outlet.
	- Do not pull, bend, or place heavy items on the lead.
	- Do not handle the plug with wet hands.
	- Hold onto the mains plug body when disconnecting the plug.
	- Do not use a damaged mains plug or socket outlet.
- The mains plug is the disconnecting device. Install this unit so that the mains plug can be unplugged from the socket outlet immediately.

#### **CAUTION**

#### **Unit**

- This unit utilizes a laser. Use of controls or adjustments or performance of procedures other than those specified herein may result in hazardous radiation exposure.
- Do not place sources of naked flames, such as lighted candles, on this unit.
- This unit may receive radio interference caused by mobile telephones during use. If such interference occurs, please increase separation between this unit and the mobile telephone.
- This unit is intended for use in moderate climates.

#### **Placement**

- Place this unit on an even surface.
- To reduce the risk of fire, electric shock or product damage,
	- Do not install or place this unit in a bookcase, built-in cabinet or in another confined space. Ensure this unit is well ventilated.
	- Do not obstruct this unit's ventilation openings with newspapers, tablecloths, curtains, and similar items.
	- Do not expose this unit to direct sunlight, high temperatures, high humidity, and excessive vibration.

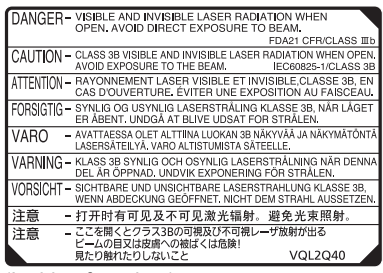

(Inside of product)

#### **Batteries**

- Danger of explosion if battery is incorrectly replaced. Replace only with the type recommended by the manufacturer.
- Mishandling of batteries can cause electrolyte leakage and may cause a fire.
	- Do not mix old and new batteries or different types at the same time.
	- Do not heat or expose to flame.
	- Do not leave the battery(ies) in a car exposed to direct sunlight for a long period of time with doors and windows closed.
	- Do not take apart or short circuit.
	- Do not recharge alkaline or manganese **batteries**
	- Do not use batteries if the covering has been peeled off.
	- Remove batteries if you do not intend to use the remote control for a long period of time. Store in a cool, dark place.
- When disposing of the batteries, please contact your local authorities or dealer and ask for the correct method of disposal.

# Supplied accessories

Please check and identify the supplied accessories.

(Product numbers are correct as of March 2022. These may be subject to change.)

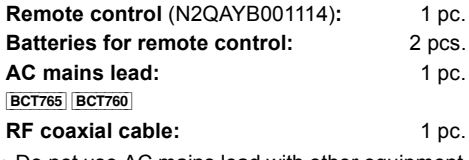

• Do not use AC mains lead with other equipment.

#### **Insert batteries**

Insert so the poles  $(+)$  and  $-)$  match those in the remote control.

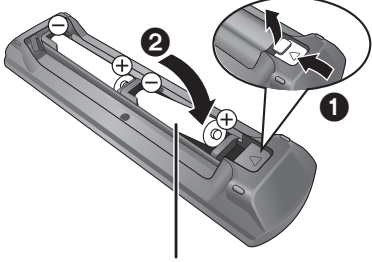

**R6/LR6, AA** (Alkaline or manganese batteries)

[BCT765] [BCT760]

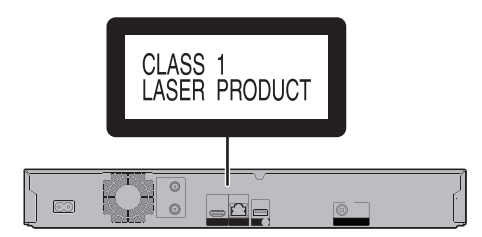

[BST765] [BST760]

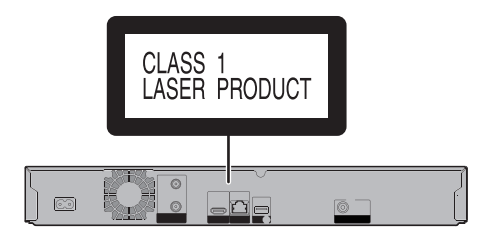

#### **About descriptions in these operating instructions**

- These operating instructions are applicable to models DMR-BCT765, DMR-BCT760, DMR-BST765 and DMR-BST760. The illustrations in these Operating Instructions show images of DMR-BCT765 unless otherwise indicated.
	- **BCT765 BCT760** : indicates features applicable to DMR-BCT765 and DMR-BCT760 only.
	- [BST765] [BST760] : indicates features applicable to DMR-BST765 and DMR-BST760 only.
- Pages to be referred to are indicated as " $\Rightarrow$   $\circlearrowright\circ$ ".
- Images are for illustration purpose, contents may change without notice.

# Table of contents

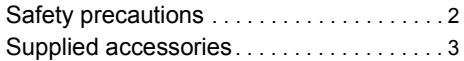

# **Getting started**

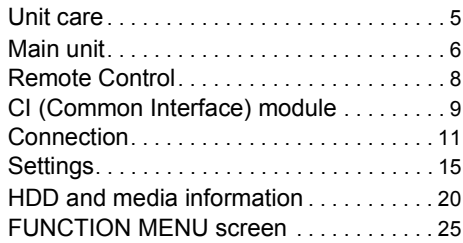

# **Watching broadcasts**

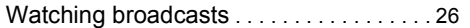

# **Recording**

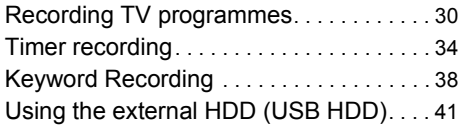

# **Playing back video**

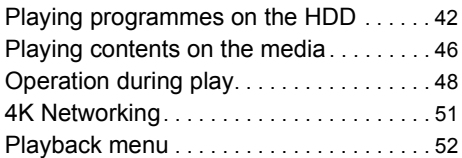

# **Editing video**

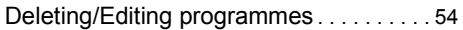

# **Copying video**

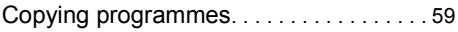

### **Photo and Music**

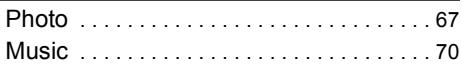

### **Network**

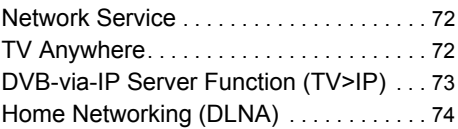

# **With Other Equipment**

Copying the HD Video (AVCHD). . . . . . . 78

# **Other functions**

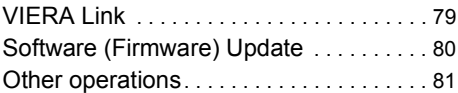

# **Setup**

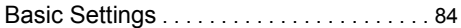

# **Reference**

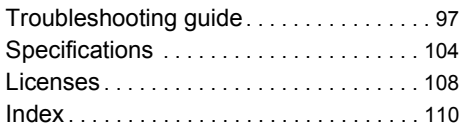

# Unit care

### **HDD/USB HDD handling care**

- The HDD is a high precision recording instrument and is easily susceptible to damage. Therefore, be careful of the following points while the unit is turned on, especially during operation, otherwise the HDD and the recorded content may be damaged:
	- Do not subject the unit to any vibration and shock.
	- Do not remove the AC mains lead from the household mains socket.
- **The HDD is a temporary storage device**
	- It is recommended to save the recorded content on a disc or to keep the original data or CDs that they were copied from.
	- If you notice a problem with the HDD such as repetitive strange sounds, immediately save (backup) all content and request service. If you continue using the HDD with a problem, the unit or the recorded content will be damaged.
- **If the HDD or USB HDD is damaged, the recorded content cannot be recovered.**

#### **Setup precautions**

- **Do not place on anything that generates heat like a Set Top Box, etc.**
- **Place in an area where condensation does not occur. Conditions where condensation may occur**
	- When there is an extreme change in temperature.
	- When there is high humidity or a lot of steam in the room.

In the above situation, **without turning the unit on**, let the unit adjust to the room temperature and wait 2–3 hours until condensation is gone.

**• The unit may breakdown if cigarette smoke or bug spray/vapour, etc. gets inside the unit.**

#### **When moving the unit**

Before moving the unit, ensure the disc tray is empty.

- **1** Switch the unit to standby mode. (Wait until "BYE" disappears from the display.)
- **2** Remove the AC mains lead from the household mains socket.
- **3** Move only after the unit has come to a complete stop (approx. 3 minutes) in order to avoid subjecting to vibration and shock. (Even after the unit is switched to standby mode, the HDD continues operating for a short time.)

#### **Cleaning**

- Wipe with a soft, dry cloth.
- Never use alcohol, paint thinner or benzine to clean this unit.
- Before using chemically treated cloth, carefully read the instructions that came with the cloth.
- Use the lens cleaner (not supplied) to clean the unit's lens.

#### **When requesting this unit for repair**

The registration of the USB HDD may be cancelled in the process of repairing this unit. You can use the USB HDD again by re-registering, but all recorded content already on the USB HDD will be lost. In such cases, the recorded content (data) cannot be recovered.

#### **To dispose or transfer this unit**

This unit may contain private information. Before disposing of or transferring this unit, perform the following to delete the data, including personal or secret information:

- Format HDD  $(\Rightarrow 89)$
- Perform "Shipping Condition"  $(\Rightarrow 96)$

# Main unit

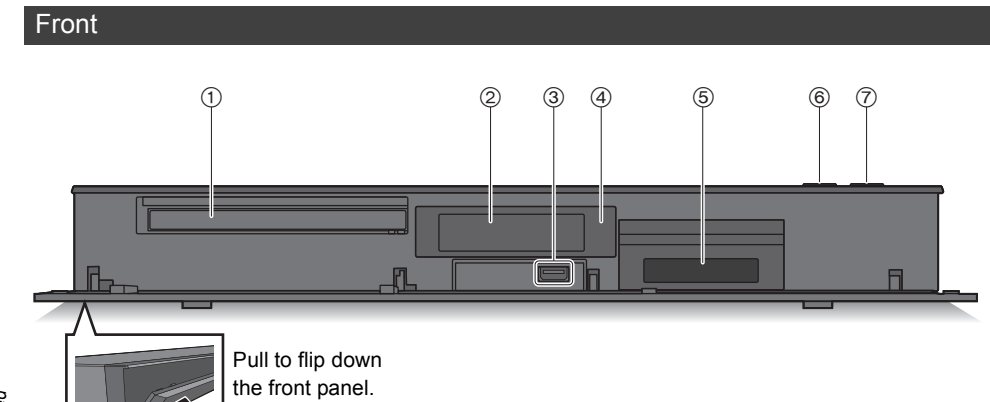

- (1) Disc tray
- $(2)$  Display  $($   $\Rightarrow$  7)
- $(3)$  USB port ( $\frac{1}{2}$  DC 5 V 500 mA)
- (4) Remote control signal sensor
	- Angle: Approx. 20° up and down, 30° left and right
	- Distance: Within approx. 7 m in front of the unit
- $\circledS$  CI slot ( $\Leftrightarrow$  9)
- 6 Open/close disc tray
- 7 **Standby/on switch (**Í**/I)**

Press to switch the unit from on to standby mode or vice versa. In standby mode, the unit is still consuming a small amount of power.

#### **Inserting or removing media**

∫ **Disc**

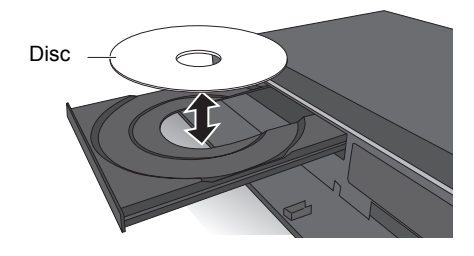

∫ **USB device**

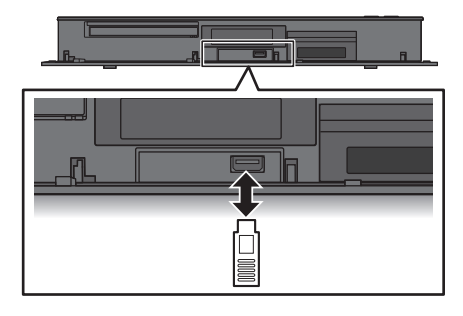

**A** 

- While writing to/reading from the media, do not switch the unit to standby mode or remove the media. Such action may result in loss of the media contents.
- When inserting the media, ensure that it is facing the right way up.
- The USB port on the front side does not support USB HDDs. Connect a USB HDD to the USB port on the rear side.  $(\Rightarrow 41$ , Connecting the USB HDD)

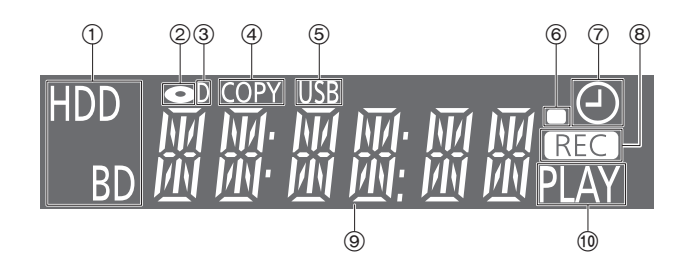

- 1 Drive (HDD or BD) indicator
- 2 Disc indicator
- 3 Digital broadcast indicator
- (4) Copying indicator
- 5 USB port indicator
- 6 Remote control signal indicator
- 7 Timer recording indicator This indicator lights up when the timer recording standby or Keyword Recording standby is activated.
- 8 Recording indicator
	- The indicator will light up while recording.
	- The indicator will blink while recording is paused and before recording starts.
- 9 Main display section indicator
	- Messages and other information are displayed.  $(\Rightarrow 102)$
- : Playback indicator

# **Rear**

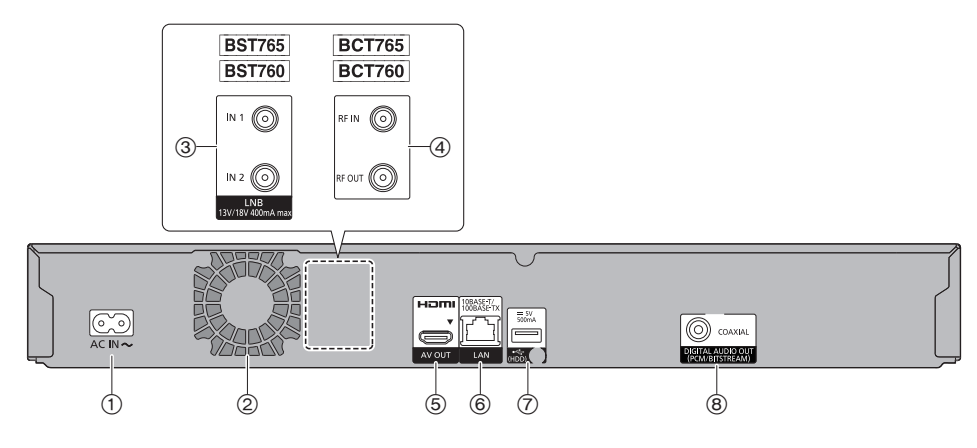

- $(1)$  AC IN terminal  $($   $\sim$   $)$
- 2 Cooling fan
- 3 LNB IN 1/2 terminal ([BST765] [BST760])
- 4 RF IN/OUT terminal ([BCT765] [BCT760])
- 5 HDMI terminal
- 6 LAN port
- $(7)$  USB port ( $\frac{1}{2}$  DC 5 V 500 mA)
	- Connect a USB HDD to this USB port.
- 8 COAXIAL terminal
- Class II equipment (The construction of the product is double-insulated.)

# Remote Control

Instructions for operations are generally described using the remote control.

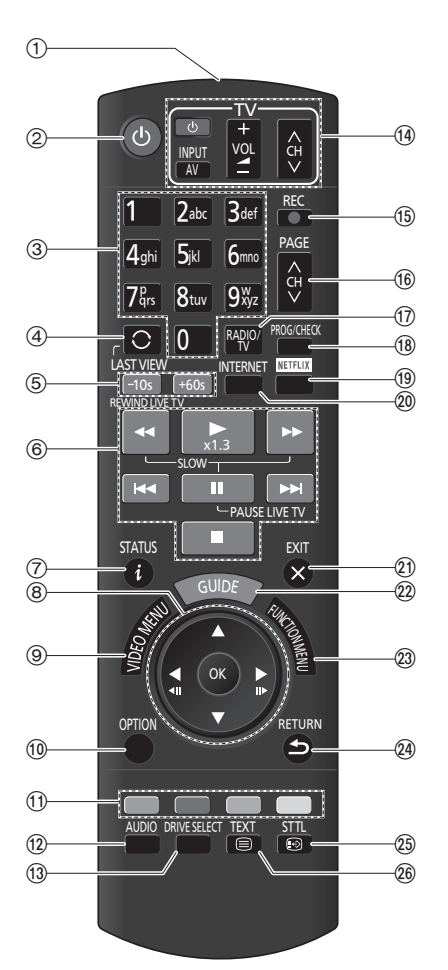

- 1 Transmit the remote control signal
	- Point it at remote control signal sensor on this unit.  $(\Rightarrow 6)$
- 2 Switch the unit from on to standby mode or vice versa
- 3 Select channels and programme numbers, etc./Enter numbers or characters
- (4) Switch to the previously watched channel  $(\Rightarrow 26)$
- $(5)$  Manual skip  $(49)$ -10s: Skip approx. 10 seconds backward +60s: Skip approx. 1 minute forward
- 6 Basic operations for recording and play, REWIND LIVE TV/PAUSE LIVE TV ( $\Leftrightarrow$  29)
- $(7)$  Show Information ( $\Rightarrow$  26, 44, 48)
- $(8)$  Selection/OK, Frame-by-frame ( $\Rightarrow$  48)
- 9 Show Video Menu, Top Menu, Pop-up Menu  $(\Rightarrow 42)$
- $(1)$  Show OPTION menu ( $\Rightarrow$  52, 54, 69)
- (1) Colour buttons (red, green, yellow, blue) (Use in accordance with instruction on the screen.)
- $(12)$  Select audio ( $\Rightarrow$  27, 49)
- $(3)$  Select drive (HDD, Disc or USB)
- $(4)$  TV operation buttons ( $\Rightarrow$  15)
- (6) Start recording ( $\Rightarrow$  30)
- $(6)$  Channel select ( $\Rightarrow$  26)/Change pages in the Video Menu screen etc.
- $(n)$  Switching to the radio channel list ( $\Rightarrow$  26)
- $(B)$  Show the Timer Recording screen ( $\Rightarrow$  35, 37)
- $(9)$  Show NETFLIX screen  $(\Rightarrow 72)$
- $\omega$  Show the Network Service screen ( $\Rightarrow$  72)
- $@$  Exit the menu screen
- $(2)$  Show the TV Guide screen ( $\Rightarrow$  28)
- $(2)$  Show the FUNCTION MENU screen ( $\Rightarrow$  25)
- 24) Return to previous screen
- $(3)$  Show subtitles ( $\Rightarrow$  27, 49)
- $(26)$  Show Teletext ( $\Rightarrow$  27, 49)

# TQBS0474 *9*

*Getting started*

Getting started

Smart Card

# CI (Common Interface) module

**Encrypted programmes and broadcasts cannot be viewed with the unit by using standard connections and settings. An appropriate CI module is required to view or record them.**

You need a CI module, CAM (Conditional Access Module) together with a certified Smart Card, and a subscription with the corresponding broadcaster.

CAM (CI module)

• If not viewing/recording an encrypted broadcast, you do not need to insert the CI module.

Insert the CI module into the CI slot of this unit.

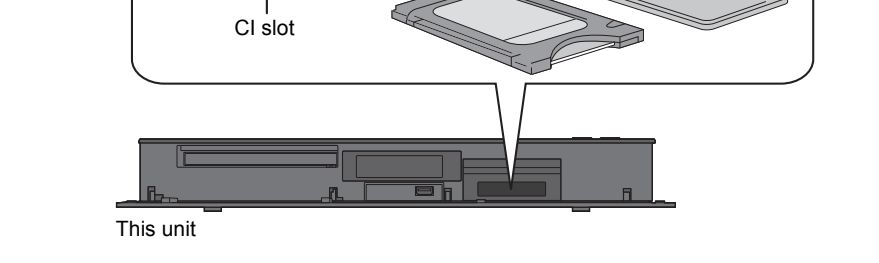

This unit allows you to record/view/play an encrypted programme when automatic decryption is enabled. (Recording may not be possible, depending on the broadcaster.)

### See "Notes for recording of an encrypted broadcast" ( $\Rightarrow$  32)

- 100
- Turn off the unit before you insert or remove the CI module.
- Insert the CAM and the Smart Card with the correct direction.
- Point the CI module at the front side of this unit, and insert it carefully.
- For more details, see the manual of the CAM and Smart Card, or consult the dealer.

# About CI Plus compatible broadcast

"CI Plus" is a technical specification that imposes contents protection, etc.

#### **CI Plus contents protection**

When the CI Plus compatible broadcast is recorded, the programme may be contents protected. There are following types of the contents protection depending on the broadcast:

#### **• Copying not restricted**

Depending on the programme, you can copy/move only to USB HDD, BD-RE, BD-R, or DVD-RAM (CPRM compatible discs only).

**• One generation copy is permitted**

You can copy to BD-RE, BD-R or DVD-RAM (CPRM compatible discs only) only once.

- The original programme will be deleted.
- You cannot copy from the copied BD-RE, BD-R or DVD-RAM (CPRM compatible discs) to HDD or another disc.

When the picture quality is changed, the original programme will be deleted.

 $\cdot$  1) icon will appear on the Video Menu screen.  $(\Rightarrow 43)$ 

#### **• Copying is prohibited**

You cannot copy/move to the USB HDD or disc. The content of these media may also have the following playback restrictions.

- Retention limit ( $\Rightarrow$  right)
- Content License ( $\Leftrightarrow$  right)

#### **Retention limit**

There are some programmes for which the playback will be disabled after a predetermined time.

(e.g., Permitted playback period is 90 minutes after recording.)

- When the programme does not have playback period,  $\&$  icon will appear on the Video Menu screen after decrypting.  $( \Rightarrow 43)$
- When the programme has playback period,  $\gamma'$ or  $\bigcirc$  icon will appear on the Video Menu screen after decrypting.  $(\Rightarrow 43)$

#### **Content License**

Playing back a programme with this restriction requires a CAM with a playback licence for it.

- The number of times the programme can be played back may also be limited.
- When the programme does not have playback

period,  $\boxed{\Box}$  icon will appear on the Video Menu screen after decrypting.  $(\Rightarrow 43)$ 

• When the programme has playback period,

 $\downarrow$  icon will appear on the Video Menu screen after decrypting.  $(\Rightarrow 43)$ 

#### **Parental Control**

Playing back a programme with this restriction requires a CAM and enter the PIN code.

**• icon will appear on the Video Menu screen.**  $(\Rightarrow 43)$ 

# Connection

#### **3D programmes or 4K images can be played back when this unit is connected to 3D or 4K compatible terminal of a 3D or 4K compatible TV.**

- Before making any connections, please disconnect all the units from AC power.
- (Connect the AC mains lead after making all connections.)
- Use the High Speed HDMI cables. Non-HDMI-compliant cables cannot be utilized. It is recommended that you use Panasonic's HDMI cable.
- When outputting 1080p or 24p (4K) signal, please use HDMI cables 5.0 meters or less.
- When the unit is not to be used for a long time

To save power, unplug it from the household mains socket. This unit consumes a small amount of power, even when the unit is in standby mode.  $(\Rightarrow 104)$ 

# [BCT765] [BCT760] Basic connections

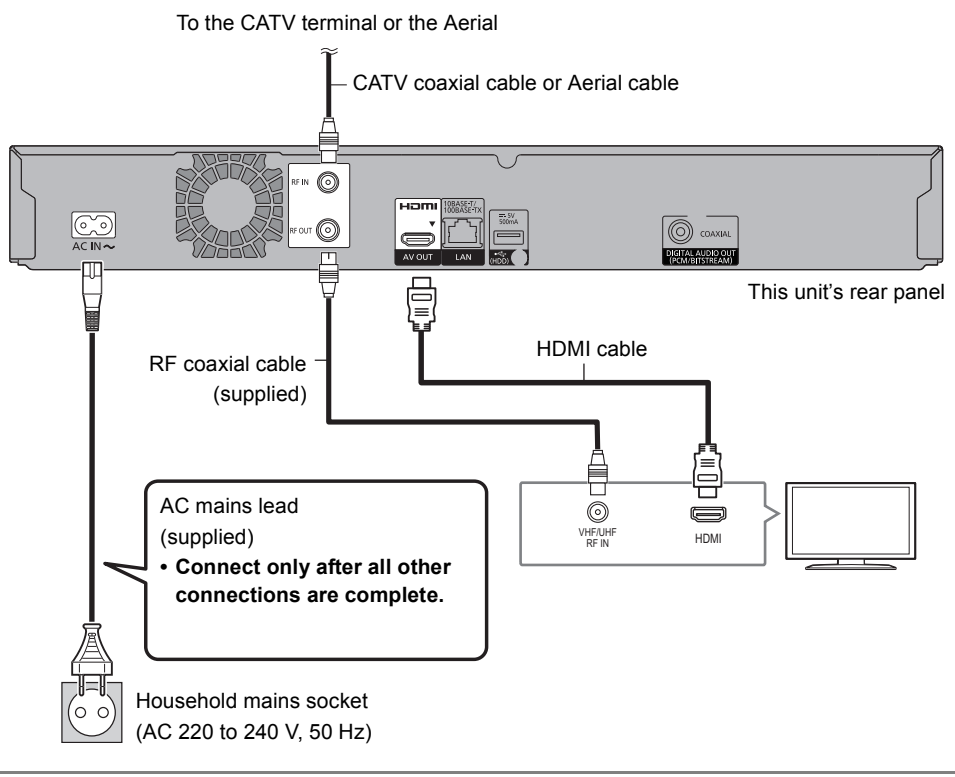

#### m

• Switchover from DVB-T to DVB-T2 is scheduled. (DVB-T2 is not supported by this unit.) For details, check the relevant announcements made by broadcast stations. (Germany only)

<sup>•</sup> Keep the RF coaxial cables as far away as possible from other cables.

# [BST765] [BST760] Basic connections

The following three connection methods are available. Choose a method suited to your environment.

A Using a multi switcher:

You can record two programmes simultaneously.

- Connect both LNB IN 1 and LNB IN 2 to the satellite dish.
- B Using a single cable router:

You can record two programmes simultaneously.

- Connect satellite cable to LNB IN 1 terminal.
- C Connecting a satellite cable directly:

You can record only one programme at a time.

• Connect LNB IN 1 terminal to the satellite dish.

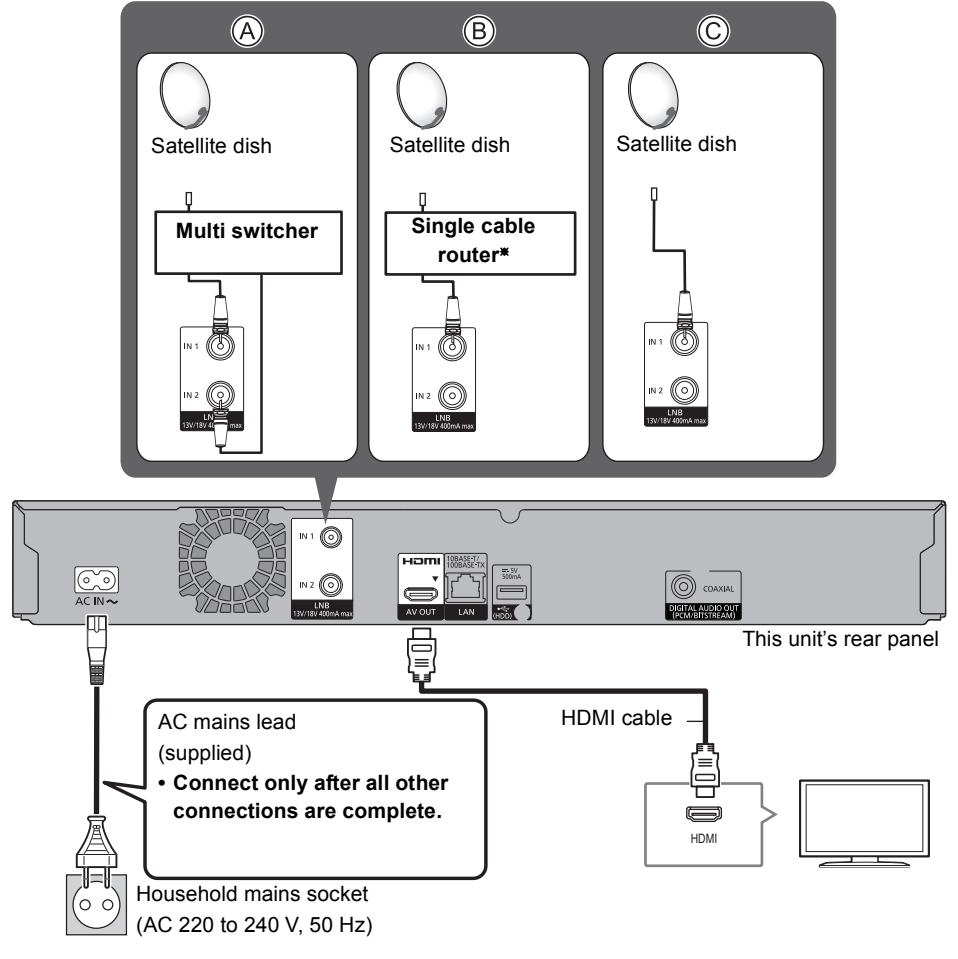

 $%$  Check the version of the single cable router. ( $⇒ 18$ )

# Amplifier/receiver connections

#### **HDMI terminal**

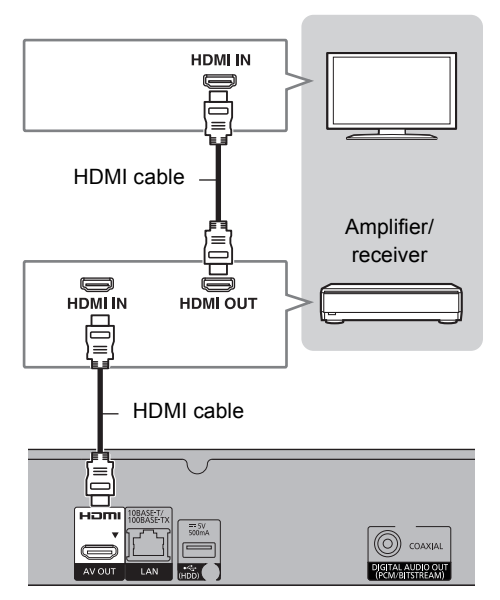

• You will not be able to view 3D programmes or 4K images with this connection if your amplifier/receiver is not 3D or 4K compatible.

#### ■ Amplifier/receiver not compatible with 3D **or 4K**

3D programmes or 4K images can be played back when this unit is connected to a 3D or 4K compatible TV.

• This connection only supports up to 5.1ch.

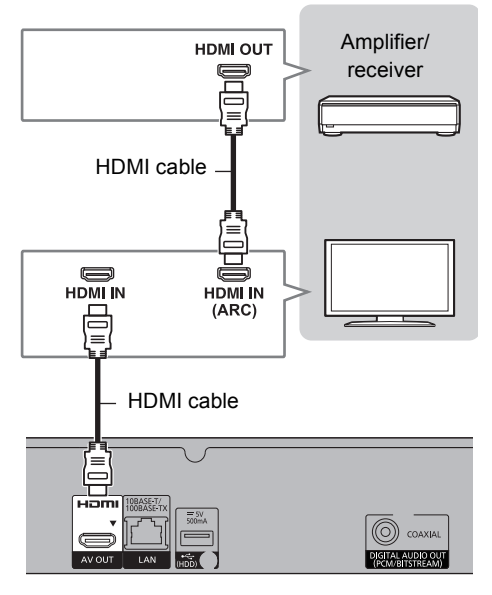

 $\Box$ 

• When using a TV or an amplifier/receiver that does not display "ARC" on the HDMI terminal, it is necessary to connect the TV and the amplifier/receiver with a digital audio cable to enjoy the TV audio on the amplifier/receiver.

# **DIGITAL AUDIO OUT terminal**

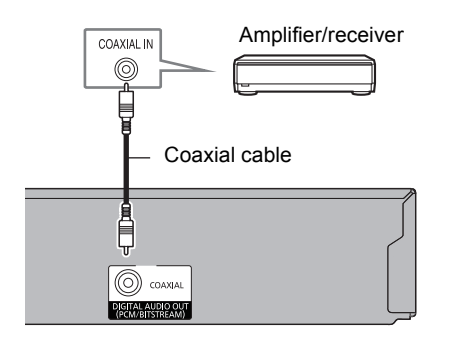

 $\Box$ 

• When you do not want the audio to be output from the TV, set "Audio Output" to "Off"  $(\Rightarrow 92)$ .

Getting started *Getting started*

# Network connection

When this unit is connected to the network, you can enjoy network functions (DLNA function, Network Service, TV Anywhere, etc.).

For details about connection method, refer to the instructions supplied with the connected equipment.

After you make the LAN cable/Wireless LAN connection, the network setting is needed.  $(\Rightarrow$  18, Easy Network Setting)

#### **LAN cable connection**

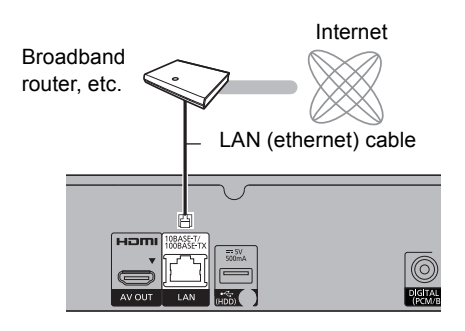

#### $\square$

• Use category 5 or above straight LAN cables (STP) when connecting to peripheral devices.

#### **Wireless LAN connection**

About wireless LAN connection ( $\Leftrightarrow$  18, Easy Network Setting)

#### $\Box$

• The unit is not compatible with public wireless LAN services.

# **Settings**

#### TV operation buttons

The TV can be operated from the TV operation buttons of the remote control.

• Perform the setting if you cannot operate the TV with the TV operation buttons.

**While pressing [TV**  $\circlearrowright$ **], enter the code with the number buttons.**

#### **Manufacturer and Code No.**

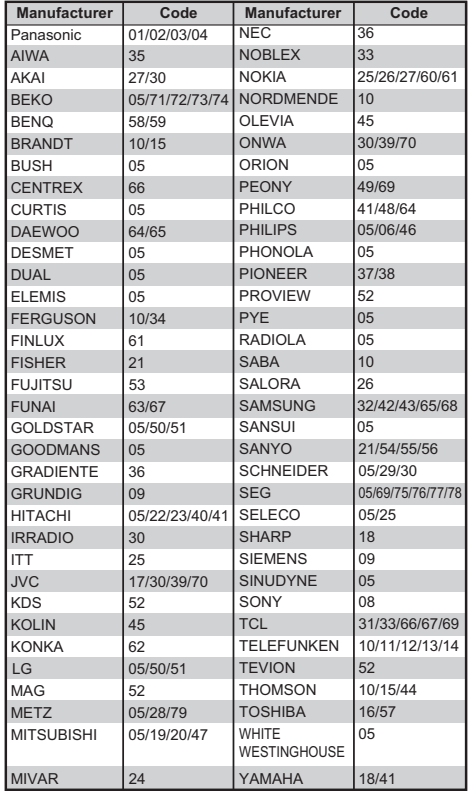

#### $\Box$

- If your TV brand has more than one code listed, select the one that allows correct operation.
- If the brand of your TV is not listed or the code number is invalid for your TV, this remote control is not compatible with your TV.

# [BCT765] [BCT760] Easy Setting

The tuner in this unit is compatible with digital Cable broadcast services and digital terrestrial broadcast services.

• In these operating instructions

[DVB-C] : indicates features applicable to digital cable broadcasts (DVB-C).

[DVB-T] : indicates features applicable to digital terrestrial broadcasts (DVB-T).

- This unit can receive only one of the two services at a time.
- **1** Turn on the TV, then select the appropriate AV input to suit the connections to this unit.
- **2** Press  $[\psi]$  on the remote control or  $[\psi/II]$  on this unit.
	- The Easy Setting will start at the initial power on.
- 3 Select language, then press [OK].
- 4 Select country, then press [OK].
- 5 Set "TV Signal Selection".
	- Select "Digital Cable Channels" or "Digital Terrestrial Channels", then press [OK].
	- $(1)$   $DVB-C$

Select the channel number allocation, then press [OK].

- For Germany and Austria: We recommend selecting "Preset Channel Number".
- For Switzerland:

We recommend selecting "Operator's Channel Number ( LCN )".

#### $\Box$

- To change channel allocation, restart Auto Setup in Basic Settings menu and change channel number allocation selection.  $( \Rightarrow 85)$
- If channel is not found, restart Auto Setup in Basic Settings menu. ( $\Rightarrow$  85)
- Switchover from DVB-T to DVB-T2 is scheduled. (DVB-T2 is not supported by this unit.) For details, check the relevant announcements made by broadcast stations. (Germany only)

 $(2)$  DVB-C

Select "Start Auto Setup", then press [OK].

- **Scan Mode Quick**
	- **Full**
- **Frequency**
	- **Auto**

The preset frequency will be automatically used.

#### **Manual**

Enter the frequency specified by your cable provider with number buttons.

**• Network ID**

#### **Auto**

The preset Network ID will be

automatically used.

#### **Manual**

Enter the Network ID specified by your cable provider with number buttons.

#### $\Box$

• Frequency and Network ID settings may be necessary depending on the cable provider. For details, consult the cable provider.

- 6 Auto Setup will start automatically. (This operation may take some time.) DVB-C
	- When tuning is completed, press [OK].
- **7** Clock will be set automatically. If the clock setting screen appears, set the time manually ( $\Rightarrow$  96, Clock).
- 8 Set Quick Start to "On", "Off" or "Timer Setting for Quick Start", then press [OK].

When "Easy Setting has been completed." appears, Easy Setting is complete.

#### **To stop partway**

Press [RETURN @].

**To restart setup or change TV signal type (**> **85, Auto Setup)**

**To confirm that channels have been tuned**  correctly ( $⇒$  28, Using Channel List)

 $\square$ 

• If tuning is cancelled partway through, it may not be possible to receive the channels. Restart setup again.

### **BST760 Easy Setting**

- **1** Turn on the TV, then select the appropriate AV input to suit the connections to this unit.
- **2** Press  $[\bigcirc]$  on the remote control or  $[\bigcirc]$ /|| on this unit.
	- The Easy Setting will start at the initial power on.
- **3** Select language, then press  $[OK]$ .
- $4$  Select country, then press [OK].
- **5** Select the search mode, then press  $[OK]$ .
- 6 Select "DiSEqC" (Dual Tuner), "Single Cable System" or "DiSEqC" (Single Tuner) then press [OK].

Auto Setup starts.

These operations (Searching Satellite and Searching Channels) may take some time. After tuning has been completed, clock will be set automatically.

If the clock setting screen appears, set the time manually ( $\Rightarrow$  96, Clock).

**7** Set Quick Start to "On", "Off" or "Timer Setting for Quick Start", then press [OK].

When "Easy Setting has been completed." appears, Easy Setting is complete.

#### **To stop partway**

Press [RETURN  $\circledcirc$ ].

**To restart setup (→ 86, Auto Setup)** 

**To confirm that channels have been tuned**  correctly ( $\div$  28, Using Channel List)

 $\square$ 

<sup>•</sup> If tuning is cancelled partway through, it may not be possible to receive the broadcast. Restart setup again.

#### **When selecting "Single Cable System" in Step 6.**

1 Select the "Single Cable Version".

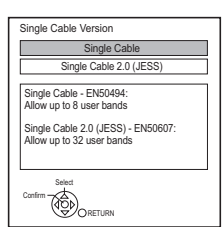

- Select the setting that matches the version of your equipment.
- Check the Single Cable Version setting in advance.

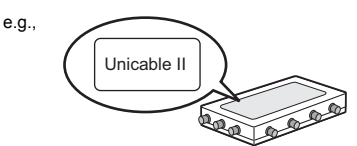

2 Make the settings of user band.

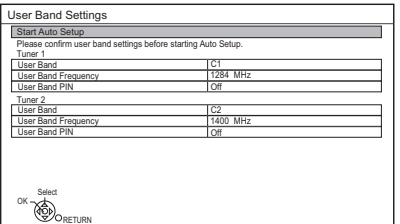

#### **• User Band**

You can set C1 to C8. (If you have selected "Single Cable 2.0 (JESS)", a value from C1 to C32 can be set.) Set to a User Band not used by any other device.

• When only one User Band of the Router is assigned, set "Tuner 2" to "OFF". Note that you will not be able to record two programmes simultaneously.

#### **• User Band Frequency**

Set the User Band Frequency with number buttons.

#### **• User Band PIN**

If the single cable router requires a PIN to access an user band, enter the PIN.

- For details, read the manual of the single cable router, etc.
- 3 Select "Start Auto Setup", then press [OK].

#### $\Box$

- Set User Band as required.
- Refer to the operating instructions for your single cable router for information about each item.

#### Easy Network Setting

After completing "Easy Setting", you can continue with "Easy Network Setting".

Follow the on-screen instructions to establish your connection settings.

Select "Wired" or "Wireless", then press [OK].

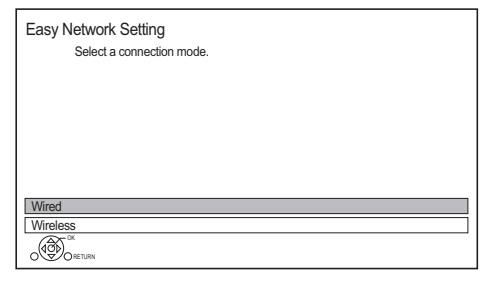

#### **LAN cable connection ("Wired")**

Follow the on-screen instructions to apply your connection settings.

#### **Wireless LAN connection ("Wireless")**

Before beginning wireless connection setup

- Obtain your network name (SSID<sup>\*1</sup>).
- If your wireless connection is encrypted, please be sure that you know your encryption key.
- The default SSID<sup>\*1</sup>, Password (Key) etc., may be printed on the router.

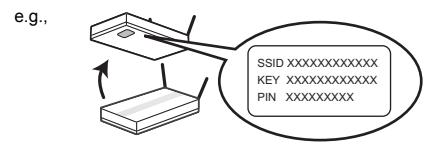

Then follow the on-screen instructions and apply the settings.

#### **Search for wireless network:**

The available wireless networks will be displayed. Select your network name and press [OK].

- If your Network name is not displayed, search again by pressing the red button on the remote control.
- Stealth SSID<sup>\*2</sup> will not be displayed. Enter manually by using "Wireless Settings".  $(\Rightarrow 92)$
- If your wireless network is encrypted, Encryption Key Input Screen will be displayed. Input the encryption key of your network.

#### **WPS (PUSH button):**

If your Wireless router supports WPS (PUSH button), you can easily perform the settings by pressing WPS button on it.

WPS (Wi-Fi Protected Setup™) is a standard that facilitates settings relating to the connection and security of wireless LAN devices.

- **1** Press the green button on the remote control.
- **2** Press WPS button or corresponding button of Wireless router until the lamp starts flashing.
	- For details, refer to the operating instructions of Wireless router.
- **3** Press [OK].

e.g.,

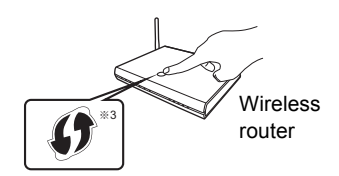

#### **To restart Easy Network Setting**

- 1 Press [FUNCTION MENU].  $( \Rightarrow 25)$
- 2 Select "Basic Settings" in "Setup", then press [OK].
- 3 Select "Easy Network Setting" in "Network", then press [OK].

#### **To redo settings individually**

If "Easy Network Setting" did not work properly or when you change the settings individually. perform the following steps:

- 1 Press [FUNCTION MENU]. (→ 25)
- 2 Select "Basic Settings" in "Setup", then press [OK].
- 3 Select "Network Settings" in "Network", then press [OK].
- 4 Refer to "Network Settings". (→ 92)

#### **Check security before using Home Network function**

If you set "Home Network function" to "On", all connected devices on the same network can access this unit. Ensure that the router for your home network has adequate security system to prevent unauthorised access.

#### m

- Refer to the operating instructions of the hub or router.
- If you set "Home Network function" or "TV Anywhere" to "On", the setting for "Quick Start" is fixed to "On".
- Do not use this unit to connect to any wireless network for which you do not have usage rights. During automatic searches in a wireless network environment, wireless networks (SSID) for which you do not have usage rights may be displayed; however, using these networks may be regarded as illegal access.
- After performing network settings on this unit, the settings (encryption level, etc.) of the Wireless router might change. When you have trouble getting online on your PC, perform the network settings on your PC in accordance with the settings of Wireless router.
- Please be aware that connecting to a network without encryption may result in the content of the communication being illegitimately viewed by a third party, or the leaking of data such as personal or secret information.
- §<sup>1</sup> SSID:

An SSID (Service Set IDentification) is a name used by wireless LAN to identify a particular network. Transmission is possible if the SSID matches for both devices.

- §<sup>2</sup> Depending on the settings of the wireless router, its SSID may not be found. For details, refer to the operating instructions for the wireless router.
- §<sup>3</sup> The wireless router compatible with Wi-Fi Protected Setup™ may have the mark.

# HDD and media information

For more details, refer also to the specifications.  $( \Rightarrow 104)$ 

# Recordable/playable contents

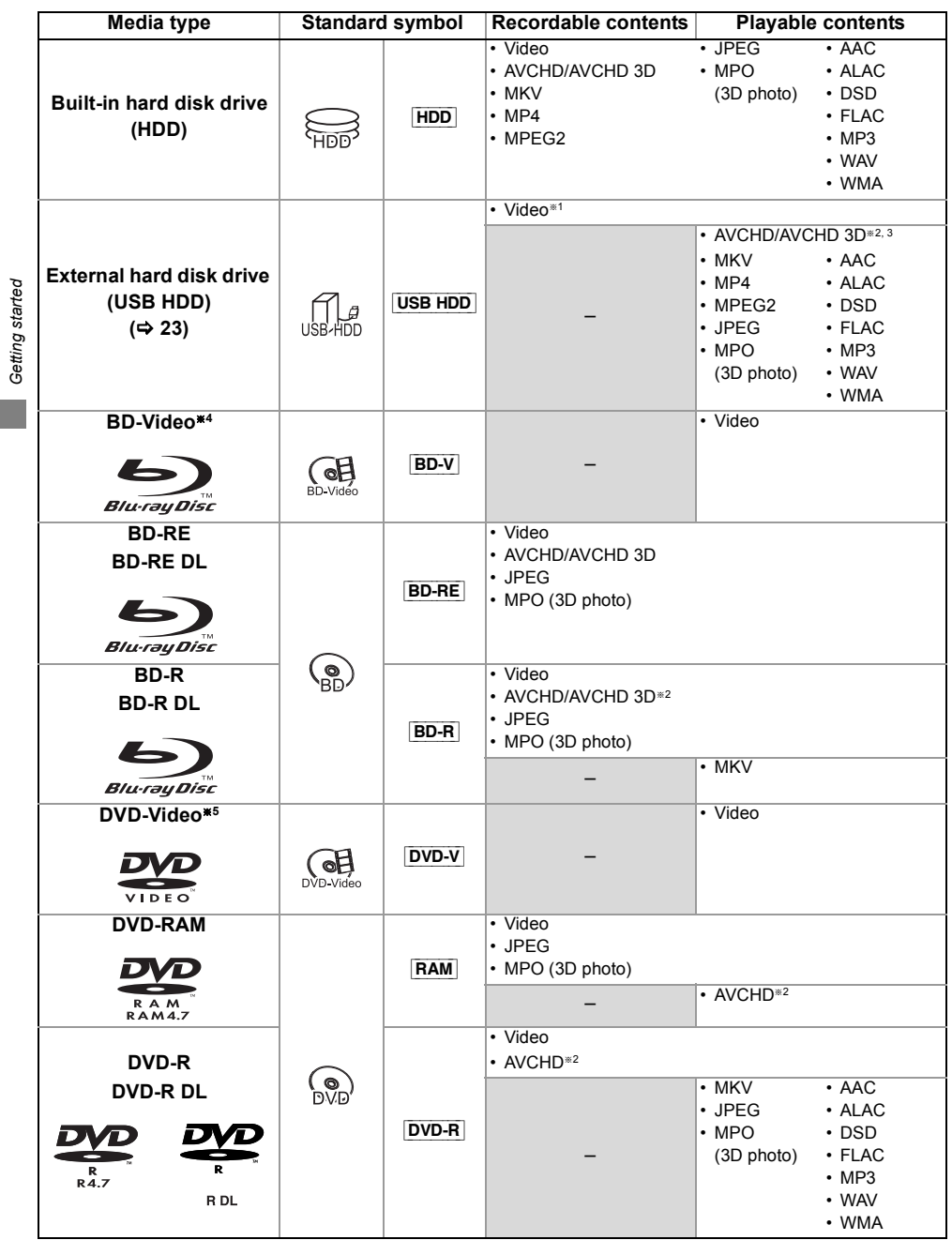

*Getting started*

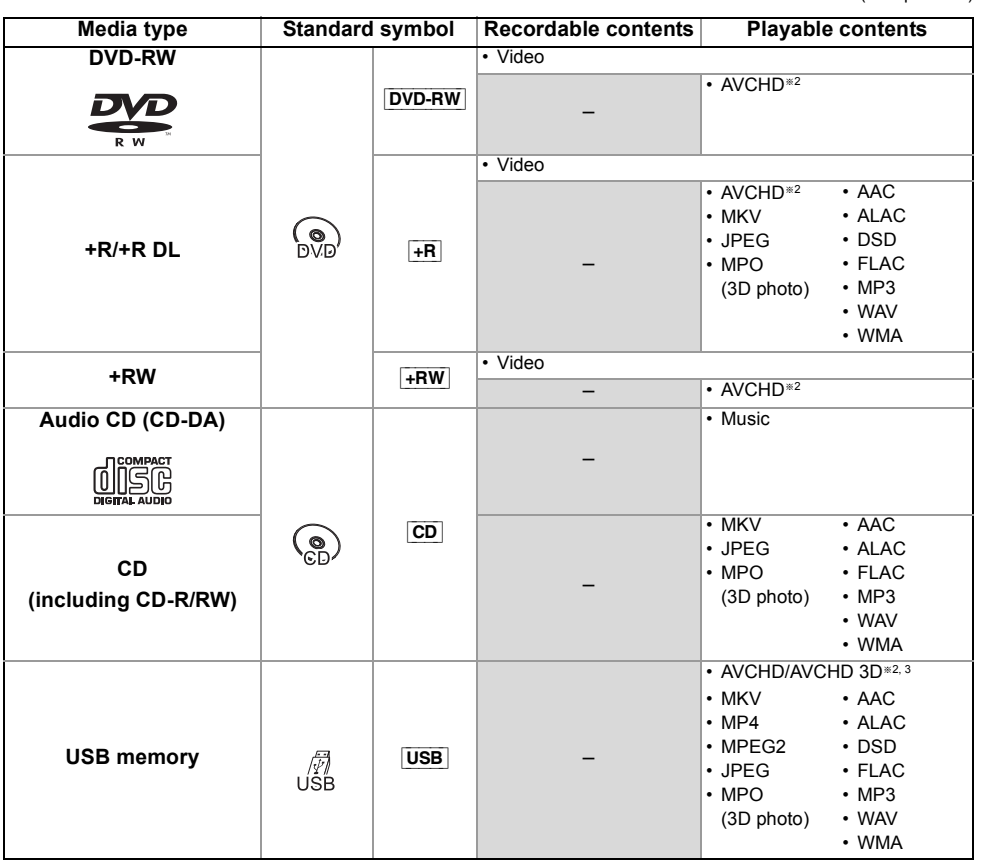

§<sup>1</sup> It cannot be recorded directly. (Only compatible with copying from the built-in HDD)

§<sup>2</sup> Recorded with AVCHD format compatible devices (Panasonic video camera, etc.). It may not be able to play back, add, or edit depending on the device.

- §<sup>3</sup> It cannot be played back directly from the USB HDD or USB memory. Playback is possible by copying to the built-in HDD.  $(\Rightarrow$  78)
- §<sup>4</sup> Ultra HD Blu-ray discs cannot be played back.
- §<sup>5</sup> Includes finalised DVD-R, DVD-R DL, DVD-RW, +R and +R DL.

Getting started *Getting started*

 $\Box$ 

<sup>•</sup>  $\overline{+RW}$  This unit cannot record to 8X Speed +RW disc.

<sup>•</sup> With certain recording states and folder structures, the play order may differ or playback may not be possible.

<sup>•</sup> It may not be possible to play the above media in some cases due to the type of media, the condition of the recording, the recording method, and how the files were created.

#### **Information about contents**

#### ∫ **Broadcast Recordings**

Numbers of programmes that can be recorded:

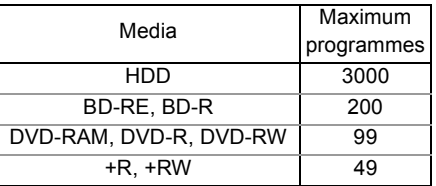

• Maximum numbers of programmes are including recordings of HD CAMCORDER.

#### ∫ **HD CAMCORDER Recordings**

MPEG-4 AVC/H.264 (based on AVCHD) Numbers of programmes that can be recorded:

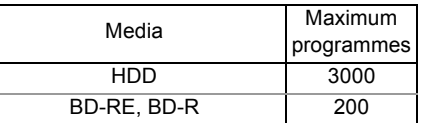

• Maximum numbers of programmes are including recordings of Broadcast.

#### ∫ **Photo files**

Compatible pixels:

Between  $34\times34$  and  $8192\times8192$  pixels<br>ampling:  $4:2:2$ ,  $4:2:0$ Sub sampling: (Motion JPEG is not supported.)

Maximum numbers of contents:

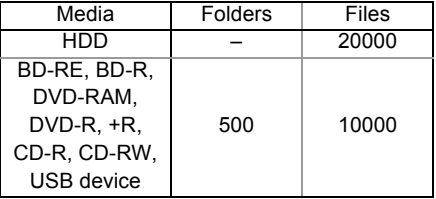

#### ∫ **Video files/Audio files**

Numbers of contents that can be copied to internal HDD:

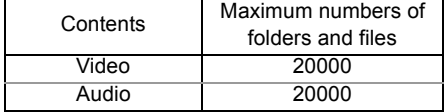

#### USB device:

- Each folder can store up to 1000 files.
- We recommend that you limit the depth of folder trees to about five levels.
- Bit rate up to 100 Mbps/resolution up to 3840k2160 25p/30p, 4096k2160 24p. (MP4 only)

#### **About extension of files**

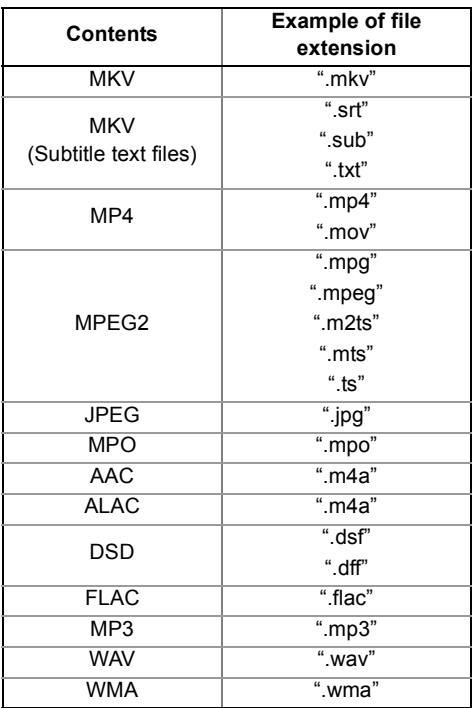

#### m

• The video file and subtitle text files are inside the same folder, and the file names are the same except for the file extensions.

• Some files may not be played back even if they have these extensions.

# Recording mode (Picture Quality)

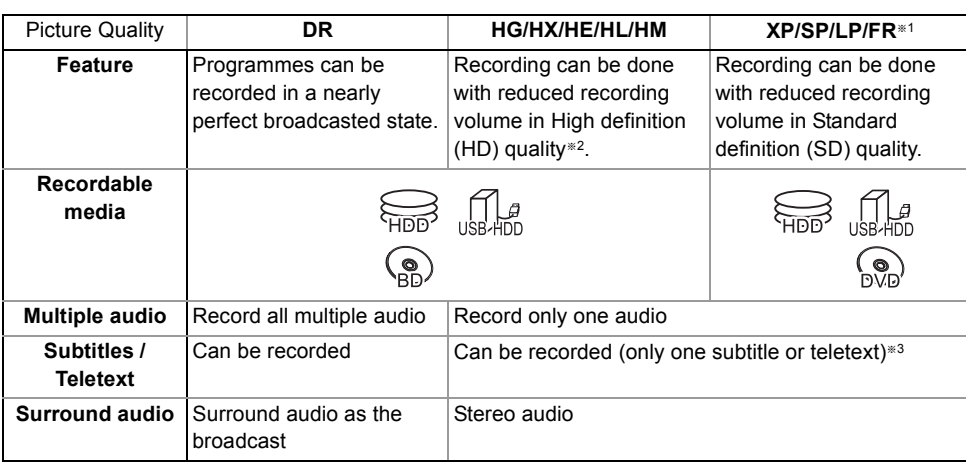

§<sup>1</sup> FR (Flexible Recording Mode):

- The unit automatically selects the best possible recording rate between XP mode and LP mode.
- §<sup>2</sup> The SD quality programme cannot be converted to HD quality.
- §<sup>3</sup> You cannot select during play whether it appears or disappears.

#### **Approximate recording times**

Refer to "Recording modes (picture quality) and approximate recording times".  $(\Rightarrow 105)$ 

#### **Notes**

#### **Notes for the USB device**

You can use an external HDD (USB HDD) in the following two ways (A single HDD cannot handle those two ways simultaneously), and a USB memory for data files.

#### **• For recorded programmes**

Moving programmes in the built-in HDD to a USB HDD to save the capacity of the built-in HDD.

- The USB HDD must first be registered on this unit.  $(\Rightarrow 41)$
- USB HDDs with a capacity smaller than 160 GB or greater than 3 TB cannot be used.
- Do not connect additional HDDs using a USB hub.
- For details about connection method, refer to the instructions supplied with the USB HDD.

#### **• For data files**

Playing back MP4, JPEG, MP3, etc. in a USB device with this unit.

- The USB device must be formatted in FAT12, FAT16, FAT32 or NTFS file system.
- The USB device over 2 TB is not usable.

#### $\Box$

- This unit supports USB 2.0 High Speed.
- This unit can use USB 3.0 devices as USB 2.0 devices
- This unit does not recognise USB HDDs other than those in which the size of one sector is 512-bytes or 4096-bytes. (For details, consult the dealer of your USB HDD.)
- This unit supports USB mass storage device class.
- This unit does not guarantee connection with all USB devices.

#### **Notes for the disc**

#### **• Region management information**

The unit can play back BD-Video/DVD-Video discs of the following regions codes, including "ALL":

e.g., BD-Video DVD-Video

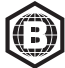

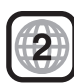

#### **• Disc recorded on another device**

- It may be necessary to finalise the disc, create Top Menu or close the session on the equipment used for recording to play on this unit.
- [DVD-RW] Recorded in DVD Video Recording (DVD-VR) format
	- This unit can play back and copy to HDD.
	- This unit does not support editing or recording.
	- It is possible to record and edit with DVD-Video (DVD-V) format by formatting discs with this unit.
- Recording may not be possible to discs which were used for recording on other equipment.

#### **• Play on other players**

- **BD-RE BD-R** When these discs cannot be played back on other Blu-ray Disc players, etc., change the picture quality to play them back. (e.g., programmes recorded in HE-AAC audio format) ( $\Rightarrow$  56, Picture Quality Change)
- **DVD-R** DVD-RW + R Finalisation is needed.  $(\Rightarrow 82)$
- $\overline{+RW}$  If the disc failed to play on other equipment, we recommend you create a Top Menu ( $\Rightarrow$  83).
- **DVD-R** The disc created in AVCHD format can only be played back on AVCHD compatible equipment.

#### **• Regarding 8 cm Disc**

This unit cannot record or edit the 8 cm disc. Only playback or copy to the HDD is possible.

#### **• Discs that cannot be played**

- Ultra HD Blu-ray disc
- DVD-RAM in a cartridge
- 2.6 and 5.2 GB DVD-RAM, 12 cm
- DVD-Audio
- Super Video CD, Super Audio CD, Video CD

#### $\Box$

• Operation and sound quality of CDs that do not conform to CD-DA specifications (copy control CDs, etc.) cannot be guaranteed.

#### **Media handling**

- Do not touch the recorded surface of the discs.
- Wipe with a damp cloth and then wipe dry.

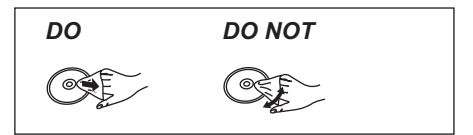

- Do not attach labels or stickers to discs.
- Do not use disc cleaning sprays, benzine, thinner, static electricity prevention liquids or any other solvent.
- Do not use the following discs:
	- Discs with exposed adhesive from removed stickers or labels (rental discs, etc.).
	- Discs that are badly warped or cracked.
	- Irregularly shaped discs, such as heart shapes.

# FUNCTION MENU screen

You can easily access the desired functions, such as playback, timer recording, the unit's settings etc. via the FUNCTION MENU.

**1** Press [FUNCTION MENU].

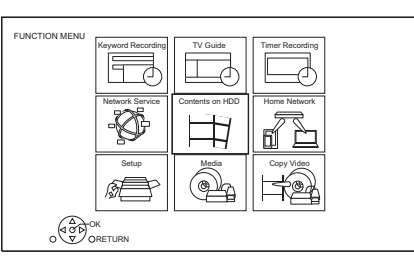

**2** Select the item, then press [OK].

#### **FUNCTION MENU list**

- **Keyword Recording (→ 38)**
- **TV Guide (⇒ 28)**
- **Timer Recording (→ 35)**
- **Network Service (→ 72)**
- **Contents on HDD**
	- Recorded Programmes ( $\Rightarrow$  42)
	- $-$  Video (AVCHD) ( $\Rightarrow$  42)
	- $-$  Video (MP4 / MKV) ( $\Rightarrow$  45)
	- $-$  Photo ( $\Rightarrow$  67)
	- Music  $(\Rightarrow$  71)
- **Home Network**
	- Miracast  $(\Rightarrow$  77)
	- DLNA Client  $(\Rightarrow 75)$
	- Media Renderer ( $\Rightarrow$  76)
	- Wi-Fi Direct ( $\Rightarrow$  76)

#### **• Setup**

- Basic Settings ( $\Rightarrow$  84)
	- You can change the unit's settings of DVB Tuning, Sound, Display, Connection, Network etc.
- TV Anywhere  $(\Rightarrow 72)$
- Wallpaper Personalize a background of the FUNCTION **MENU** 
	- To select from among "Photo", register photo in advance.  $(\Rightarrow 67)$
- BD-Video Data Management  $(\Rightarrow 47)$
- **Media**
	- Disc
	- USB device
	- USB HDD
- **Copy Video**
	- $-$  Copy Menu ( $\Rightarrow$  61)
	- Copy Video (AVCHD) to DVD-R  $(\Rightarrow 66)$

# Watching broadcasts

# **Press [CH**  $\land$   $\lor$ ] to select the channel.

- You can also select the channel by the following operations.
- Using number buttons
- Using Channel List  $(\Rightarrow 28)$
- Using TV Guide ( $\Leftrightarrow$  28)
- Using channel information  $(\Rightarrow$  right)

#### **To switch to the channel you have previously watched**

Press [LAST VIEW  $\bigcap$ ].

• This function will work only for the channels you have watched for more than 10 seconds.

#### **To switch to the radio channels or to the all channels**

Press [RADIO/TV].

 $\Box$ 

• Selection of channel is made easy by creating a Favourite of the channels. ( $\Rightarrow$  84, 86, Favourites Edit)

#### **To update the channel list**

Refer to "Update Channel List".  $(\Rightarrow 86, 87)$ 

### **Using channel information**

While watching a programme Press [STATUS (i)].

Channel information appears.

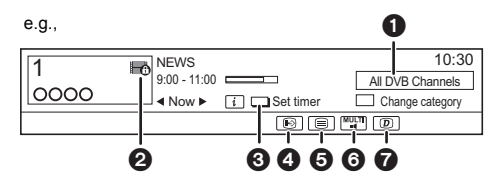

- **O** Current Category
- **2** Encrypted broadcast
- $\bigodot$  Set timer ( $\Leftrightarrow$  36, Timer recording from channel information)
- **A** Subtitle
- **6** Teletext
- 6 Multiple audio/Sub Channel
- $\bullet$  Data service (Catch Up TV) ( $\Leftrightarrow$  27)

#### **To show detailed information**

Press [STATUS 10] again.

#### **To hide the information screen**

Press [EXIT  $\otimes$ ].

#### **To change Category**

Press the blue button.

#### **To add your favourite channels**

- 1 Press [OPTION].
- 2 Select "Digital TV Menu", then press [OK].
- 3 Select "Favourites Edit", then press [OK].
- 4 Refer to "Favourites Edit".  $(\Rightarrow 84, 86)$

#### **To switch between the current programme and the next programme**

Press  $[4, 1]$ .

**To switch to another channel**

Press  $[4, 7]$ , then press  $[OK]$ .

#### **To show subtitle**

When " $\odot$ " appears in channel information

Press [STTL [??].

• Press again to hide subtitle.

#### **To change subtitle language**

- 1 Press [OPTION].
- 2 Select "Subtitle Language" in "Digital TV Menu", then press [OK].
- 3 Select the desired language.
	- $\cdot$  Press [EXIT  $\otimes$ ] to exit the screen.

#### m

• Some subtitle contents can be displayed using Teletext.  $(\Rightarrow$  below)

#### **To show the Teletext**

When  $\omega$  "  $\equiv$  " appears in channel information

- **1** Press  $|TEXT \text{ } \textcircled{\text{}}|$ .
	- When the Teletext of data service is displayed, press  $[TEXT \equiv ]$  again.
- **2** Use  $[\triangle, \nabla, \triangleleft, \blacktriangleright]$ , number buttons or colour buttons, etc. according to on-screen instructions.

 $\Box$ 

• You can change the display mode.  $(\Rightarrow 91,$  Teletext)

#### **Switching audio**

Press [AUDIO].

• Audio will switch according to the contents of the programme every time it is pressed.

#### **To select the contents in the broadcast**

When a programme includes audio signals etc., you can select signals.

- **1** Press [OPTION].
- **2** Select "Digital TV Menu", then press [OK].
- **3** Select "Multi Audio" or "Sub Channel", then press [OK].
- **4** Select the item.

#### **If this unit requests a PIN**

Enter the PIN with the number buttons by following the on-screen instructions.

- **If you decide on a PIN, make a note it in case you forgot it.**
- PIN (except CAM's) can be changed via "PIN Entry".  $(\Rightarrow 96)$
- For CAM's PIN, refer to your CAM's operating **instructions**

#### **If encrypted channels do not appear**

To watch an encrypted broadcast, insert the CI module into the CI slot.  $( \Rightarrow 9)$ 

• Set "Common Interface".  $(\Rightarrow 92)$ 

#### **To use data service (Catch Up TV)**

To use the data service function (Catch Up Service), network connection and settings are necessary.  $(\Rightarrow 15, 18)$ 

• Set "HbbTV Setting" to "On".  $(\Rightarrow 86)$ 

To select the data service, follow the on-screen instructions. (e.g., "Press colour button." etc.)

#### $\square$

- Operations may vary depending on the broadcaster.
- For information about other disclaimers. (> 107, About Network Service in "Disclaimer")

# Using Channel List

You can select from the list of channel names.

1 Press [OK].

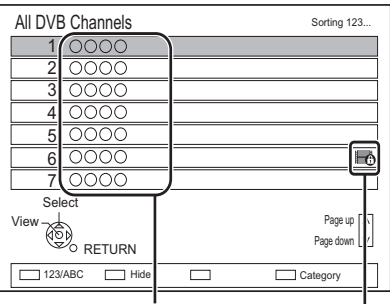

Channel names Encrypted channel

- Red: Sort the channel
- Blue: Change the category
- Green: Skip unwanted channels  $(\Rightarrow$  below)

**2** Select the channel, then press [OK].

#### **To skip unwanted channels**

The channel is skipped next time you select the channel.

- 1 While the channel list screen is displayed, select the unwanted channel.
- 2 Press the green button.
- 3 Press [OK].

#### [BCT765] [BCT760]

• **DVB-T** You cannot skip channels.

#### $\Box$

- You can select the channel you have skipped with the number button that corresponds to the channel.
- When you want to restore the skipped channel, edit the channel list.  $($   $\Rightarrow$  85, 86)

#### **To edit the channel list**

Refer to "Channel List".  $(\Rightarrow 85, 86)$ 

# Using TV Guide

# 1 Press [GUIDE].

e.g. Landscape view

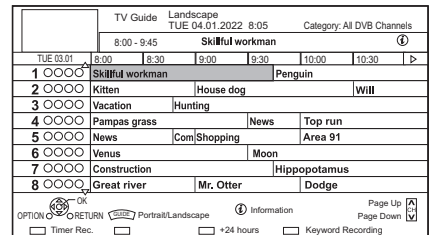

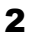

- **2** Select the programme, then press  $[OK]$ .
- $3$  Select "View", then press [OK].

### **To change TV Guide view**

Press [GUIDE] to switch between "Landscape" view and "Portrait" view.

#### **Page up/down**

Press [CH  $\land$   $\lor$ ].

#### **To view a programme list for another day**

Press the green button (Previous) or the yellow button (Next).

#### **To see programme information** Press [STATUS (i)].

**To retrieve the programme data for the area where data have not been acquired**

Select the area, then press  $[STATUS$   $@]$ .

#### **To set a timer recording using the TV Guide System (→ 34)**

To search the programmes  $(\Rightarrow 35)$ 

# REWIND LIVE TV/PAUSE LIVE TV

This unit temporarily saves a live TV programme you are watching with this unit's tuner on HDD.

#### **REWIND LIVE TV**

You can rewind live TV programme to the point where temporary save has started (up to 1.5 hours).

While watching TV Press  $[41]$  to rewind.

#### **PAUSE LIVE TV**

You can pause live TV programme and restart watching from the paused position.

While watching TV

Press [II] to pause.

• The maximum amount of the temporary save is 1.5 hours.

#### **To resume watching TV**

Press  $[2 \times 1.3]$ .

- You can perform search or Quick View, etc.
- If temporary save stops  $(\Rightarrow$  right), playback will be performed by that point.

#### **To stop REWIND LIVE TV or PAUSE LIVE TV**

- 1 Press [∫].
- 2 Select "Yes", then press [OK].

#### **To hide the display information**

Press  $[EXIT \otimes]$ .

#### $\Box$

- Temporary save stops in the following cases:
	- When switching to other channels or other screen
	- When the unit has started recording using all tuners
	- When performing PAUSE LIVE TV or REWIND LIVE TV for more than 8 hours (This may vary depending on the HDD free space.)
- These functions do not work in the following cases:
	- When the clock is not set
	- When setting clock manually (Contents protected programme (Retention limit) only)  $(\Rightarrow 10)$
	- When all tuners are being used to record programmes
	- While copying
	- While watching a programme being recorded
	- When a radio programme is selected
	- While watching an encrypted programme

#### **Display information**

While pausing or rewinding a broadcast: Press [STATUS (i)].

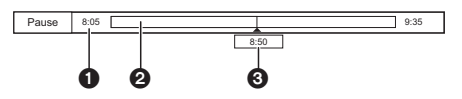

• Press [STATUS 10] again.

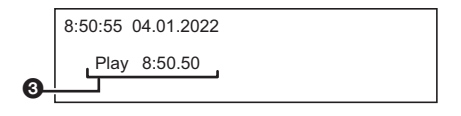

- The time that you can rewind the live programme.
- **2** The amount of time temporarily saved on HDD.
- **3** The time of the current playback position.

# Recording TV **programmes** • **If a timer recording reaches its start time when all tuners**

- This unit can record two programmes being broadcasted at the same time.
- About CI Plus restriction  $( \Rightarrow 10)$
- Notes for recording of an encrypted broadcast  $(\Rightarrow 32)$

### **Preparation**

You can change the recording mode (picture quality)  $(\Rightarrow 31)$ 

# 1 **Select the channel to record.**

**2 Press** [REC ●].

Recording will start.

3 **Select "Automatic Stop", then press [OK].**

#### **• One touch recording (OTR)**

Recording stops automatically when the programme ends.

#### REC1/OTR 0000 8:00 - 8:45 Vacation Automatic Stop at 8:45 Recording Time 30 min Continuous recording

**BST765** BST760

The number of programmes that can be simultaneously recorded varies depending on the setup environment.  $(\Rightarrow 12)$ 

- are being used for recording, the recording (OTR) of one of the programmes terminates.
- Data service will not be recorded.
- Following contents or media cannot be played back while recording.
	- video file
	- photo
	- USB HDD (For data files,  $\Rightarrow$  23) and USB memory
- Copying cannot be performed while recording.
- When "Automatic Standby after OTR" is set to "On" ( $\Rightarrow$  95), this unit is turned to standby mode if this unit is not operated for approximately 5 minutes after completing "Automatic Stop" or "Recording Time".
- The picture quality of encrypted programmes is not changed until they are decrypted.  $( \Rightarrow 32)$

### **To set the recording time**

1 Select "Recording Time" or "Continuous recording" in step  $3 \Leftrightarrow$  left).

#### **Recording Time:**

You can set the length of recording time from 30 minutes to 4 hours.

- You can select the recording time with  $[4, 1]$ .
- 2 Press [OK].

#### **To change the recording mode (picture quality)**

This unit can record programmes in DR mode and then automatically change their recording mode (picture quality) to another setting while in standby mode.

- 1 Press [OPTION].
- 2 Select "Recording Mode".
- 3 Select the recording mode (picture quality), then press [OK].
	- Recording mode (Picture Quality)  $( \Rightarrow 23)$

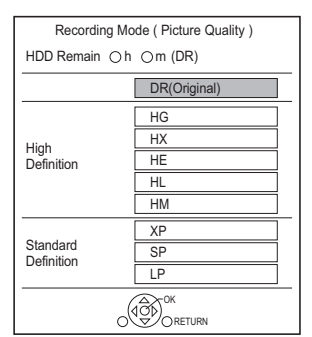

• The recording mode (picture quality) set here is used as the default value for the next recording.

#### **To change the recording mode (picture quality) after recording in DR mode (** $\div$  **56, "Picture Quality Change")**

**To check to see if the recording mode (picture quality)** change is finished ( $\Rightarrow$  57)

#### **To cancel the recording mode (picture quality)**  change  $(\Rightarrow 56)$

#### $\square$

- Programmes in the original picture quality (DR mode) will be deleted after their recording mode (picture quality) is changed.
- It takes about the same amount of time as recording to change the recording mode (picture quality).
- When the HDD does not have enough remaining space, the recording mode (picture quality) change function does not operate.
- A recording mode (picture quality) change stops when this unit is turned on. The process will start from the beginning again after the unit is switched to standby mode.
- Even if you change the recording mode (picture quality) of a programme, its audio and subtitle settings will remain the same as those at the start of recording.
- When the recording mode (picture quality) of a programme recorded in DR mode is changed, teletext recorded with the programme will be lost.

# Operation during Recording

#### **To check the recording programme**

Press [STATUS 10].

e.g., While recording two programmes simultaneously

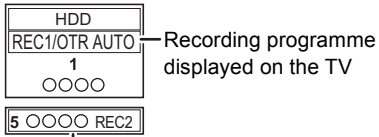

Recording programme not displayed on the TV

#### **To stop recording**

Press [■].

#### **When recording one programme:**

If the following screen appears

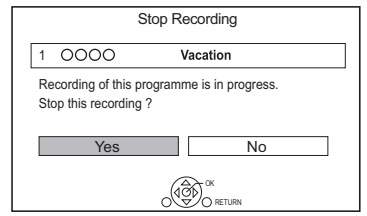

Select "Yes", then press [OK].

#### **When recording two programmes:**

Following screen appears

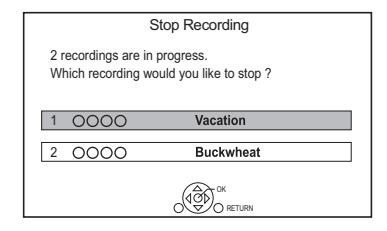

- 1 Select the programme, then press [OK].
- 2 Select "Yes", then press [OK].

#### **To pause recording**

After displaying the recording programme, press  $[1!]$ .

• Press again to restart recording. (A programme is not split into separate programmes.)

 $\Box$ 

• Timer recording programme cannot be paused.

#### **To record two programmes simultaneously**

While recording, perform steps 1–3 on page 30.

#### **Simultaneous rec and play**

You can play the recording programme from the beginning or the programmes previously recorded to the HDD.

**1** Press [VIDEO MENU].

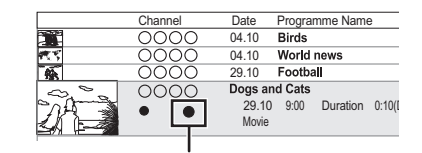

" $\bullet$  (red)" is displayed on the recording programme.

**2** Select the programme, then press [OK].

# Notes for recording of an encrypted broadcast

This unit allows you to record/view/play an encrypted programme by decryption using a supporting CI module.

#### **Recording of encrypted broadcast**

The recording of encrypted broadcasts differs according to the "Recording for Encrypted Channel" ( $\Leftrightarrow$  88) settings as follows.

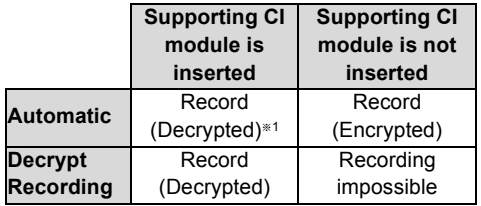

§<sup>1</sup> Depending on the specifications of the CI module, the broadcast may be recorded in the encrypted form.

#### **2 encrypted programmes simultaneous recording/viewing/playing**

Two programmes (e.g., "A" and "B") which need the same CI module for decryption will be recorded/viewed/played as follows:

#### **When "Automatic" is selected**

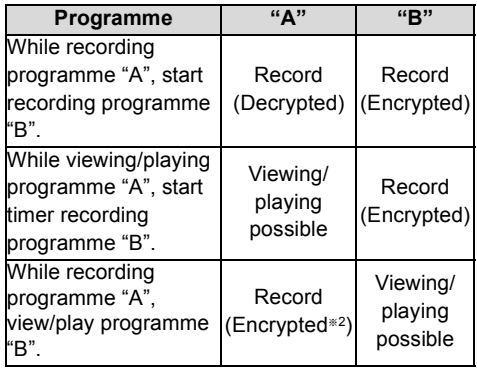

§<sup>2</sup> When you start viewing/playing programme "B", the decrypted recording of programme "A" switches to encrypted recording. You need to decrypt programme "A" to play it.

#### **When "Decrypt Recording" is selected**

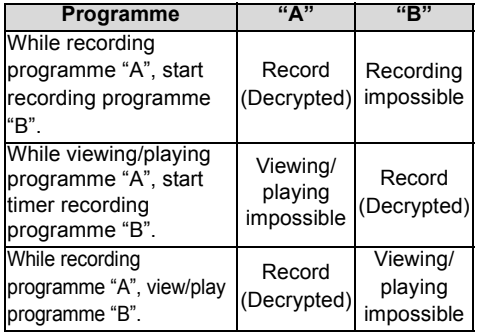

#### **Encrypted programmes**

Programmes recorded in encrypted form ( have the following restrictions:

- The encrypted programme can be played back, but it does not mean that it is decrypted and saved in the decrypted form.
- Depending on the programme, it may not be possible to play back/decrypt after recording.
- There are restrictions on the playback and editing of encrypted programmes.
- To copy an encrypted programme, decryption must be performed.

#### **Decryption**

Decryption is performed when the unit is turned off. It will take about the same time as the recorded duration.

"COPY" on the front panel display remains lighted during decryption.

#### **It is also possible to decrypt manually**

Refer to "Programme Decryption".  $(\Rightarrow 57)$ 

#### $\square$

- To decrypt, insert the CI module into the CI slot  $(\Rightarrow 9)$ . During decryption, do not remove the CI module from this unit.
- The programme before decryption will be deleted once decryption is completed.
- When the HDD does not have enough remaining space, decryption will not start.
- This function is stopped when this unit is turned on. Decryption will start from the beginning again once the unit is turned off.
- When a decryption fails.
	- decrypt the programme manually.  $( \Rightarrow 57)$
	- if the screen icon changes from " $\mathbb{F}^n$ " to " $\mathbb{F}^n$ ", the programme is copy protected by the CI Plus CAM. Editing of the programme is not possible except for deletion. When you encounter this problem, delete the programme.

# Timer recording

# **FIRD**

- You can enter up to 32 programmes within a month in advance. (Each daily or weekly programme is counted as one programme.)
- This unit can record two programmes being broadcasted at the same time.
- $\cdot$  About CI Plus restriction ( $\Rightarrow$  10)
- Notes for recording of an encrypted broadcast  $(\Rightarrow 32)$

### **Preparation**

You can change the recording mode (picture quality)  $(\Rightarrow 31)$ 

- 1 **Press [GUIDE].** TV Guide screen appears.
- 2 **Select the programme, then press the red button.**

The timer icon " $\odot$ " (red) is displayed.

• If on-screen instructions are displayed, follow them.

### **BST765** BST760

The number of programmes that can be simultaneously recorded varies depending on the setup environment.  $(\Rightarrow 12)$ 

- M
- Some broadcasters may not send programme information. When programme information is not displayed correctly, use manual timer recording.  $(\Rightarrow 35)$
- The receipt of the TV Guide data via Set Top Box is not possible.
- You can set the start and finish time to make the timer recording work successfully.  $(\Rightarrow 88,$  Timer Record Start Buffer, Timer Record Stop Buffer)

### **To use TV Guide system (** $⇒$  **28)**

**Operation during Recording (** $\ominus$  **31)** 

**To edit the timer recording on the TV Guide screen**

- 1 Select the programme to edit, then press the red button.
- 2 Select "Timer Rec Edit", then press [OK].
- 3 Go to step 3 on page 35, "Manually programming timer recording".

#### **To cancel a timer recording on the TV Guide screen**

- 1 Select the programme to cancel, then press the red button.
- 2 Select "Timer Rec Cancel", then press [OK].  $($ " $\odot$ " disappears)

### **If "Overlapped Timer Recording" screen appears**

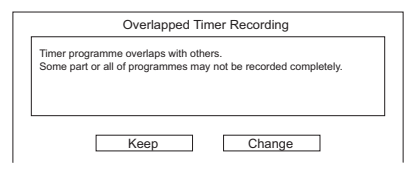

# **To resolve an Overlapped Timer Recording**

- 1 Select "Change", then press [OK].
- 2 Follow the on-screen instructions.

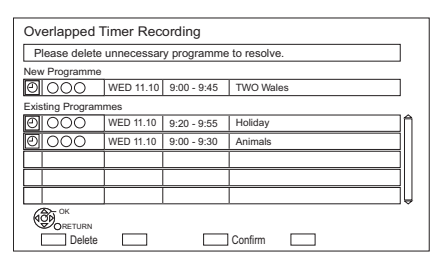

Red: Delete programme

Yellow: Exit (Overlapping is not resolved)

#### **To use Signal Supported Recording**

The recording's start and stop times can be controlled by the broadcaster, e.g. delayed start.

- To use this function, set "Signal Supported" to "ON".  $(\Rightarrow 36)$
- The Signal Supported Recording function may not work if you manually change the start time or the stop time over 10 minutes.

#### $\Box$

• If the signal is not sent correctly, the recording may lack the beginning or the ending part of the programmes.

#### **To search the programmes**

- 1 On the TV Guide screen: Press [OPTION].
- 2 Select the item below, then press [OK].

#### **Keyword Search**

Displays programmes including the input keyword.

• Refer to "Entering text".  $(\Rightarrow 83)$ 

#### **Programme Type Search**

Displays programmes of the selected type.

If, for example, you select "Art/Culture", only the programmes related to arts and culture are displayed. Use this search function to find the programme you want to watch quicker.

• Select the programme type, then press [OK].

#### **Category Selection**

Displays channels in the selected category. (Radio etc.) You can find the programme you want to watch quicker by narrowing down the channels to be displayed.

- To return to the previous TV Guide list Select "All DVB Channels".
- 3 Select the programme, then press the red button for timer recording.

#### $\Box$

- Category may not be assigned correctly depending on the programme information.
- "Keyword Search", "Programme Type Search" and "Category Selection" search the First 250 channels on "All DVB Channels".

# Manually programming timer recording

### 1 Press [PROG/CHECK].

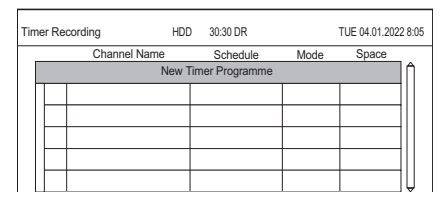

2 Select "New Timer Programme", then press [OK].

 $3$  Select the items and change the items.  $(\Rightarrow 36$ . Timer recording options)

### 4 Press [OK].

The timer programme is stored.

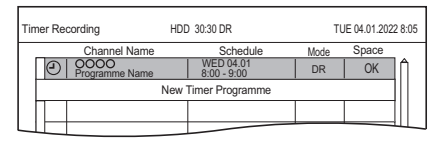

*Recording*

#### **To confirm and edit the timer programme (**> **37)**

#### **Operation during Recording (** $⇒$  **31)**

 $\square$ 

<sup>•</sup> Signal Supported Recording is disabled when a manually programmed timer recording is set.

### Timer recording options

Select the items and change the settings.

e.g.,

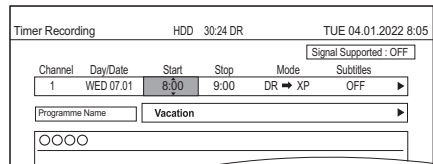

#### **Channel**

You can select Category with the red button.

#### **Day/Date**

You can select "Date" or "Weekly" by pressing the green button.

#### **Auto Renewal Recording**

(Only daily/weekly timer recording)

The unit will record the new programme over the old one.

Press the yellow button.

"Renew : ON" is displayed.

#### **Start/Stop**

Press and hold  $[\triangle, \blacktriangledown]$  to alter in 15-minute increments.

#### **Mode**

Refer to "To change the recording mode (picture quality)" ( $\Rightarrow$  31).

#### **Subtitles**

You can choose whether or not to record subtitles when the picture quality is changed.

(Only when item other than "DR" is selected in "Mode")

#### **Programme Name**

- 1 Select "Programme Name", then press [OK].
- 2 Refer to "Entering text".  $(\Rightarrow 83)$

#### **To use Signal Supported Recording**

You can choose whether or not to use the Signal Supported Recording function by pressing the blue button.

# Timer recording from channel information

You can make timer recording of the current or next programme.

1 While watching a programme Press [STATUS 10].

#### e.g.,

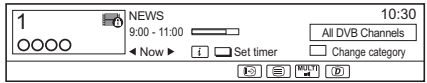

- $2$  Display the channel information of a programme to record.
	- Switch the programme with  $[4, 1]$ .
	- Switch the channel with  $[4, 4]$ .
- $3$  Press the yellow button.
- 4 Go to step 3 on page 35, "Manually programming timer recording".
# Notes on timer recording

- When the recording mode (picture quality) of a programme recorded in DR mode is changed, teletext recorded with the programme will be lost.
- Data service will not be recorded.
- (Only when recording broadcast in other than DR mode)

This unit can record programmes in DR mode and then automatically change their recording mode (picture quality) to another setting while in standby mode. The recording mode (picture quality) of encrypted programmes will be changed after they are decrypted.

- When you programme successive timer recordings to start, about last 1 minute of earlier programme will not be recorded.
- Timer recording will not start while:
	- copying a programme by using Copy (Keep Picture Quality) [to a finalised disc or a disc with a Top Menu  $(\overline{+RW})$ ]
	- copying a programme in Copy (Change Picture Quality) mode
	- changing the recording mode (picture quality) of a programme in "Picture Quality Change" (only when "Now" is selected)
	- copying HD Video (AVCHD) from USB device
	- copying video/photos/music files
	- formatting
	- finalising/creating Top Menu
- When "Pure Sound mode" is activated, timer recording does not start during playback of BD-Video, DVD-Video or music CD.  $(\Rightarrow 88)$
- When the recording mode (picture quality) of a programme recorded in DR mode is changed, its new audio and subtitle language settings will be determined by the following settings:
	- "Multi Audio" and "Subtitles" in "Preferred Language" ( $\Rightarrow$  86, 87)

# To confirm and edit a timer programme

**1** Press [PROG/CHECK].

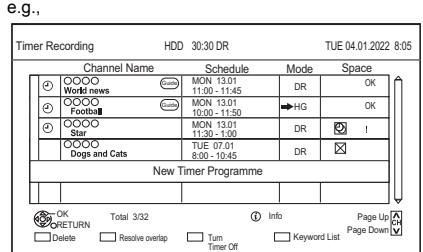

- **2** Select the programme, then perform the operations.
	- Red: To delete a timer programme
	- Green:
		- To resolve an overlap timer programme
		- The overlapped timer recording list will appear.  $(\Rightarrow 34)$
	- Yellow:
		- To deactivate a timer programme
		- The timer icon " $\odot$ " will change from red to grey.
		- Press the yellow button again to activate timer recording standby. (The timer icon " $\mathcal{O}$ " will change to red.)
	- $\cdot$  [STATUS  $\circledR$ ]: Show programme information

### **To edit a timer programme**

- 1 Press [OK].
- 2 Change the timer recording options.
	- Refer to "Timer recording options".  $(\Rightarrow 36)$
- 3 Press [OK].

**To exit the timer recording list**

Press [EXIT  $\otimes$ ].

#### **Screen icons**

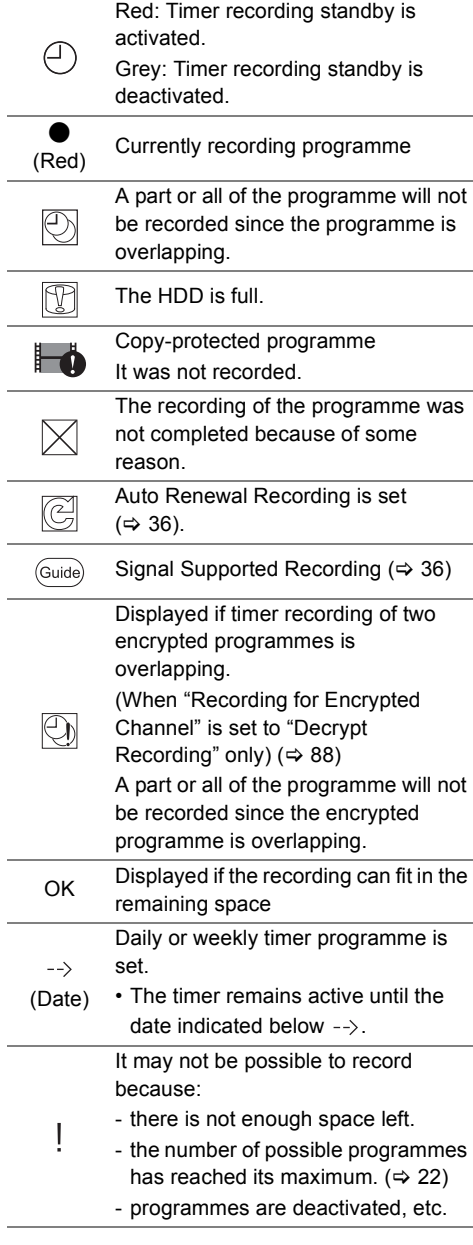

### $\boxed{1}$

• Programmes to be recorded with Keyword recording  $(\Rightarrow$  right) are not displayed.

# Keyword Recording

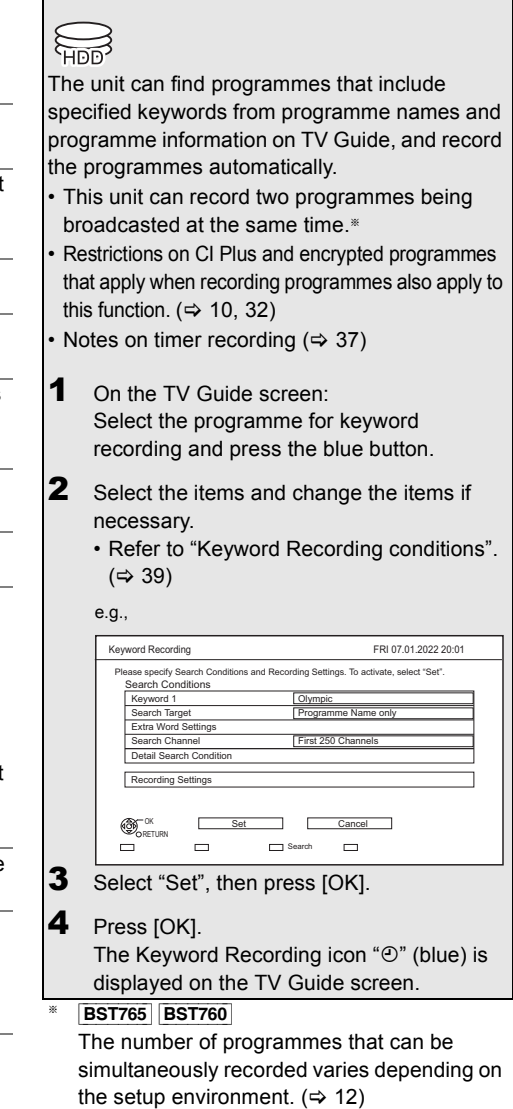

- Programmes that are set to be recorded automatically with Keyword Recording are not displayed on the Timer Recording confirmation screen. ( $\Leftrightarrow$  37) ( $\Leftrightarrow$  39, "To display the list of programmes found with the set keyword")
- When a search brings up too many programmes, we recommend revising the search settings.
- On the TV Guide screen, up to 128 programmes are displayed with the Keyword Recording icon "O" (blue).

### **Keyword Recording conditions**

### **Search Conditions:**

### **Keyword 1-16**

Input the keyword to be registered.

- Refer to "Entering text".  $(\Rightarrow 83)$
- Default keyword is the programme title selected on the TV Guide screen. If the programme title includes its episode number, etc., delete the number before registering the title.

### **Search Target**

Select the search target.

### **Extra Word Settings**

- 1 Add up to two keywords and two excluded words to refine search conditions.
- 2 Select "Set", then press [OK].

### **Search Channel**

The Keyword Recording function can search the First 250 channels listed on "All DVB Channels" or the First 50 channels registered for "Favourites1".

• When setting "First 50 Favourites1" as a search target, register the channels you want to search with Keyword Recording to the First 50 channels of "Favourites1" in advance.  $(\Rightarrow 84, 86)$ 

### **Detail Search Condition**

Set the detailed search condition. Narrow down programmes with specified criteria to search for only the programme you want to record.

#### **Programme Type**

Select the programme type. If, for example, you select "Art/Culture", only the programmes related to arts and culture are searched.

### **Free Services Only Record**

Select whether to limit the search to free programmes or to include pay-per-view programmes in the search.

### **Video Format**

Select whether to include HD and/or SD programmes in the search.

#### **Remove Duplicates**

When there are multiple programmes with the same title, start time and length, only the programme closest to the top of the channel list will be recorded.

### **Recording Settings:**

### **Recording Mode (Picture Quality)**

Refer to step on page 30, "Recording TV programmes".

### **Subtitle**

You can choose whether or not to record the subtitle at conversion.

[Only when item other than "DR(Original)" is selected in "Recording Mode (Picture Quality)"]

#### **Signal Supported Recording**

You can choose whether or not to use the Signal Supported Recording function.  $(\Rightarrow 35)$ 

### **To display the list of programmes found with the set keyword**

Press the yellow button in "Keyword Recording" screen.

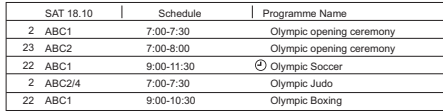

- $\odot$  Blue: Recording has already been set with a different Keyword.
- $\Theta$  Red: Timer recording standby is activated.

### **Priority order of Keyword Recording**

Recording takes place in the following order of priority:

- 1 A programme that is already being recorded
- 2 Timer Recording
- 3 Keyword Recording (programmes will be recorded in ascending order from keyword number 1 to 16)
- 4 A programme that starts first

Keyword Recording may not work in some cases. To avoid recording failure, we recommend using Timer Recording instead of Keyword Recording.

### **Changing the recording method**

Select the programme marked " $\odot$ " (Blue), then press the red button on the Keyword Recording status screen or TV Guide screen. ( $\Leftrightarrow$  left)

<sup>•</sup> Programmes set for timer recordings are not treated as Keyword Recording programmes.

### **Automatic deletion of Keyword Recording**

By default, when the HDD capacity is low, the unit automatically deletes programmes recorded with Keyword Recording, starting from the one with the oldest recording date.

Perform the following not to delete them as necessary.  $(\Rightarrow 45)$ 

- Protect programmes.
- Change automatic delete settings.
- Remove programmes from "Keyword Record".
- Copy programmes before deleting them.

### Keyword List operations

### **Display the Keyword List**

You can also set keywords from FUNCTION MENU.

- **1** Press [FUNCTION MENU].
- **2** Select "Keyword Recording", then press [OK].

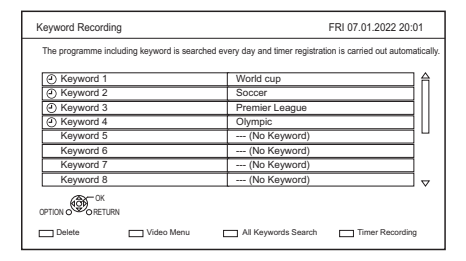

### **To add/edit the Keyword**

Select the Keyword and press [OK], then make required settings.

• Refer to "Keyword Recording conditions"  $(\Rightarrow 39)$ 

### **To deactivate the Keyword Recording**

- 1 Select the Keyword, then press [OPTION] button.
- 2 Select "Turn Keyword Off", then press [OK].
- Select "Turn Keyword On" in step 2 to return to Keyword Recording standby mode.

### **To search programmes matched with any of the registered keywords**

Press the yellow button.

### **To play programmes recorded with Keyword Recording**

Press the green button.

• Refer to "Playing Keyword Recording programmes" ( $\Rightarrow$  45)

### **To delete the registered Keyword**

- 1 Select the Keyword, then press the red button.
- 2 Select "Yes", then press [OK].

### **To change the recording priority of keywords**

- Refer to "Priority order of Keyword Recording"  $(\Rightarrow 39)$
- 1 Press [OPTION].
- 2 Select "Change Priority", then press [OK].
- 3 Press  $[A, \nabla]$  to shift the position, then press [OK].

# Using the external HDD (USB HDD)

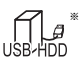

"For recorded programmes ( $\Rightarrow$  23)" only

If you intend to move recorded programmes to a USB HDD, the USB HDD must be registered to this unit first.

### **Limitation information**

- Registering of a USB HDD will format the USB HDD and all the content already recorded will be deleted.
- Up to eight USB HDDs can be registered on this unit. If you have already registered eight USB HDDs, it will be necessary to delete one or more of them before registering a new USB HDD.
- Registered USB HDDs cannot be used with devices other than this unit.

### **Regarding the external HDD (USB HDD)**

- Certain non-confirmed USB HDDs cannot be used with this unit.
- If a problem occurs with the USB HDD, please contact the manufacturer of the device.

# Connecting the USB HDD

### **Connect this unit with optional USB HDD.**

- DIST USB HDD
- Only one USB HDD (For recorded programmes,  $\Rightarrow$  23) can be connected.
- The USB HDD can be connected to the USB port on the rear of this unit.

# Registering the USB HDD

- If the registering screen appears when connecting the USB HDD, go to step 5.
- **1** Press [FUNCTION MENU].
- 2 Select "Basic Settings" in "Setup", then press [OK].
- **3** Select "Settings for USB HDD" in "HDD / Disc / USB HDD", then press [OK].
- 4 Select "USB HDD Registration", then press [OK].
- **5** Select "Yes", then press [OK].
- 6 When the registering is complete, message screen appears. Press [OK].
- **7** The confirmation screen appears. Press [OK].

# **To cancel all USB HDD registrations (** $⇒$  **89)**

#### $\Box$

- It is not possible to play back the content on the USB HDD whose registration has been cancelled.
- You can check the registration number of the USB HDD on the Video Menu.  $(\Rightarrow 42)$

# Disconnecting the USB HDD

Disconnecting without following this procedure may result in the loss of recorded content from the USB HDD or the internal HDD.

- **1** Press [FUNCTION MENU].
- **2** Select "Basic Settings" in "Setup", then press [OK].
- 3 Select "Settings for USB HDD" in "HDD / Disc / USB HDD", then press [OK].
- 4 Select "USB HDD Disconnection", then press [OK].
- **5** Select "Yes", then press  $[OK]$ .
- 6 Disconnect the USB HDD from this unit.

e.g., This unit's rear panel

# Playing programmes on the HDD  $\begin{array}{ccc}\n\bullet & \bullet & \bullet \\
\bullet & \bullet & \bullet\n\end{array}$

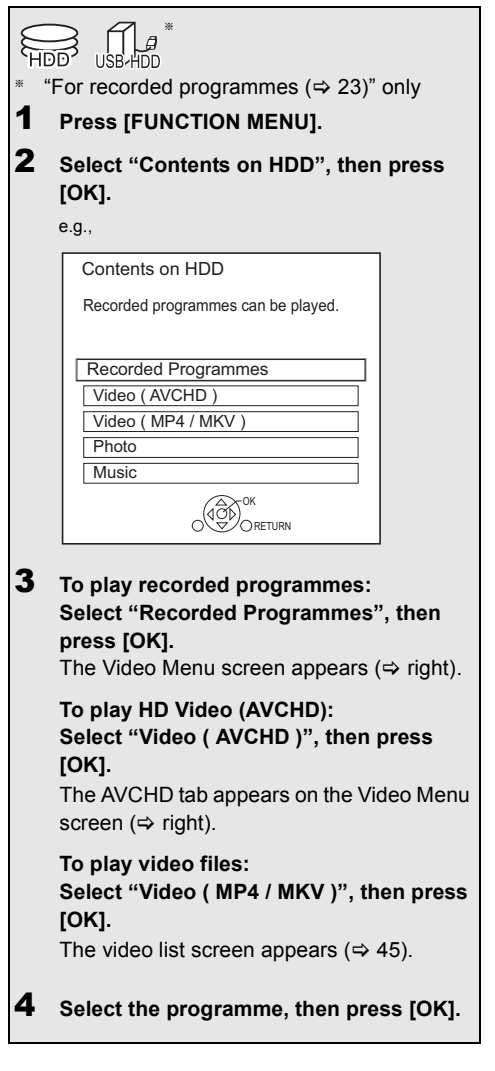

# Video Menu screen

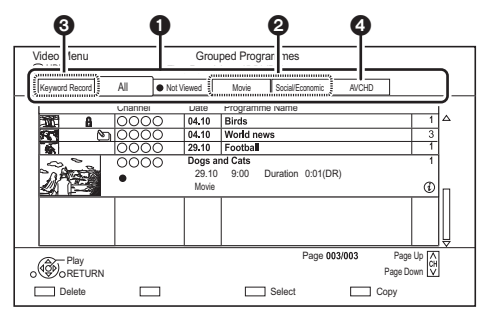

### $\bigcap$  Tab ( $\Leftrightarrow$  44)

- **2** Programme type
- **6** Keyword Recording Refer to "Playing Keyword Recording programmes" ( $\Rightarrow$  45)
- **A** AVCHD tab
	- USB HDD When connecting registered USB HDD, "USB HDD" tab and registration number appears. Select "USB HDD" tab.

e.g.,

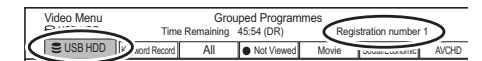

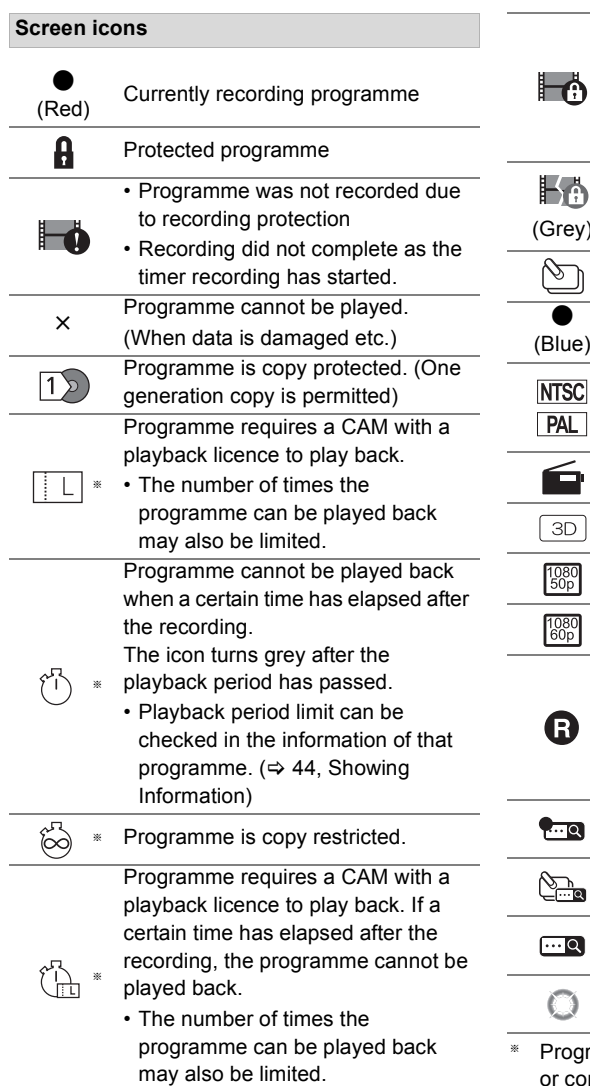

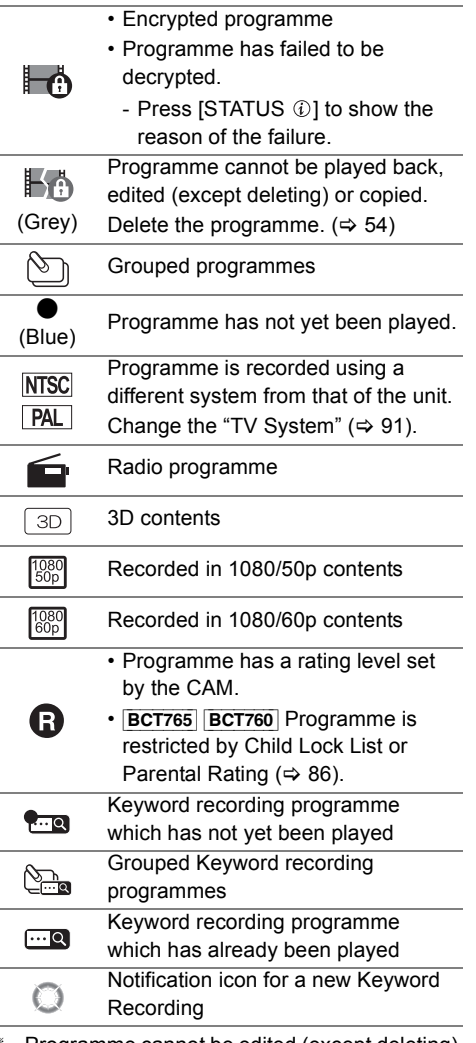

ramme cannot be edited (except deleting) ,<br>pied.

### **Tab**

You can quickly find the recorded programmes by selecting the tab.

### **To select the tab**

Press  $[4, 1]$ .

### **To change the displayed programme type tab**

- 1 Select the programme type, then press the green button.
- 2 Select the item, then press [OK].

### **Showing Information**

Select the programme, then press [STATUS  $\circledR$ ].

### **Showing grouped programmes**

- **1** Press [OPTION].
- **2** Select "Grouped Programmes" or "All Programmes", then press [OK].

### **Grouped Programmes:**

- Two or more programmes recorded in the daily/weekly timer recording mode are bundled and displayed as one item.
- Two or more Keyword recording programmes recorded from the same Keyword.

### **All Programmes**

### **Playing back grouped programmes**

- **1** On the Grouped Programmes screen: Select the item marked with  $\Im$  or  $\Im$ .
- **2 When playing all programmes:** Press  $[\triangleright \times 1.3]$ .

#### M

• This function cannot be used if the group includes any encrypted programme ( $\Box$ ).

### **When playing the individual programme:**

Press [OK] and select the programme, then press [OK].

### **Editing the grouped programmes**

- **1** Select the programme or the group, then press the yellow button.
	- A check mark is displayed. Repeat this step.
		- Press the yellow button again to cancel.
- **2** Press [OPTION].
- **3** Select the item below, then press [OK]. **Create Group:**

Selected programmes are bundled to form a group.

### **Release Grouping:**

All the programmes in the group are released. **Remove:**

Selected programmes are removed from the group.

### **Playback from Chapter View**

- **1** Select the programme, then press [OPTION].
- **2** Select "Chapter View", then press [OK]. e.g., [HDD]

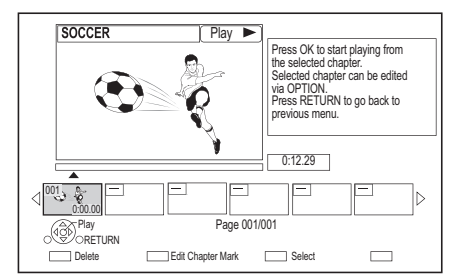

**3** Select the chapter, then press [OK].

### **To edit the chapter in Chapter View**

Refer to "Editing chapters".  $(\Rightarrow 58)$ 

#### m

• If the programme is recorded in the encrypted form, the chapter will be created only after the programme is decrypted.

# Playing Keyword Recording programmes

**1** Select "Keyword Record" tab.

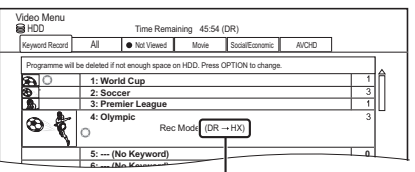

Recording mode (picture quality) to change ( $\Rightarrow$  31)

- **2** Select the Keyword, then Press [OK].
- $3$  Select the programme, then press [OK].

### **To protect Keyword Recording programmes**

- 1 Select the programme, then press the green button in step 3. ( $\Leftrightarrow$  above)
- 2 Select "Set up Protection", then press [OK].

### **To delete Keyword Recording programmes**

You can delete keywords and all programmes found with the keywords.

- 1 Press the red button in step 2.  $(\Rightarrow$  above)
- 2 Select "Delete", then press [OK].

### **To remove Keyword Recording programmes from "Keyword Record"**

Keyword Recording programmes removed from "Keyword Record" will be treated as normal programmes.

- 1 Select the programme, then press [OPTION] in step 3.  $(\Rightarrow$  above)
- 2 Select "Remove from Keyword Record", then press [OK].
- 3 Select "Remove", then press [OK].

### **To copy Keyword Recording programmes**

If you select keywords before copying, you can copy all the programmes containing the keywords.

• For information on copy operations, refer to "Copying programmes".  $(\Rightarrow 59)$ 

# Video list screen

e.g.,

| Video Menu            | HDD<br>₩      | \ Video \ |                |                  |                             |
|-----------------------|---------------|-----------|----------------|------------------|-----------------------------|
| ন্নি                  | Parent Folder |           |                |                  |                             |
|                       | Folder 01     |           |                |                  |                             |
|                       | Folder 02     |           |                |                  |                             |
|                       | video01.mpeg  |           |                | 00.00.0000 00:00 |                             |
| Ħ                     | video02.mpeg  |           |                | 00.00.0000 00:00 |                             |
| ㅂ                     | video03.mpeg  |           |                | 00:00.0000.00:00 |                             |
| Ħ                     | video04.mpeg  |           |                | 00:00.0000 00:00 | ÷                           |
| Play<br><b>RETURN</b> | $F$ Play      |           | Page 0001/0003 |                  | Page Up (A)<br>Page Down IV |
| Delete                |               |           | Select         |                  |                             |

### **Screen icons**

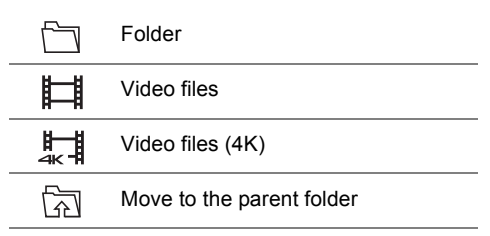

m

- When video playback has ended, the next video will be played back continuously if there is another video in the same folder.
- When the following conditions are met, videos are played back in 4K regardless of the image quality:
	- When this unit is connected to a TV that is 4K and 24p/25p compatible
	- When "Video Format" is set to "Automatic"  $(\Rightarrow 91)$
	- When "24p / 25p Conversion" is set to "Auto"  $(\Rightarrow 53)$

This unit can not output 4K image when playing back in 3D.

# Playing contents on the media

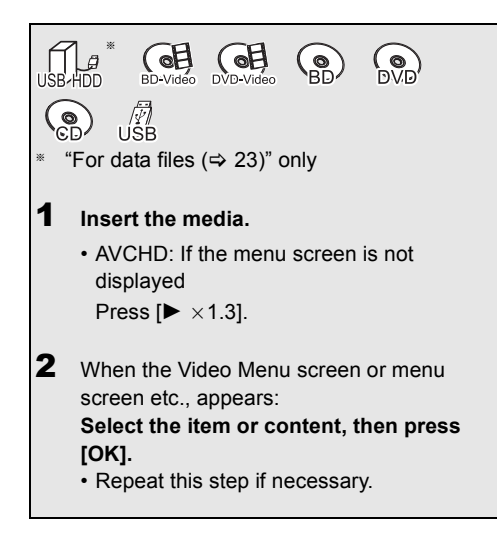

### **To play back the playlist created on other equipment**

- 1 Press [FUNCTION MENU].
- 2 Select "Disc" in "Media", then press [OK].
- 3 Select "Playlists", then press [OK].
- 4 Select the playlist, then press [OK].
- $\square$
- When the following conditions are met, videos are played back in 4K regardless of the image quality:
	- When this unit is connected to a TV that is 4K and 24p/25p compatible
	- When "Video Format" is set to "Automatic" ( $\Rightarrow$  91)
	- When "24p / 25p Conversion" is set to "Auto" ( $\Rightarrow$  53) This unit can not output 4K image when playing back in 3D.
- To enjoy BD-Video that supports Dolby Atmos®, DTS:X®, or AURO-3D® ( $\Rightarrow$  91)

### **Menu screen**

Selecting screen for each operation is displayed when the media is inserted, and you can access the operation screen easily.

e.g., [USB]

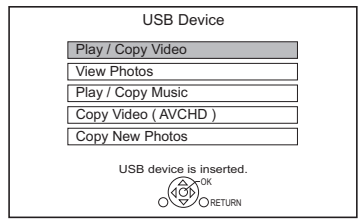

• Display items differ depending on what is recorded in each media.

### **If the menu screen is not displayed, display it by performing the following operation.**

- 1 While stopped Press [FUNCTION MENU].
- 2 Select "Media", then press [OK].
- 3 Select the media, then press [OK].

#### **Video list screen**

 $e.q.,$   $USB$ 

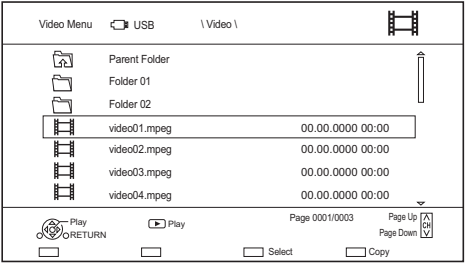

About screen icons  $(\Rightarrow 45)$ 

### **Video Menu screen**

#### $e.g.,$   $BD-RE$

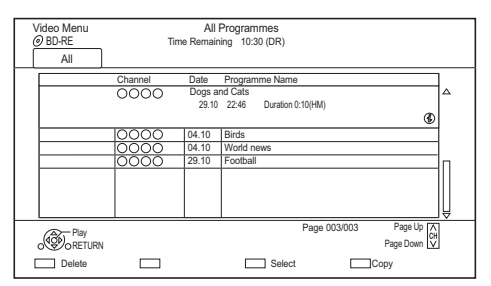

#### **Showing Information**

Select the programme, then press [STATUS 10].

### **Playback from Chapter View (** $⇒$  **44)**

# Notes for BD-Live discs

### $\overline{BD-V}$

BD-Live allows you to enjoy more functions such as subtitles, exclusive images and online games.

### **Preparation**

- 1 Perform network connection and settings.  $(\Rightarrow 15, 18)$
- 2 Insert a disc.

**For the playback method, refer to the instructions for the disc.**

### **Delete BD-Video data**

If you no longer need BD-Live data recorded on the built-in HDD, you can delete data with the following operation.

- **1** Press [FUNCTION MENU].
- **2** Select "BD-Video Data Management" in "Setup", then press [OK].
- **3** Select "Delete BD-Video data", then press  $[OK]$ .
- **4** Select "Yes", then press [OK].
- **5** Select "Start", then press [OK].
- **6** Press [OK].

- You can restrict Internet access when BD-Live functions are used ( $\Leftrightarrow$  88, BD-Live).
- When "Pure Sound mode" is set to "On", this unit cannot use BD-Live functions.  $(\Rightarrow 88)$

# Operation during play

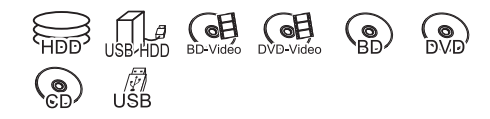

#### m

• Discs continue to rotate while menus are displayed. Press [∫] when you have finished playback to protect the unit's motor, your TV screen, etc.

# General operations

#### **Status messages**

Press [STATUS 40] twice.

#### e.g.,

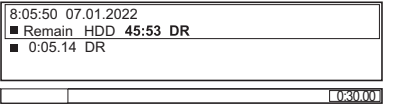

Press [■].

**Stop**

### **Resume play function**

Press  $[\triangleright \times 1.3]$  to restart from the stopped position.

#### $\Box$

• **Discs:** Only previous stopped position is memorised. The position may be cleared if the tray is opened or the unit is switched to standby mode.

#### **Quick View**

Press and hold  $[\triangleright \times 1.3]$ .

• Press again to return to normal speed.

#### $\Box$

- **MKV, MP4 and MPEG2:** Quick View is not effective.
- Quick View is not effective when playing back the DVD-RW disc.
- Quick View may not work when recording in XP or FR mode.
- Quick View cannot be used on encrypted programmes  $(\blacksquare$

### **Search**

Press  $\left[\blacktriangleleft \blacktriangleleft\right]$  or  $\left[\blacktriangleright \blacktriangleright\right]$ .

• Press  $[\triangleright \times 1.3]$  to restart play.

### $\Box$

- The speed increases up to 5 steps.  $(\overline{+R} \mid +RW)$ : Up to 3 steps)
- **MKV, MP4 and MPEG2:** Audio is not heard during all levels search.

### **Pause**

### Press [**] I**I.

• Press  $[2 \times 1.3]$  to restart play.

#### **Slow-motion**

```
While paused, press \left[\blacktriangleleft\blacktriangleleft\right] or \left[\blacktriangleright\blacktriangleright\right].
```
• Press  $[2 \times 1.3]$  to restart play.

#### $\Box$

- The speed increases up to 5 steps.
- **MKV, MP4 and MPEG2:** Slow-motion is not effective.
- **BD-V**, **AVCHD** (**DVD-R**): Forward direction [ $\blacktriangleright$ ] only.
- Slow-motion cannot be used on encrypted programmes  $(\blacksquare$

#### **Frame-by-frame**

While paused, press  $\left[ \blacktriangleleft \right]$  ( $\blacktriangleleft \right]$ ) or  $\left[ \blacktriangleright \right]$  ( $\left[ \blacktriangleright \right]$ ).

- Each press shows the next frame.
- Press and hold to change in succession forward or backward.
- Press  $[2 \times 1.3]$  to restart play.

- **MKV, MP4 and MPEG2:** Frame-by-frame is not effective.
- **BD-V**, **AVCHD** (**DVD-R**): Forward direction [Decay] (IIDecay) only.
- Frame-by-frame cannot be used on encrypted programmes  $(\blacksquare$

### **Manual Skip**

### **Skip forward 1 minute:**

Press [+60s].

### **Skip backward 10 seconds:**

Press [-10s].

#### $\Box$

• Depending on the content that you play back, this function is not available.

### **To display menu**

#### [BD-V] [DVD-V]

- **1** Press [OPTION].
- **2** Select "Playback Menu", then press [OK].
- **3** Select "Top Menu", "Pop-up Menu" or "Menu", then press [OK].

#### **Skipping the content or chapter**

Press  $[|44]$  or  $|11$ .

#### $\Box$

- **HDD** USB HDD (For recorded programmes,  $\Rightarrow$  23): It will not skip the programme. But the programme in the grouped programmes will be skipped.  $( \Rightarrow 44)$
- $\Box \rightarrow \Box$  is not effective for encrypted programmes ( $\Box$ ).

### **Changing audio**

Press [AUDIO].

• It will switch depending on the contents recorded every time it is pressed.

### **Switching subtitles**

### [HDD] [USB\_HDD] **(For recorded**   $programmes,  $\Rightarrow$  23) **BD-RE BD-R**$

- **1** Press [STTL  $\odot$ ].
- **2** Press [OK].
- **3** Select "On" or "Off", then press [OK].
- If you want to switch the subtitle language, select it in the Basic Operation menu ( $\Rightarrow$  52).

### [BD-V] [DVD-V]**, MKV:**

Display with "Subtitle Settings" or "Subtitles" in the Basic Operation menu ( $\Rightarrow$  52).

#### $\Box$

• **MKV:** If the subtitles text are not displayed correctly, try changing the language settings ( $\Rightarrow$  88, Subtitle Text).

#### **Displaying the Teletext**

### [HDD] [USB\_HDD] **(For recorded programmes,**  $⇒ 23$ **) <b>BD-RE BD-R**

### Press  $ITEXT \equiv 1$ .

- Teletext display mode is TOP (FLOF) only.
- Some functions may not work.
- Teletext cannot be displayed when the subtitles are set to ON.

# 3D video playback

### **Preparation**

Connect 3D compatible TV to this unit.  $(\Rightarrow 11, 12)$ • Perform the necessary preparations for the TV.

### **Play back following the instructions displayed on the screen.**

### **Preparatory 3D settings**

### **3D BD-Video Playback**

It is also possible to play back 3D discs in 2D (conventional video).  $(\Rightarrow 88)$ 

### **3D AVCHD Output**

If 2D AVCHD video is recognised as 3D video and cannot be played back correctly, you may be able to play it by changing the setting.  $(\Rightarrow 91)$ 

### **3D Playback Message**

Hide the 3D viewing warning screen.  $( \Rightarrow 91)$ 

### **3D settings during playback**

Change this setting when the screen is not correctly displayed for 3D compatible programmes.

- **1** Press [OPTION].
- **2** Select "Playback Settings" in "Playback Menu", then press [OK].
- **3** Select "3D Settings", then press [OK].
- **4** Select the item below, then press [OK].

### **Signal Format**

- Original:
	- Keep original picture format.
- Side by side: 3D picture format comprising of left and right screens.

### **Graphic Display Level**

Adjust the 3D position for the playback menu or message screen etc.

- Please refrain from viewing 3D images if you do not feel well or are experiencing visual fatigue. In the event that you experience dizziness, nausea, or other discomfort while viewing 3D images, discontinue use and rest your eyes.
- Depending on the connected TV, the video being played back might switch to 2D video due to changes in resolution etc. Check the 3D setting on the TV.
- 3D video might not output the way it is set in "Video Format"  $(\Rightarrow 91)$  and "24p Output" ( $\Rightarrow 92$ ).
- It may display as Side-by-Side (2 screen structure) when playback of the 3D video is started. Select "Side by side" in "Signal Format". ( $\Leftrightarrow$  above)
- This unit only guarantees the playback of the Frame Sequential and the Side-by-Side (Half) programme types.

# 4K Networking

You can save 4K videos/photos recorded with digital cameras and other 4K-compatible devices to the HDD of this unit and play them back.

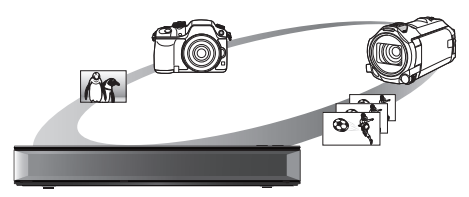

# **Compatible 4K content**

- MP4/MOV (4K/24p, 25p and 30p)
	- bit rate up to 100 Mbps
	- resolution up to  $3840\times2160$  25p/30p, 4096k2160 24p
- JPEG, MPO
	- $-$  resolution 3840 $\times$ 2160 Photos with a resolution greater than  $3840\times2160$  are played back in  $3840\times2160$ .

# **Preparation**

• Connect a 4K-compatible TV to this unit.  $(\Rightarrow 11)$ 

# **Playing back 4K content**

# ■ 4K videos

# [HDD]

Refer to "Playing programmes on the HDD".

 $(\Rightarrow 42)$ 

# $\overline{UB}$

Refer to "Playing contents on the media".  $( \Rightarrow 46)$ 

# ∫ **Photos**

Refer to "Playing photos".  $( \Rightarrow 67)$ 

### $\Box$

- Video may not be played back smoothly depending on the USB device.
- You can also watch the 4K contents stored in the DLNA Certified media server.  $(\Rightarrow$  74, Home Networking (DLNA))

# **Copying 4K content**

∫ **4K videos**

 $\overline{\mathsf{UBB}}$   $\rightarrow$   $\overline{\mathsf{HDD}}$ 

Refer to "Copying video files".  $( \Rightarrow 66)$ 

# ∫ **Photos**

Refer to "Selecting and copying the photos".  $(\Rightarrow 69)$ 

# Playback menu

A variety of playback operations and settings can be performed from this menu.

Available options differ depending on the playing contents and the condition of the unit.

# **1** Display the Playback menu.

- 1 Press [OPTION].
- 2 Select "Playback Settings" in "Playback Menu" or select "Playback Settings", then press [OK].

e.g.,

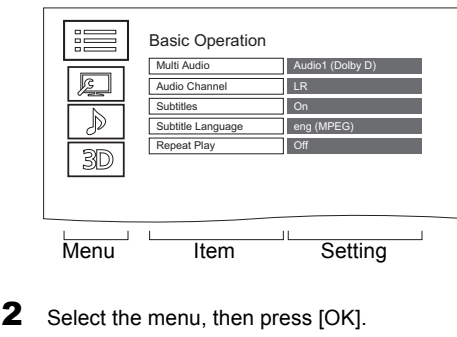

- 
- $3$  Select the item, then press [OK].
- 4 Change the setting.

# **To clear the Playback menu**

Press [RETURN  $\circledcirc$ ] until the Playback menu disappears.

# **Basic Operation**

- **Soundtrack**§
	- Show or change the soundtrack.

# **Multi Audio**

Switch in the case of multiple audio.

**Audio Channel**

Change audio (LR/L/R) during playback.

**Subtitles**§

# **Subtitle Settings**§

Turn the subtitle on/off, and change the language depending on the media.

- **Subtitles**
- **Subtitle Style**
- **Subtitle Position**
- **Subtitle Luminance**

# **Subtitle Language**

Select the subtitle language in the case of multiple languages.

**Angle**§

Change the number to select an angle.

# **Repeat Play**

Select the item which you want to repeat.

### **Shuffle**

Select whether to play shuffle or not.

# **Video**

The original video recording method (MPEG-4 AVC etc.) appears.

# **Primary Video**

The original video recording method appears.

# **Secondary Video**

# **Video**

Select on/off of images.

The original video recording method appears.

# **Soundtrack**

Select on/off of audio and the language.

# **Reception**

The radio wave status during the playback of Home Networking (DLNA) is displayed. (Only when a wireless connection is used)

§ With some discs, you may only be able to make changes using the menus on the disc.

### **Picture Settings**

### **Picture Type**

Select the picture quality mode during play.

### **Sharpness Adjustment**

- **Noise Reduction**
- **Luminance/Colour Adjustment**

# **Bandwidth Limitation**

Adjusts the bandwidth limitations.

# **24p / 25p Conversion**

Plays back videos with film-like motion.

- This function is available on the following conditions:
	- "Video Format" set to "Automatic", "1080i"<sup>\*</sup> or "1080p" $*(\Rightarrow 91)$
	- § Only for 24p Conversion
	- Connect 24p/25p compatible TV.
- Noise may appear on the image when you switch the setting.

### **Progressive**

Select the method of conversion for progressive output to suit the type of content being played.

### **• Auto**

Automatically detects the film and video content, and appropriately converts it.

### **• Video**

Select this setting when the content is distorted if "Auto" is selected.

**• Film**

Select this if the edges of the film content appear jagged or rough when "Auto" is selected. However, if the video content is distorted, then select "Auto".

# **Reset to Default Picture Settings**

Restores the default settings of the Picture Settings menu.

# **Sound Effect Settings**

# **DSD Decode Sampling Frequency**

Select the settings that suit your sound quality preferences.

# **DSD LPF Setting**

Select the settings that suit your sound quality preferences.

## **Sound Settings**

### **Sound Effects**

• This function is effective when "Digital Audio Output" is set to "PCM".  $(\Rightarrow 90)$ 

## **Night Surround**

Enjoy a movie with powerful sound even when the volume is kept low at night.

### **Remaster 1/Remaster 2**

Sound becomes more natural by adding higher frequency signals not recorded on the track.

# **Dialogue Enhancer**

The volume of the centre channel is raised to make dialogue easier to hear.

### **3D Settings (**> **50)**

**Signal Format**

**Graphic Display Level**

• The menu is not displayed when playing photos.

### **Display language list**

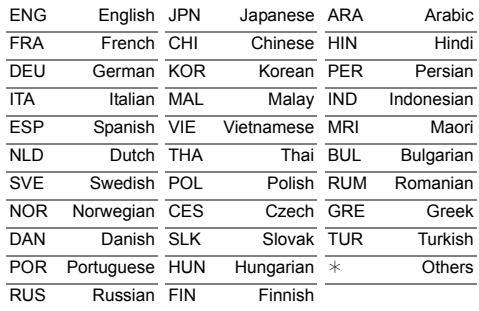

 $\square$ 

# Deleting/Editing programmes

### **Once deleted, divided or partially deleted, content cannot be restored to its original state. Make certain before proceeding.**

- §
- "For recorded programmes ( $\Rightarrow$  23)" only

### $\Box$

• If the disc is protected, release the protection.  $(\Rightarrow 81, \text{Disc})$ Protection)

[BCT765] [BCT760]

• PIN is required to edit the programmes with  $\bigcap$  in some functions.  $(\Rightarrow 43)$ 

# Deleting recorded programmes

1 On the Video Menu screen: Select the programme.

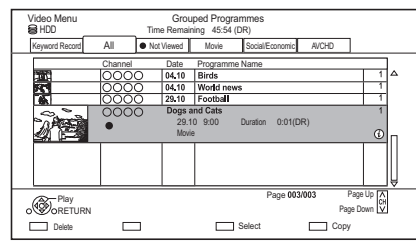

- **2** Press the red button.
- **3** Select "Delete", then press [OK].

# **Multiple selection**

Select the programme, then press the yellow button.

- A check mark  $\sqrt{ }$  is displayed. Repeat this step.
- Press the yellow button again to cancel.

### $\Box$

- Available disc space after deleting:
	- **HDD** USB HDD BD-RE RAM The space deleted becomes available for recording.
	- $BD-R$   $DVD-R$   $+R$ Available space does not increase even after the contents are deleted.
	- $DVD-RW$   $+RW$

Available recording space increases only when the last recorded programme is deleted.

# Editing recorded programmes

- If the programme is contents protected, you may not perform editing other than deleting.  $(\Rightarrow 10)$
- 1 On the Video Menu screen: Select the programme.
	- Multiple selection  $(\Rightarrow$  left)
- 2 Press [OPTION].
- **3** Select the item, then press  $[OK]$ .

e.g.,

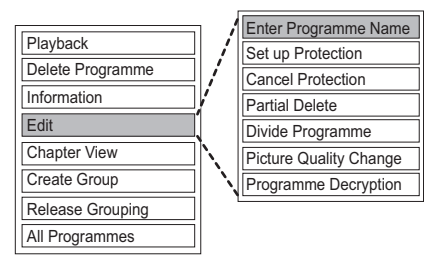

### **Entering programme name**

- **1** Select "Enter Programme Name" in "Edit", then press [OK].
- **2** Refer to "Entering text".  $( \Rightarrow 83)$

### **Setting protection**

### [HDD] [USB\_HDD] [BD-RE] [BD-R] [RAM] [+R] [+RW]

Protection setting prevents the programme from accidental deletion.

- **1** Select "Set up Protection" or "Cancel Protection" in "Edit", then press [OK].
- **2** Select "Yes", then press [OK].

A appears when setting the protection.

### $\Box$

• This function cannot be used on encrypted programmes  $(\blacksquare$ 

### **Partial deleting**

### [HDD] [USB\_HDD] [BD-RE] [BD-R] [RAM]

- **1** Select "Partial Delete" in "Edit", then press [OK].
- **2** Press [OK] at the start point and end point to delete.
	- You can find the desired point by using play, search, etc.  $(\Rightarrow$  48)
- **3** Select "Continue", then press [OK].
	- Select "Next", then press [OK] to delete other sections. Up to 20 sections can be set.  $(\Rightarrow$  go to step 2)
- **4** Select "Delete", then press [OK].
- **5** Press [RETURN  $\circledcirc$ ].

#### $\Box$

- This function cannot be used on encrypted programmes  $(\blacksquare$
- Chapter Mark is generated in the scene that was partially deleted.

### **Dividing programme**

[HDD] [USB\_HDD] [BD-RE] [BD-R] [RAM]

- **1** Select "Divide Programme" in "Edit", then press [OK].
- **2** Press [OK] at the point to divide the programme.
	- You can find the desired point by using play, search, etc.  $(\Rightarrow 48)$
- **3** Select "Continue", then press [OK].
- **4** Select "Divide", then press [OK].

### **To confirm the division point**

After performing step 2.

Select "Preview", then press [OK].

• The unit plays 10 seconds before and after the division point.

#### **To change the division point**

After performing step 2.

Restart play and select "Divide", then press [OK] at the division point.

- HDD USB HDD Divided programmes will become a group of programmes.
- This function cannot be used on encrypted programmes  $(\blacksquare$

### **Picture Quality Change**

#### [HDD] [USB\_HDD]

The Picture Quality Change function changes the recording mode of programmes in DR mode or AVCHD format. Programmes will be smaller in size after their recording mode is changed. It takes about the same amount of time as recording to change the mode.

- **1** On the Video Menu screen  $(\Rightarrow 54)$ : Select the programme in DR mode or the AVCHD content.
	- Multiple selection  $( \Rightarrow 54)$
- **2** Press [OPTION].
- **3** Select "Picture Quality Change" in "Edit", then press [OK].

e.g.,

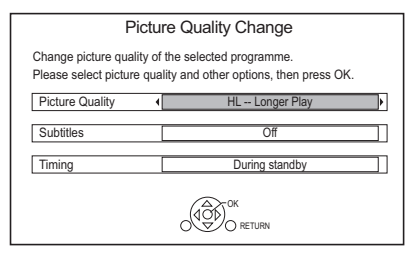

- Editing video *Editing video*
- **4** Set the picture quality change options, then press [OK].

### **Picture Quality (** $⇒$  **23):**

• USB HDD You cannot select XP, SP and LP mode.

### **Subtitles:**

### **• Automatic**

Subtitles will be recorded if they are included in the programme.

**• Off**

Subtitle will not be recorded.

### **Timing:**

**• Now**

A picture quality change starts immediately after step 6.

- Time recordings cannot be made while a picture quality change is in progress.
- If an encrypted programme ( $\rightarrow$ ) is included, "Now" cannot be selected.
- **During standby**

A picture quality change starts after the unit is switched to standby mode.

**5** Select the item below, then press [OK]. **Delete:**

The original programme will be deleted to save the storage capacity of the HDD after the picture quality is changed.

### **Keep:**

The original programme is retained even after the picture quality is changed.

• The original programme will be deleted after Picture Quality Change, if the selected

programme is indicated with  $(1)$ . ( $\Rightarrow$  10)

**6 If you have selected "Now":** Select "Start", then press [OK].

# **If you have selected "During standby":**

Press [OK].

• Picture quality change will be performed after the unit is switched to standby mode.

"COPY" or "CONV" on the front panel display stay lit while a picture quality change is in progress.

• The picture quality of encrypted programmes ( $\binom{1}{1}$ ) will be changed after they are decrypted.

### **To cancel a picture quality change if you selected "Now"**

Press and hold [RETURN [6] for more than 3 seconds.

### **To cancel a picture quality change if you selected "During standby"**

After performing steps  $1-2 \Leftrightarrow 54$ , Editing recorded programmes)

- 1 Select "Picture Quality Change" in "Edit", then press [OK].
- 2 Select "Yes", then press [OK].

### **To check to see if a picture quality change is finished**

Press [VIDEO MENU].

e.g.,

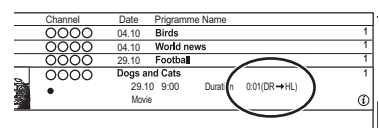

When " $\circlearrowright \circ \to \circlearrowright \circlearrowright$ " (Picture quality change display) is displayed, the process has not finished yet.

### $\Box$

- To use "Picture Quality Change", the HDD needs enough storage capacity.
- Teletext will not be recorded.
- If "During standby" is set for the Picture Quality Change function, the change being applied stops when this unit is turned on. The process will start from the beginning again once the unit is switched to standby mode.
- When the picture quality is changed, 3D information may be lost.
- When the picture quality of a programme is changed, its new audio and subtitle language settings will be determined by the following settings:
	- "Multi Audio" and "Subtitles" in "Preferred Language"  $(\Rightarrow 86, 87)$

# **Programme Decryption**

### H<sub>DD</sub>

Encrypted programmes ( $\Box$ ) can be decrypted manually.

- **1** Select "Programme Decryption" in "Edit", then press [OK].
- **2** Select whether to delete the original programme or not, then press [OK].
	- **Yes**

The original programme will be deleted to save HDD capacity after decryption.

**• No**

The original programme remains after decryption.

**3** Select "Start", then press [OK].

Decryption starts.

"Decrypting" appears during decryption.

• When a programme that is copy protected (One generation copy is permitted) is selected, the original programme will be deleted after decryption.  $(\Rightarrow 10)$ 

### **To cancel the decryption**

Press and hold [RETURN [6] for more than 3 seconds.

### m

- For decryption, the CI module that supports the programme is necessary.
- During decryption, do not remove the CI module from this unit. $(\Rightarrow 9)$
- Depending on the programme, playback/decryption may not be possible.

### **Editing chapters**

### [HDD] [USB\_HDD] [BD-RE] [BD-R] [RAM]

- **1** Select "Chapter View", then press [OK].
- **2** Perform the editing operations.

### **Edit Chapter Mark:**

Select the point where you want to start a new chapter while viewing the programme.

- 1 Press the green button.
- 2 Press [OK] at the point you want to divide. • Repeat this step.
- 3 Press [RETURN  $\circledcirc$ ] to go to Chapter View screen.

### **To delete the chapter:**

- 1 Select the chapter, then press the red button.
	- Multiple selection  $(\Rightarrow 54)$
- 2 Select "Delete", then press [OK].

### **To combine chapters (Delete chapter mark):**

- 1 Select the chapter, then press [OPTION].
- 2 Select "Combine Chapters", then press [OK].
- 3 Select "Combine", then press [OK]. The selected chapter is combined to the next chapter.

### **Playback from Chapter View**

Refer to "Playback from Chapter View".  $(\Rightarrow$  44)

### $\Box$

- The maximum number of chapters: (Depends on the state of recording.) [HDD] [USB\_HDD]**:** Approx. 1000 per programme [BD-RE] [BD-R] [RAM]**:** Approx. 1000 per disc
- **HDD** USB HDD When the programme has the maximum number of chapters, you cannot perform the Resume play function ( $\Leftrightarrow$  48) with the programme.
- This function cannot be used on encrypted programmes  $\left( \begin{array}{c} \begin{array}{c} \end{array} \end{array} \right)$

# Deleting video files on the HDD

1 On the video list screen: Select the file or folder.

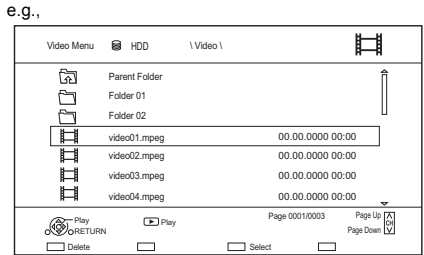

- Multiple selection ( $\Leftrightarrow$  54)
- **2** Press the red button.
- $3$  Select "Yes", then press  $[OK]$ .

 $\square$ 

• All files in the folder will be deleted.

# Copying programmes

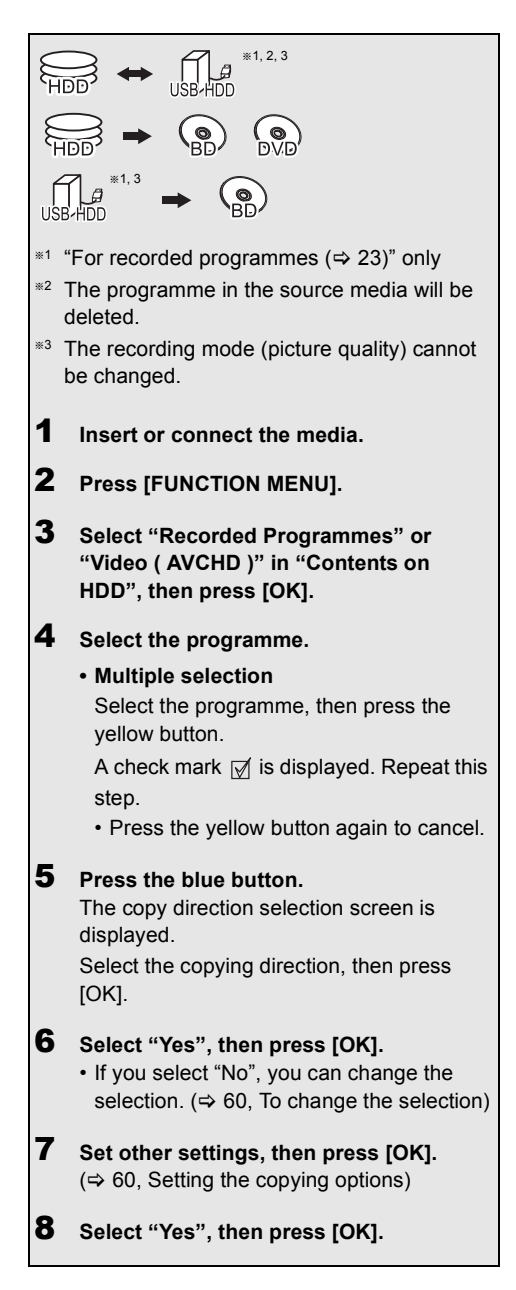

### $\Box$

- Encrypted programmes  $(\begin{matrix} \bullet & \bullet \\ \bullet & \bullet \end{matrix})$  cannot be copied. ( $\Rightarrow$  32)
- Simultaneous operation is not possible while copying with finalising or creating Top Menu.
- You cannot copy the following programmes.
	- USB HDD Protected programmes
	- USB HDD HD Video (AVCHD)
- If you wish to choose the audio language, select the language from "Multi Audio" of "Preferred Language" before copying ( $\Rightarrow$  86, 87).

# **To register the external HDD (USB HDD) (**> **41)**

**To copy HD Video (AVCHD) to the DVD-R in High Definition (** $⇒$  **66)** 

To copy video files  $($   $\Rightarrow$  66)

To release the disc protection  $($   $\Rightarrow$  81)

#### **To change the selection**

**1** Select "No", then press  $[OK]$  in step  $6 \Leftrightarrow 59$ ). e.g.,  $HDD \rightarrow BD-RE$ 

### The order of copying

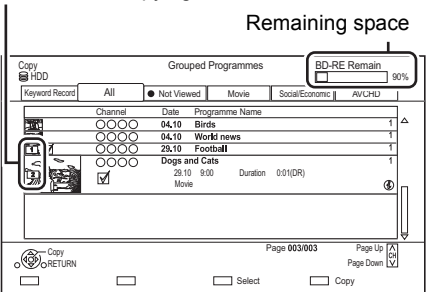

#### **2 To change the selected programmes:**

Select the programme, then press the yellow button.

Repeat this step to select programmes.

#### **To change the picture quality:**

- $[\overline{HDD}] \rightarrow [\overline{BD-RE}][\overline{BD-R}][\overline{RAM}][\overline{DVD-R}][\overline{DVD-RW}]$  $+R$   $+RW$
- 1 Select the programme, then press [OPTION].
- 2 Select "Picture Quality Change", then press [OK].
- 3 Select the picture quality, then press [OK]. Repeat steps if necessary.
- **3** Press the blue button.
- **4** Go to step 6.  $(\Rightarrow 59)$

### **About screen icons on the Video Menu**

Refer to "Screen icons".  $(\Rightarrow 63)$ 

### **Setting the copying options**

- **1** Select the item in step  $7 \leq 59$ .
	- e.g.,

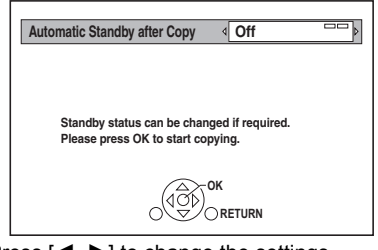

- **2** Press  $\left[ \blacktriangleleft, \blacktriangleright \right]$  to change the settings.
	- **Automatic Standby after Copy On:**

This unit is turned to standby mode when it is not operated for approximately 5 minutes after completing copy.

**• Subtitles**

#### **Automatic:**

Subtitles will be recorded if they are included in the programme.

#### m

- If you wish to choose the subtitle, select the language from "Subtitles" of "Preferred Language" before copying ( $\Rightarrow$  86, 87).
- **Finalise**

### **On:**

[DVD-R] [DVD-RW] [+R] The discs become play-only and you can also play them on other DVD equipment.

**• Create Top Menu On:**

[+RW] You can play the disc on other DVD equipment.

 $\Box$ 

<sup>•</sup> You can perform "Finalise" or "Create Top Menu" later.  $(\Rightarrow 82, 83)$ 

# Copying from media other than HDD with Video Menu

# Copying programmes with copying list

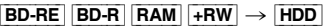

- 1 Insert a disc. The menu screen appears.  $( \Rightarrow 46)$
- 2 Select "Play Video", then press [OK].
- **3** Select the programme. • Multiple selection ( $\Leftrightarrow$  59)
- 4 Press the blue button.

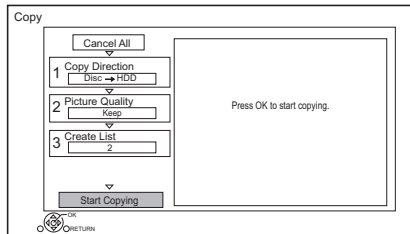

• To change the detailed settings for copy, refer to "Copying programmes with copying list".  $(\Rightarrow$  right)

- 5 Select "Start Copying", then press [OK].
- 6 Select "Yes", then press [OK].

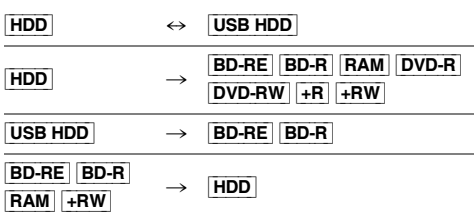

 $1$   $\overline{HDD} \leftrightarrow \overline{USB HDD}$ :

1 Press [FUNCTION MENU].

2 Select "Copy Menu" in "Copy Video", then press [OK].

**Except "**HDD ↔ USB HDD":

- 1 Insert a disc. The menu screen appears.  $(\Rightarrow 46)$
- 2 Select "Copy", then press [OK].
- 2 Set the copy direction.
	- 1 Select "Copy Direction", then press  $[\blacktriangleright]$  (right).
	- 2 Set "Source" and "Destination".
	- 3 Press  $[4]$ .

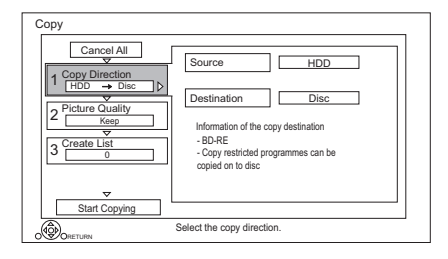

- **3** Set the picture quality ( $\Leftrightarrow$  23).
	- 1 Select "Picture Quality", then press  $[\blacktriangleright]$  (right).
	- 2 Set "Picture Quality".
	- 3 Press  $[4]$ .
- **4** Register programmes for copy.
	- 1 Select "Create List", then press  $[\blacktriangleright]$  (right).
	- 2 Select "New item", then press [OK].
	- 3 Select the programme, then press the yellow button.

Repeat this step to select programmes. e.g., [HDD]

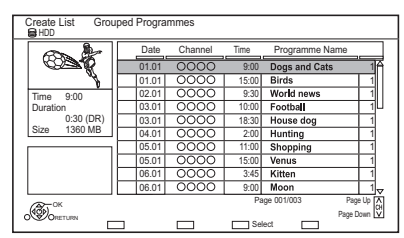

- **To change the appearance of the list or show information of the programme**
	- 1 Press [OPTION].
	-

#### $\Box$

- The programmes will be copied in the order of the copying list. If you want to specify the order, edit the copying list after the programmes are selected.  $(\Rightarrow 63,$  Editing the copying list)
- 4 Press [OK].
- 5 Press  $[4]$ .

Data size of each registered programme

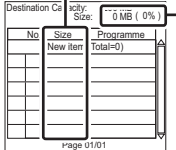

Data size recorded to the copy destination

- 
- 5 Make other settings.
	- 1 Select "Other Settings", then press  $[\blacktriangleright]$  (right).

e.g.,

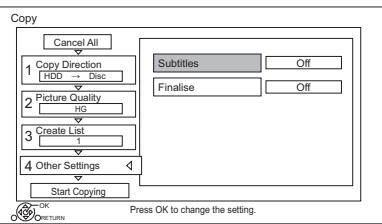

- This screen does not appear depending on the copying mode.  $(\Rightarrow$  go to step 6)
- 2 Select the copying option, then press [OK].

 $(\Rightarrow 60,$  Setting the copying options)

- 3 Select the item, then press [OK].
- 4 Press  $[4]$ .
- 2 Select the item, then press  $[OK]$ .<br>**6** Select "Start Copying", then press  $[OK]$ .
	- **7** Select "Yes", then press [OK].

### **To cancel all registered copying settings and lists**

After performing step 1

- 1 Select "Cancel All", then press [OK].
- 2 Select "Yes", then press [OK].

- Encrypted programmes  $(\blacksquare$  ) cannot be copied.  $(\Rightarrow 32)$
- Programmes in the grouped programmes and other programmes cannot be registered simultaneously.
- **RAM** Radio programme cannot copy.

### **Editing the copying list**

**1** Select the programme after step  $4-4 \implies 62$ ).

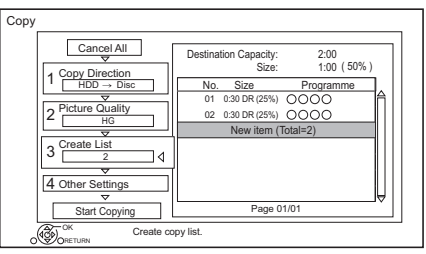

- **2** Press [OPTION].
- **3** Select the item below, then press [OK].

### **Delete All:**

All programmes that you registered to copy are deleted.

### **Add:**

Add new items to the copying list.

- 1 Select the programmes with the yellow button.
- 2 Press [OK].

#### **Delete:**

Selected programmes are deleted.

• Select the programme, then press the yellow button before step 2.

Repeat this step to select programmes.

### **Move:**

Change the order of items on the copying list.

• Select the programme to move before step 2.

Select the destination, then press [OK].

### **Screen icons**

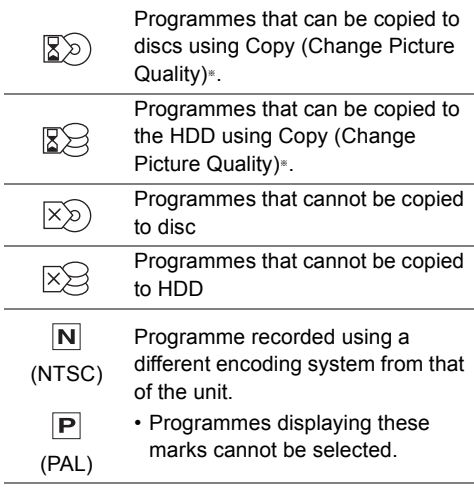

The amount of time needed for a picture quality change is the same as the length of the programme to be copied.

#### About other screen icons  $(\Rightarrow 43)$

# Notes for copying

## **Copy (Keep Picture Quality)**

The unit copies a programme while maintaining its original picture quality and recording time. This method can perform copying faster than Copy (Change Picture Quality) can.

• Copy (Keep Picture Quality) is available for the picture quality and media combinations below.

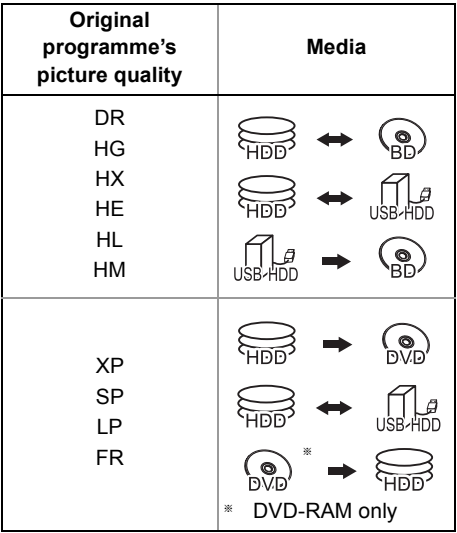

• Copy (Keep Picture Quality) can be used only when there is enough recording capacity on the destination media.

 $\Box$ 

*Copying video*

Copying video

- Copy (Keep Picture Quality) is not available in the following cases:
	- $\overline{HDD}$   $\rightarrow$   $\overline{BD-RE}$   $\overline{BD-R}$  :
	- Copying original radio programmes
	- $\boxed{\text{HDD}}$   $\rightarrow$   $\boxed{\text{DVD-R}}$   $\boxed{\text{DVD-RW}}$   $\boxed{+ \text{RW}}$  :
		- Programmes that contain many deleted segments
	- $HDD \rightarrow +R$   $+RW$ :
		- Programmes recorded in "FR" mode (with a recording time of 5 hours or longer) or "EP" mode<sup>®</sup>
		- Programmes recorded in 16:9 aspect
- § Programmes recorded with another device in "EP" mode and imported from an external media to the HDD of this unit

# **Copy (Change Picture Quality)**

The unit changes the picture quality of a programme while copying it. Copying will take about the same amount of time as the actual recording time.

- **DVD-R** DVD-RW + R + RW You cannot copy to the disc in the following cases.
	- When there is not enough free space on the HDD.
	- When the number of programmes recorded on the disc will exceed its maximum limit if copying is performed.  $(\Rightarrow 22)$
- Copying will continue up to the point cancelled.
	- $DVD-R$   $DVD-RW$   $+R$   $+RW$  if copy is cancelled during the step while temporarily copying to the HDD, then nothing will be copied.
- $-$  **BD-R**  $|$  **DVD-R**  $|$  **DVD-RW**  $|$  +**R**  $|$  +**RW** Even if the programme was not copied to the disc, the amount of remaining writable disc space becomes less.
- When copying programme recorded in 1080/50p or 1080/60p, it cannot copy in progressive.

### **Copying 3D programmes**

- It may not display correctly in 3D when a copied 3D programme is played back. In such a case, change the "Signal Format" during the playback of the programme.  $(\Rightarrow 50)$
- 3D information may not be copied.
- If you want to copy 3D AVCHD video to the disc in 3D, use BD-R or BD-RE and must use Copy (Keep Picture Quality).

### **About maintaining the chapter mark**

- The position of the chapter might shift slightly.
- Maximum number of chapters on the disc is limited.
	- BD-RE | BD-R | RAM | DVD-R | DVD-RW | : Approx. 1000
	- $+$ R $\overline{+}$ RW] : Approx. 254 (Depends on the state of recording.)

# Copying a finalised disc

### $DVD-V$   $\rightarrow$   $HDD$

While playing a disc, the content being played is copied to the HDD according to the set time.

- **1** Press **IFUNCTION MENUL**
- 2 Select "Copy Menu" in "Copy Video", then press [OK].
- **3** Set "Picture Quality".
	- 1 Select "Picture Quality", then press  $[] \blacktriangleright]$  (right).
	- 2 Press [OK], then select the picture quality (XP/SP/LP).
	- 3 Press [4].
- 4 Set "Copy Time".
	- 1 Select "Copy Time", then press  $[\blacktriangleright]$  (right).
	- 2 Select "Time Setting", then press [OK].
	- 3 Select "On" or "Off".

# **On:**

Set the copying time.

• Set a few minutes longer than the source title, in order to include the operation time before play begins. **Off:**

Copying all the content on the disc.

- 4 Press  $[4]$ .
- 5 Select "Start Copying", then press [OK].

# 6 Select "Yes", then press [OK].

• When the Top Menu is displayed: Select the title you want to start copying, then press [OK].

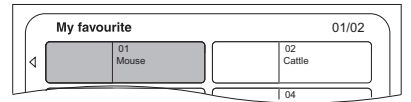

After the last title on the disc has finished playing the Top Menu is recorded until the set time is reached.

# **To stop copying**

Press [■].

• If stopped partway, copying will be up to that point.

# Copying Programme Playing

- $[\overline{HDD}] \rightarrow [\overline{BD-RE}] [\overline{BD-R}] [\overline{RAM}] [\overline{DVD-R}] [\overline{DVD-RW}] + \overline{RN}$  $+RW$
- **1** Play back the programme to copy.
	- Multiple audio, subtitle and Teletext displayed during playback will be copied.
		- Select the multiple audio with "Multi Audio" in the Basic Operation menu  $(\Rightarrow 52)$
		- Select the subtitles with "Subtitle Language" in the Basic Operation menu.  $(\Rightarrow 52)$
- 2 Press [OPTION].
- $3$  Select "Copy Programme Playing", then press [OK].
- 4 Select "Start", then press [OK]. Copying will start from the beginning of the programme regardless of the playing position.

# **To stop copying**

Press and hold **IRETURN @1** for 3 seconds.

### $\Box$

- Encrypted programmes ( $\rightarrow$ ) cannot be copied.
- You can record to or play the HDD while Copy (Keep Picture Quality) is in progress. Press [OK] to exit the screen display.
- Press [STATUS  $\circled{i}$ ] to confirm the current progress.

# **• About picture quality and copying**

Copy (Keep Picture Quality) is available if certain conditions are met. Refer to "Notes for copying".  $(\Rightarrow 64)$ 

- **BD-RE** | **BD-R** When copying the programmes in DR, HG, HX, HE, HL or HM modes and the copy destination does not have enough space, one from HG, HX, HE, HL or HM modes will be selected to match the available space.
- $RAM$   $DVD-R$   $DVD-RW$   $+R$   $+RW$  When copying a programme in DR, HG, HX, HE, HL or HM mode, Copy (Change Picture Quality) will be performed in FR mode.
- When copying a programme in XP, SP, LP or FR mode to a destination with not enough space, Copy (Change Picture Quality) will be performed in FR mode.

- m
- Operations and on-screen displays during copy are also recorded.

# Copying HD Video (AVCHD) to the DVD-R in High Definition

You can copy HD Video (AVCHD) recorded on HDD to a DVD-R in High Definition quality.  $[HDD] \rightarrow [DVD-R]$ 

- **1** Insert an unformatted DVD-R or DVD-R DL The menu screen appears.  $(\Rightarrow$  46)
- 2 Select "Copy Video (AVCHD) to Disc", then press [OK].
- **3** Go to step 4 on page 62, "Copying programmes with copying list".

### **To copy HD Video (AVCHD) from other equipment**

Refer to "Copying the HD Video (AVCHD)".  $(\Rightarrow 78)$ 

#### $\Box$

- When a disc is named, formatting will be automatically performed. Therefore, do not name a disc before this operation. ( $\Leftrightarrow$  81, Disc Name)
- Discs will be automatically finalised after copy.
- The following HD Videos (AVCHD) cannot be copied to the disc in high definition.
	- Exceeding 18 Mbps
	- 1080/50p or 1080/60p
	- Without the AVCHD information (video recorded with certain non-Panasonic equipment, video copied to the HDD after copying it to BD-R or BD-RE once, etc.)
- 3D video may not be copied correctly.

# Copying video files

 $USB \rightarrow HDD$ 

1 On the video list screen: Select the file or folder.

#### e.g.,

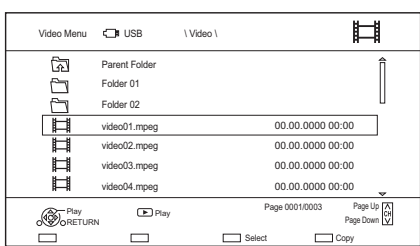

- Multiple selection ( $\Rightarrow$  59)
- **2** Press the blue button.
- **3** Select "Yes", then press  $[OK]$ .

#### **To stop copying**

Press and hold [RETURN  $\circledcirc$ ] for 3 seconds.

#### **About screen icons**

Refer to "Screen icons".  $( \Rightarrow 45)$ 

#### m

- All files in the folder will be copied.
- The names of folders/files cannot be changed after they are copied to the HDD. We recommend that you create a folder with an easily identifiable name on a PC or other device first and use the folder to perform copying.
- Up to 1000 files can be copied at once.
- While copying, no other operations can be performed. Timer recordings will not proceed.

# Photo

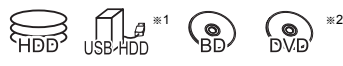

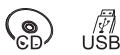

- $*1$  "For data files ( $\Rightarrow$  23)" only (JPEG, MPO)
- §<sup>2</sup> [RAM] [DVD-R] [+R] only

# Playing photos

# 1  $HDD$ :

- 1 Press [FUNCTION MENU].
- 2 Select "Photo" in "Contents on HDD", then press [OK].

# Except [HDD]:

- 1 Insert or connect the media. The menu screen appears.  $(\Rightarrow$  46)
- 2 Select "View Photos", then press [OK].
- **2** Select the folder, then press [OK]. • Photo menu screen appears.  $( \Rightarrow 68)$
- **3** Select the photo, then press [OK].
	- Press  $\left[ \blacktriangleleft, \blacktriangleright \right]$  to display the previous or next photo.

 $\Box$ 

• When the following conditions are met, photos are played back in 4K regardless of the image quality:

- When this unit is connected to a TV that is 4K and 30p compatible
- When "Video Format" is set to "Automatic"  $(\Rightarrow 91)$
- This unit can not output 4K image when playing back in 3D.

# Photo play option

- 1 While displaying a photo: Press [OPTION].
- **2** Select the item below, then press [OK].

## **Graphic Display Level**

You can change the 3D position of the screen display, etc., during the 3D photo playback.

# **Photo Menu**

**• Start Slideshow**

You can start a slideshow.

- **Rotate RIGHT/Rotate LEFT**
	- The information of the rotated photos will not be stored depending on the media.
	- This function is not available during the 3D photo playback.
- **Information**

Information (shooting date etc.) is shown.

**• Wallpaper**

A photo being played back is registered as wallpaper on the FUNCTION MENU screen.  $(\Rightarrow 25)$ 

# Photo Menu screen

#### e.g., [HDD]

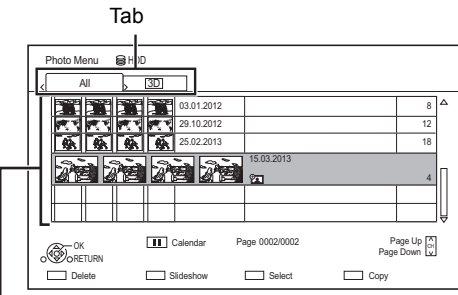

Photos imported to the HDD ( $\Rightarrow$  69) are managed using folders.

Folders and photos can be edited by pressing [OPTION].  $(\Rightarrow 69)$ 

### **To select the tab**

Press  $[4, 1]$ .

### **To start Slideshow**

Refer to "Slideshow settings".  $(\Rightarrow$  right)

[HDD] **To display or exit the Calendar screen** Press [II].

## **Screen icons**

 $\mathbb{P}$   $\blacksquare$ 

Photo and Music *Photo and Music*

**3D** 3D photos (MPO)

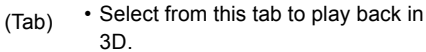

 $\mathbb{A}$ Photo protected

New photo which is not viewed

# Slideshow settings

1 On the Photo Menu screen: Press the green button.

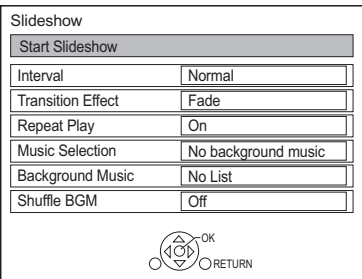

**2** Select the item below, then press [OK].

#### **Start Slideshow**

#### **Interval**

Set up the time until the next photo is to display.

#### **Transition Effect\***

Effect for the next photo to display can be set.

### **Repeat Play**

### **Music Selection**§

Select background music on (either from HDD or USB) or off.

#### **Background Music**§

Select background music from HDD or USB (Folder).

#### **Shuffle BGM**§

Play back the BGM (Background Music) in shuffle order.

§ This function is not available during the 3D photo playback.

#### **To pause the Slideshow**

Press [II].

• Press [II] again to restart.

#### **To stop the Slideshow**

Press [RETURN  $\circledcirc$ ].

# Editing photos

### [HDD] [BD-RE] [BD-R] [RAM]

1 On the Photo Menu screen: **To edit the folder:** Select the folder.

### **To edit the photo:**

- 1 Select the folder, then press [OK].
- 2 Select the photo to edit.
- **To select multiple folders or photos** Press the yellow button when selecting the folder or photo.

A check mark  $\sqrt{ }$  is displayed. Repeat this step.

- Press the yellow button again to cancel.
- 2 Press [OPTION].
	- Selectable items will change depending on the media and the type of file.
- **3** Select the item below, then press [OK].

#### **Enter Folder Name**

Refer to "Entering text".  $(\Rightarrow 83)$ 

**Combine Folders** [HDD]

#### **Delete Folder**

### **Move Photos**

#### [HDD]

Select "Move to new folder" or "Move to another folder", then press [OK].

• If "Move to another folder" is selected, set a destination folder.

### **Delete Photos**

### **Set up Protection**

[BD-RE] [BD-R] [RAM]

### **A** appears.

• Even if the protection is set, the photo may be deleted by another unit.

### **Cancel Protection**

[BD-RE] [BD-R] [RAM]

# Selecting and copying the photos

 $\rightarrow$   $\overline{BD-RE}$   $\overline{BD-RA}$   $\overline{RAM}$ [BD-RE] [BD-R] [RAM]  $\frac{\text{DD-11} \left[\text{D} \text{D} \text{N} \right]}{\text{DVD-R} \left[\text{+R} \right] \text{CD}} \rightarrow \text{HDD}$  $|USB| HDD$   $|USB$   $\rightarrow$   $|HDD|$   $|BD-RE|$   $|BD-RE|$ RAM<sub></sub>

1 On the Photo Menu screen: **To copy the folder:** Select the folder, then press the blue button.

#### **To copy the photo:**

- **1** Select the folder, then press [OK].
- **2** Select the photos to copy, then press the blue button.
- **To select multiple folders or photos** Press the yellow button when selecting the folder or photo.

A check mark  $\mathbb N$  is displayed. Repeat this step.

- Press the yellow button again to cancel.
- 2 If the copying destination selection screen is appeared: Select the copying destination, then press  $[OK]$ .
- **3** Select "Yes", then press [OK]. Copying will start.

#### **To stop copying**

Press and hold [RETURN  $\circledcirc$ ] for 3 seconds.

 $\Box$ 

• The name of the copied photos will be changed.

# Copying automatically

USB\_HDD BD-RE BD-R [RAM] [DVD-R] [+R] [CD] **USB** > [HDD]

Newly added photos will automatically be copied to the HDD.

- **1** Insert the media. The menu screen appears.  $(\Rightarrow$  46)
- 2 Select "Copy New Photos", then press [OK]. e.g., [USB]

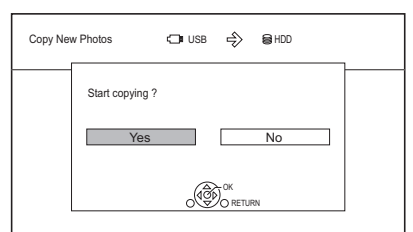

- 3 Select "Yes", then press [OK]. Copying will start.
- 4 Once the copy is completed, select "Yes" or "No", then press [OK].

## **To stop copying**

Press and hold [RETURN  $\circledcirc$ ] for 3 seconds.

 $\Box$ 

*Photo and Music*

Photo and Music

- Photos without shooting date will be categorised using the creation date.
- The name of the copied photos will be changed.

# **Music**

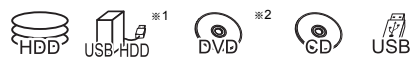

- $*1$  "For data files ( $\Rightarrow$  23)" only
- $*2$  **DVD-R**  $+R$  only

# Playing music CD (CD-DA)

### [CD] **(CD-DA)**

Insert the disc.

Playback will automatically start.

e.g.,

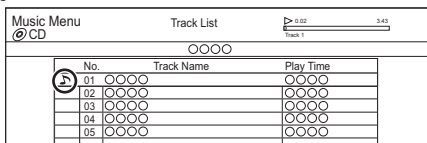

### **To play other music (track)**

Select the item, then press [OK].

Playing music file on the media

[USB\_HDD] [DVD-R] [+R] [CD] [USB]

- **1** Insert or connect the media. The menu screen appears.  $(\Rightarrow 46)$
- **2** Select "Play / Copy Music", then press [OK]. The music list screen appears.

e.g.,

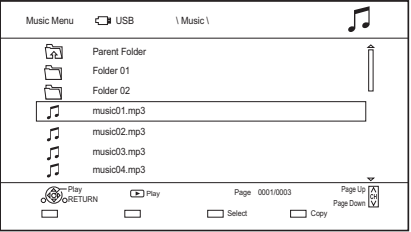

- **3** Select the item, then press [OK].
	- Repeat this step if necessary. Playback will start.

m

<sup>•</sup> The track/artist/album name will be displayed if the information is contained in music file.

#### **Screen icons**

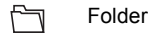

Music Л

কী

Move to the parent folder

# Playing music file on the HDD

- **1** Press [FUNCTION MENU].
- 2 Select "Music" in "Contents on HDD", then press [OK]. The music list screen appears.
- **3** Go to step 3 ( $\Leftrightarrow$  70, "Playing music file on the media").

# Operations during music play

### **Stop**

Press [■].

### **Pause**

 $Press$   $[|]$ .

• Press  $[] \triangleright \times 1.3]$  to restart play.

### **Search**

- Press  $\left[\blacktriangleleft \blacktriangleleft\right]$  or  $\left[\blacktriangleright\blacktriangleright\right]$ .
- Press  $[2 \times 1.3]$  to restart play.

### **Skip**

Press  $[| \blacktriangleleft |]$  or  $[ \blacktriangleright \blacktriangleright |]$ .

### **Repeat Play/Shuffle**

Refer to "Repeat Play" or "Shuffle" in Basic Operation menu ( $\Rightarrow$  52).

### **Sound Effects**

Refer to "Sound Effects" in Sound Settings menu  $(\Rightarrow 53)$ .

### **To play music continuously even if the Power off link works**

Refer to "Playing music continuously even after turning off power to the TV".  $(\Rightarrow$  79)

# Copying music

 $[UBB] HDD$   $[DVD-R]$   $[+R]$   $[CD]$ <sup>\*</sup>  $[USB]$   $\rightarrow$   $[HDD]$ 

- § Except [CD] **(CD-DA)**
- On the music list screen: Select the file or folder.

### e.g.,

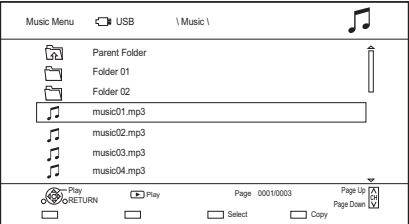

- 2 Press the blue button.
- **3** Select "Yes", then press  $[OK]$ .

### **To stop copying**

Press and hold [RETURN  $\circledcirc$ ] for 3 seconds.

### **Multiple selection**

Select the file or folder, then press the yellow button.

A check mark  $\sqrt{}$  is displayed. Repeat this step.

• Press the yellow button again to cancel.

#### $\Box$

- While copying, no other operations can be performed. Timer recordings will not proceed.
- All files in the folder will be copied.
- Up to 1000 files can be copied at once.

# Deleting music

### H<sub>DD</sub>

- 1 On the music list screen: Select the file or folder.
	- Multiple selection ( $\Leftrightarrow$  above)
- **2** Press the red button.
- **3** Select "Yes", then press  $[OK]$ .

• All files in the folder will be deleted.

# Network Service

Network Service allows you to access some specific websites supported by Panasonic, and eniov Internet contents such as photos, videos, etc. from Network Service home screen.

e.g.,

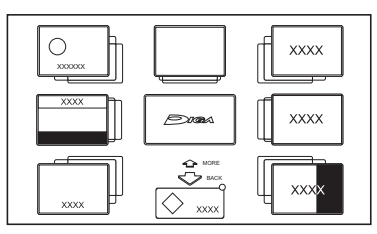

### **Preparation**

- Perform network connection and settings.  $(\Rightarrow 15, 18)$
- 1 Press [INTERNET].
	- When a message is displayed, read it carefully and then press [OK].
	- NETFLIX can be accessed directly by pressing [NETFLIX] button.
- **2** Select the item, then press [OK].
	- Operable buttons:

 $[\triangle, \blacktriangledown, \blacktriangle, \blacktriangleright]$ , [OK], [RETURN  $\circledcirc$ ], colour buttons and number buttons.

# **To exit**

Press [EXIT  $\otimes$ ].

- $\square$
- This unit does not support 4K streaming.
- In the following cases, settings are possible using "Network Service Settings". (→ 93)
	- When restricting the use of Network Service.
	- When the audio is distorted.
- For information about other disclaimers.  $(\Rightarrow 107, \text{``Disclaimer''})$

# TV Anywhere

Operations such as the ones below can be performed from anywhere with a smartphone or tablet installed with Media Center App.

- Setting a recording
- Watching TV with this unit's tuner
- Playing back programmes recorded on this unit

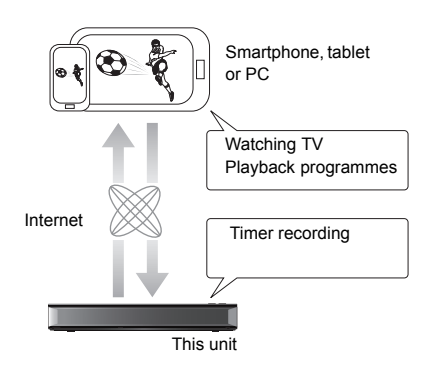

Use the Media Center App to complete user registration to use these functions.

For details, please check the following website. https://panasonic.jp/support/global/cs/av/mediacenter/ (This site is in English only.)

### **Preparation**

- Perform network connection and settings.  $(\Rightarrow 15, 18)$
- $\cdot$  TV Anywhere Settings ( $\Rightarrow$  93)

- This unit will always be connected to the Internet when this function is activated.
- For information about other disclaimers.  $(\Rightarrow 107, \text{``Disclaimer''})$
# DVB-via-IP Server Function (TV>IP)

The DVB-via-IP Server Function allows you to stream TV broadcasts to a compatible device in the same network. You can watch broadcasts on a device provided with the DVB-via-IP Client function.

• It is not possible to use the DVB-via-IP Server function and another network function (Network Service / Home Network) simultaneously.

e.g.,

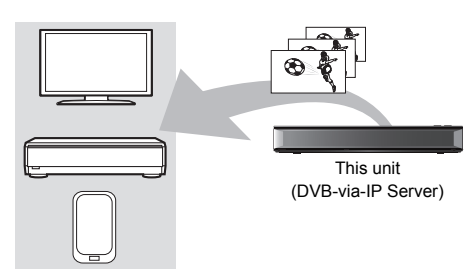

DVB-via-IP Client compatible equipment<sup>®</sup>

§ SAT>IP Client device or device installed with a SAT>IP Client app

# **Preparation**

- Perform network connection and settings.  $(\Rightarrow 15, 18)$
- Set "DVB-via-IP Server" to "On".  $( \Rightarrow 94)$

### **To watch TV broadcasts on a DVB-via-IP Client device:**

Operate the DVB-via-IP Client device. (For details on how to operate it, refer to its operating instructions.)

#### $\square$

- The DVB-via-IP Server function can stream only one broadcast at a time.
- This unit will always be connected to the Internet when this function is activated.
- When the DVB-via-IP Server function is in use, the following operations cannot be performed:
	- Playing back a programme while copying another programme by using Copy (Keep Picture Quality).
	- Copying video/photos/music files
- **BCT765 BCT760** It is not possible to use the DVB-via-IP Server function if you change the "TV Signal Selection" setting ( $\Leftrightarrow$  Step 5 on page 16, "Easy Setting"). Change the setting of the DVB-via-IP Client device again.
- [BST765] [BST760] It is not possible to use the DVB-via-IP Server Function when "DiSEqC (Single Tuner)" is selected. Select a setting that allows you to use two or more tuners. (> Step 6 on page 17, "Easy Setting")

### **Changing the Network Function Priority setting**

In "Network Function Priority", priority can be given to either "DVB-via-IP Server" or "Network Service / Home Network".

#### **Network Function Priority (** $⇒$  **94):**

**• DVB-via-IP Server** Priority is given to the DVB-via-IP Server function.

# **• Network Service / Home Network**

Priority is given to other network functions.

# Home Networking (DLNA)

Home Networking (DLNA) allows you to watch the contents and broadcasts on Server equipment connected on the same network from Client equipment.

This unit can be used both as Server and Client. Additionally, if used as Client, this unit can also be used as Media Renderer, which can be controlled by a Smartphone, etc.

#### **Preparation**

- Perform network connection and settings.  $(\Rightarrow 15, 18)$
- Perform Home Network settings of the DLNA compatible equipment.

#### $\Box$

- Ensure that the router for your home network has adequate security system to prevent unauthorised access.
- If using slow network connection, the video may not be displayed correctly. A high-speed home network with a speed of at least 20 Mbps is recommended.
- Some video or broadcasts cannot be enjoyed depending on the DLNA (Client) compatible equipment, the condition of this unit, or the file type.

# Using this unit as Server

You can watch broadcasts received by this unit (Multiroom TV Streaming), videos and photos saved on HDD of this unit on DLNA (Client) compatible equipment.

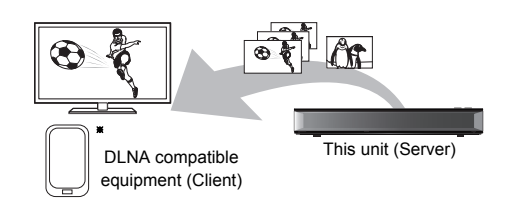

For details regarding the connection and operation of equipment connected via a network, refer to their respective operating instructions.

§ DLNA function compatible software should be installed.

#### **Preparation**

- Perform Home Network settings.  $( \Rightarrow 93)$
- 1 Operate the playback equipment (Client) to display the list of contents on this unit.
- **2** Select the item, then press  $[OK]$ .

#### $\square$

- The programmes with access restriction (e.g., copy restriction) signals sent from broadcasters are not available for this function.
- If video frames are dropped, change the following settings.
	- Conversion Setting for DLNA ( $\Leftrightarrow$  93)
- Resolution Setting for DLNA  $(\Rightarrow 94)$
- Files not on the HDD cannot be played back.
- Playing back 3D video recorded on this unit may not work properly.
- 3D photos copied to this unit cannot be played back in 3D.

# Using this unit as Client

You can share videos, photos and music stored in the DLNA Certified media server.

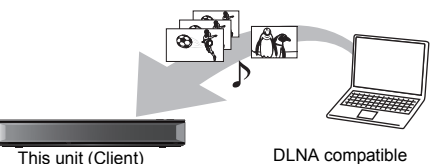

equipment (Server)

- **1** Press [FUNCTION MENU].
- 2 Select "DLNA Client" in "Home Network". then press [OK].

A list of equipment connected via the network is displayed.

- This list can be updated by pressing the green button.
- **3** Select the equipment, then press [OK].

4 Select the item, then press [OK].

- Menu structure will be different depending on the equipment. Select the contents by repeating the operation.
- Convenient functions can be used by pressing [OPTION] depending on the contents.
- **Control Panel**

Control Panel is displayed once the playback starts.

- Press [OK] if the Control Panel is not displayed. (It may not be displayed depending on the conditions of use.)
- (While playing video or photo) Press [RETURN  $\circledcirc$ ] to hide the Control Panel.

 $\square$ 

- Playlist of Windows Media® Player can play back only the contents that are stored in the libraries.
- While playing back the 3D programme, you cannot set "3D Settings".  $(\Rightarrow 50)$

#### **Playable contents**

When this unit works as a DLNA client, following contents are playable.

#### **Video**

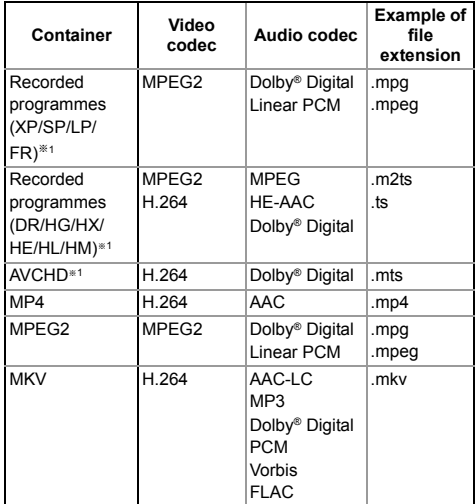

#### **Photo**

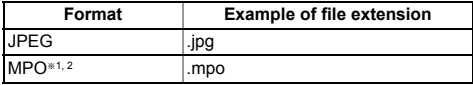

§<sup>1</sup> Only when the server is another Panasonic Blu-ray Disc Recorder, etc.

§<sup>2</sup> 2D playback only.

#### **Audio**

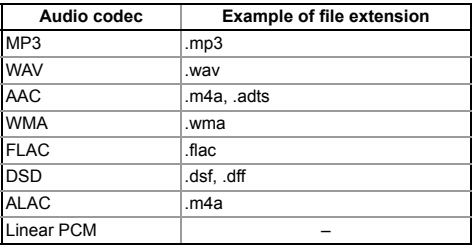

• Depending on the server, the contents other than stated above can be played back.

# Using this unit as Media Renderer

This unit works as Media Renderer, which allows you to play back the contents on DLNA Server by operating a Digital Media Controller (a smartphone, etc.).

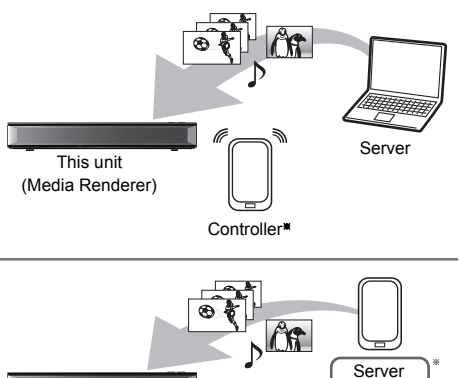

+ **Controller** This unit (Media Renderer)

§ Digital Media Controller compatible software should be installed.

Following steps are necessary to use this unit as Media Renderer.

- **1** Press [FUNCTION MENU].
- 2 Select "Media Renderer" in "Home Network". then press [OK].
- 3 Operate the Digital Media Controller compatible equipment.

#### **To exit from Home Network ( Media Renderer ) screen**

Press [RETURN  $\circledcirc$ ].

# Using Smart Home Networking (DLNA) with Wi-Fi Direct®

Wi-Fi Direct is a standard that enables wireless LAN devices to communicate each other directly without a wireless broadband router.

This unit can be connected wirelessly and directly to other DLNA compatible equipment on a temporary basis, regardless of the network connection and settings of this unit.

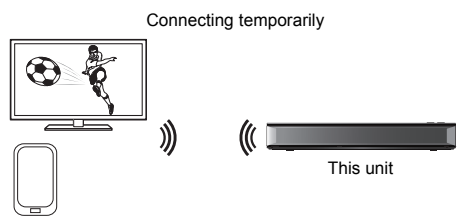

Wi-Fi Direct compatible equipment

- Press [FUNCTION MENU].
- 2 Select "Wi-Fi Direct" in "Home Network", then press [OK].
- $3$  Select the item, then press  $IOK$ .
	- Set up the device to be connected so that a Wi-Fi Direct connection can be made. For details, refer to the operating instructions for the device to be connected.
- 4 Select the device to be connected, then press [OK].
	- If the device you want to connect to is not displayed, switch the connection method by pressing the yellow button.
- 5 **When selected "DLNA Client":** Go to step 4 on page 75.

**When selected "DLNA Server":** Operate the playback equipment (Client).

### **When selected "Media Renderer":** Operate the Digital Media Controller.

*Network*

#### **When no devices are found**

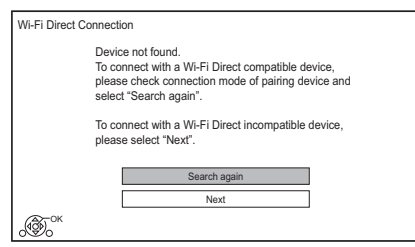

If the corresponding device is not found even after the search is run again, select "Next" and change the connection method.

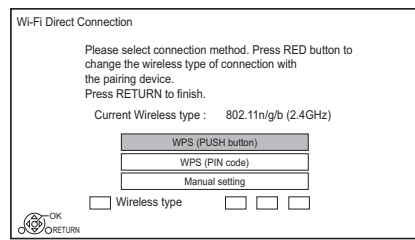

Select the connection method according to the device to be connected.

# Using Miracast®

You can enjoy the content you are viewing on a Miracast-compatible smartphone, etc. on the big screen of your TV.

• Compatible with AndroidTM device, ver. 4.2 and above and Miracast certified.

For information on whether the smartphone, etc. supports Miracast, contact the manufacturer of the device.

Miracast compatible equipment

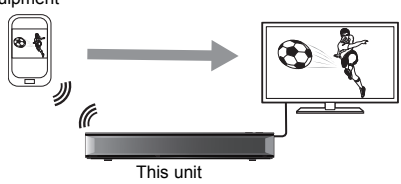

- **1** Press [FUNCTION MENU].
- 2 Select "Miracast" in "Home Network", then press [OK].
- **3** Operate the Miracast compatible equipment.

#### **To exit from Miracast**

Press [EXIT  $\otimes$ ].

# Copying the HD Video (AVCHD)

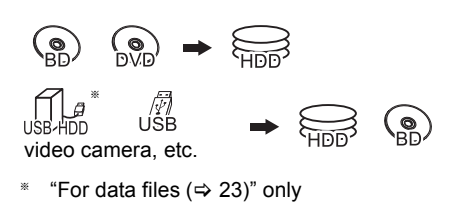

e.g.,

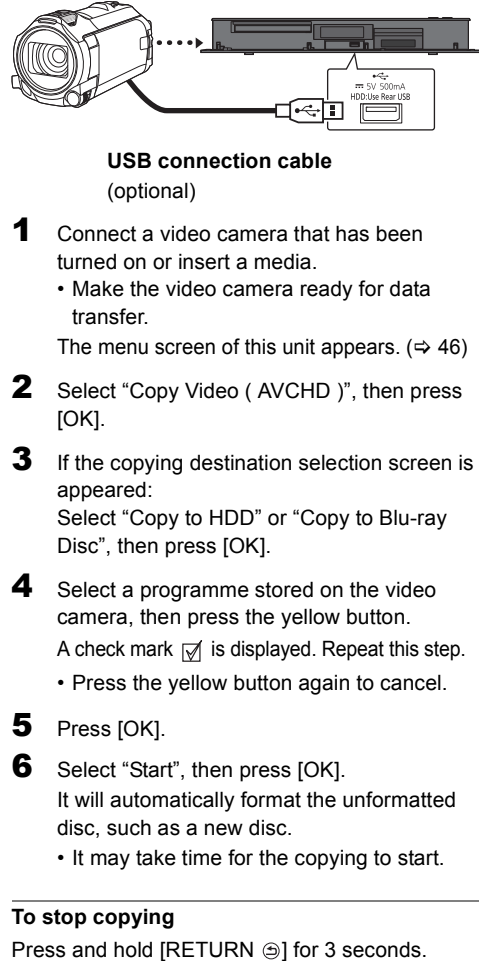

# **Screen icons**

#### **About other screen icons**

Refer to "Screen icons".  $(\Rightarrow 43)$ 

# VIERA Link

# **What is VIERA Link?**

VIERA Link is a convenient function which will link the operations of this unit and a Panasonic TV (VIERA) or an amplifier/receiver. You can use this function by connecting the equipment with the HDMI cable. See the operating instructions for connected equipment.

#### **Automatic input switching/ Power on link**

When the following operations are performed, the input channel of the TV will be automatically switched and the screen of this unit will be displayed. Additionally when the TV is off, the TV will automatically turn on.

- When play starts on this unit
- When the Video Menu is displayed

#### **Power off link**

When you set the TV to standby mode, this unit is also automatically set to standby mode.

• Power off link function does not work when recording, copying etc.

#### **Playing music continuously even after turning off power to the TV**

The following operations make it possible to keep the power of the unit on and to play music continuously.

When the unit is directly connected to an amplifier/receiver.

- **1** While playing music Press [OPTION].
- **2** Select "TV Power Off", then press [OK].
- Sound may be discontinued for several seconds when the power to the TV is turned off.

#### **Easy control only with Panasonic TV's remote control**

You can operate this unit using the TV remote control.

Refer to the operating instructions of the TV about the buttons that you can use.

- VIERA Link, based on the control functions provided by HDMI which is an industry standard known as HDMI CEC (Consumer Electronics Control), is a unique function that we have developed and added. As such, its operation with other manufacturers' equipment that supports HDMI CEC cannot be guaranteed.
- These functions may not work normally depending on the equipment condition.
- Use the remote control supplied with this unit if you cannot operate this unit using buttons on the TV remote control.
- The information provided on this page is correct as of March 2022 and is subject to change.

# Software (Firmware) Update

**You cannot operate the unit until the update is complete. Don't remove the AC mains lead during the update. Removing the AC mains lead while the update is in progress may damage the unit.**

# Update software (firmware) of this unit

Software of this unit can be updated automatically by the following methods at the specified time.

#### **• From broadcasts**

(Default setting is 3 a.m.  $\Rightarrow$  96, Software Update in Standby)

• [BCT765] [BCT760]

[DVB-C] The CATV terminal connection is not applicable to this function.

**• From Internet**

Network connection and setting are required.  $(\Rightarrow 15, 18)$ 

#### **If a software (firmware) update is available, a notification is displayed.**

New software version has been found. The software will be updated automatically after this unit is switched to standby. Do not disconnect the AC mains lead.

Update of the software (firmware) will start when the unit is turned to standby mode.

#### **To update the software (firmware) immediately**

Use the "Software Update Now ( Broadcast )" function or "Software Update Now ( Internet )" function. ( $\Rightarrow$  96)

• BCT765 BCT760

DVB-C Some cable providers do not support this function.

#### $\Box$

- It may take up to a few hours until the update is completed depending on the network environment.
- The timer recording always takes preference over the software (firmware) download; if the timer recording is scheduled to start, the downloading will be performed at the next opportunity.
- You can also download the latest software (firmware) from the following website. https://panasonic.jp/support/global/cs/

# CI Plus compatible CAM software (firmware) update

Software (firmware) of CAM (compatible CI Plus) can be updated automatically from broadcasts. Availability of software (firmware) update is detected while viewing the programmes that are compatible with CI Plus.

- When notification is displayed on the screen, select "Yes" and press [OK].
	- If for some reason the notification is not displayed, or if cancelled, the notification is instead displayed on the channel information ( $\Rightarrow$  26).

e.g.,

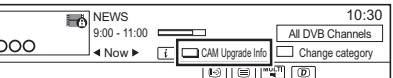

To execute CAM software upgrade, press the red button.

 $2$  Follow the instructions on the screen.

- Operations such as view, playback, or record cannot be performed while upgrading the CAM. Any buttons on the remote control or the unit cannot be used while upgrading the CAM.
- If the timer recording is started, CAM software upgrade is cancelled to start recording.
- For details, refer to your CAM's operating instructions or consult your dealer.

# Other operations

# Media management

[BD-RE] [BD-R] [RAM] [DVD-R] [DVD-RW] [+R] [+RW]

- **1** Press [FUNCTION MENU].
- **2** Select "Media", then press [OK].
- **3** Select the media, then press  $[OK]$ .
- 4 Select the item, then press [OK].
	- Selectable items will change depending on the selected item and inserted media.

#### **Disc Name**

#### [BD-RE] [BD-R] [RAM] [DVD-R] [DVD-RW] [+R] [+RW]

This function is to name a disc. Refer to "Entering text".  $(\Rightarrow 83)$ 

- The disc name is displayed in the Blu-ray Disc Management/DVD Management window.
- **DVD-R** DVD-RW + R With a finalised disc, the name is displayed on the Top Menu.
- $\overline{+RW}$  The disc name is displayed only if you play the disc on other equipment after creating Top Menu.

#### M

• Do not perform this operation before copying HD Video (AVCHD) to DVD-R or DVD-R DL. ( $\Rightarrow$  66)

#### **Disc Protection**

#### [BD-RE] [BD-R] [RAM]

Select "Yes", then press [OK]. e.g.,

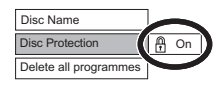

# • To release the protection

#### Repeat the same steps.

• The screen icon will be switched to "Off".

#### **Delete all programmes**

[BD-RE] [BD-R] [RAM]

- **1** Select "Yes", then press [OK].
- **2** Select "Start", then press [OK].

#### $\Box$

• Photo data (JPEG/MPO) or computer data cannot be deleted.

#### **Format Disc**

[BD-RE] [RAM] [DVD-RW] [+RW]  $\overline{\mathsf{BD-R}}$   $\overline{+R}$  (New disc only)

#### **Formatting deletes all contents (including computer data), and they cannot be restored. Check carefully before proceeding.**

- **1** Select "Yes", then press [OK].
- **2** Select "Start", then press [OK].
- **3** Press [OK].

#### [RAM] **To stop formatting**

Press [RETURN  $\circledcirc$ ].

• You can cancel formatting if it takes more than 2 minutes. The disc must be reformatted if you do this.

- **Do not disconnect the AC mains lead while formatting.** This can cause the disc unusable.
- The contents are deleted when you format a disc even if you have set protection.
- When a disc has been formatted using this unit, it may not be possible to use it on any other equipment.
- It will become DVD Video format when a DVD-RW recorded in DVD Video Recording format is formatted with this unit.
- **RAM** Formatting normally takes a few minutes: however, it may take up to a maximum of 70 minutes.

#### **Top Menu**

#### $DVD-R$   $DVD-RW$   $+R$   $+RW$

You can select the background for DVD-Video Top Menu.

Select the background, then press [OK].

#### **Auto-Play Select**

#### [DVD-RW]  $+R$   $+RW$ ]

You can select whether to show the Top Menu after finalising or creating Top Menu.

Select "Top Menu" or "Title 1", then press [OK]. **Top Menu:**

The Top Menu appears first.

#### **Title 1:**

The disc content is played without displaying the Top Menu.

#### **Finalise**

[DVD-R] [DVD-RW] [+R] (You can play the disc on compatible DVD players by finalising it on the unit.)

[BD-R] (Finalising BD-R prevents accidental recording or editing.)

- **1** Select "Yes", then press [OK].
- **2** Select "Start", then press [OK].
- **3** Press [OK].

#### **After finalising**

- **BD-R** DVD-R +R The disc becomes play-only and you can no longer record or edit.
- [DVD-RW] You can record and edit the disc after formatting.

- **Do not disconnect the AC mains lead while finalising.** This can cause the disc unusable.
- You cannot cancel finalising.
- Finalising takes up to 15 minutes (Up to 60 minutes in case of DVD-R DL and +R DL).
- Depending on the disc, it may take longer than displayed on the confirmation screen (approximately four times longer).
- You cannot finalise discs recorded on other manufacturer's equipment.
- **DVD-R** DVD-RW + R If you finalise discs recorded on Panasonic equipment other than this unit, the background selected as "Top Menu" may not be displayed.
- Discs finalised on this unit may not be playable on other players due to the condition of the recording.

#### **Create Top Menu**

#### $+$ RW $-$

You can create Top Menu for displaying on other equipment.

Make selections from "Top Menu" and "Auto-Play Select" before creating Top Menu.

- **1** Select "Yes", then press [OK].
- **2** Select "Start", then press [OK].
- **3** Press [OK].

#### $\Box$

- You cannot use the Top Menu for playing on this unit.
- The created menu is deleted when you record or edit the disc.

# HOLD function

The HOLD function deactivates all buttons on the unit and remote control.

Press and hold [OK] and [RETURN  $\circledcirc$ ] simultaneously until "X HOLD" appears on the front panel display.

#### **To cancel the HOLD function**

Press and hold  $IOK1$  and  $IRETURN  $\circledR1$$ simultaneously until "X HOLD" disappears.

### Entering text

#### **Preparation**

- Show the "Enter Programme Name" screen, etc.
- **1** Select a character, then press [OK]. Repeat this step to enter other characters.

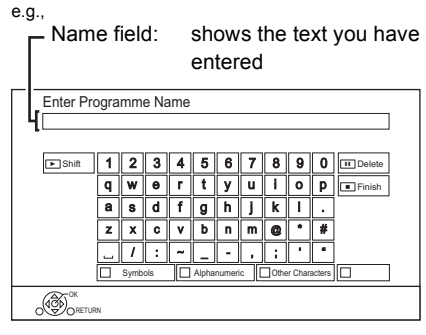

- Red: Enter Symbols
- Green: Enter Alphanumeric characters
- Yellow: Enter Other Characters, such as umlaut mark or accent grave
- [II]: Delete a character
- $\cdot$  [ $\blacktriangleright$   $\times$  1.3]: Shift the alphabetic characters on the screen to upper case/lower case

# 2 Press [■] (Finish).

"Writing..." appears then the screen returns to the previous screen and so on.

#### **To end partway**

Press  $[RETURN \textcircled{3}]$ . (Text is not added.)

#### **A**

<sup>•</sup> The maximum number of characters depends on the media.

# Basic Settings

You can change the unit's settings of DVB Tuning, Sound, Display, Connection, Network etc. in the menu.

# **1** Press [FUNCTION MENU].

2 Select "Basic Settings" in "Setup", then press [OK].

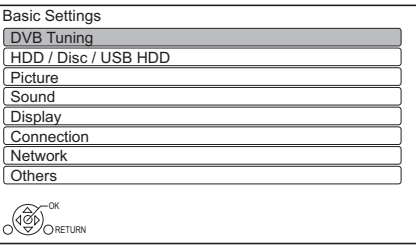

- **3** Select the menu, then press [OK].
- 4 Select the item, then make the setting.

# **To return to the previous screen** Press [RETURN @].

# BCT765 | BCT760 DVB Tuning

# **Favourites Edit**

You can create four favourites of channels for making viewing and recording easier.

# **After editing as follows, save the Favourites.** Press [RETURN (b)], then press [OK].

- To select the other Favourites list: Press the green button.
- To add channels to the Favourites list: Select the channel in the "All DVB Channels" column, then press [OK]. Repeat this step.
	- Red: Change the sorting mode.
	- Yellow: Add continuous block of channels to the list at once.
		- Press  $[\triangle, \blacktriangledown]$  to make the block, then press [OK].
	- Blue: Select the Category.
- To change the order of the channels list:
	- 1 Select the channel in the "Favourites" column to move, then press the green button.
	- 2 Select the new position, then press the green button.
- To delete channels: Select the channel in the "Favourites" column, then press [OK].
	- Yellow: Delete all channels.
- To change the name of the Favourites list:
	- 1 Press the red button in the "Favourites" column.
	- 2 Press  $[\triangle, \blacktriangledown, \blacktriangle, \blacktriangleright]$  to select a character, then press [OK].
		- Repeat this step to enter other characters.
		- Red: Delete a character.
		- Blue: Delete all characters.
	- 3 Press [RETURN 5].

### **Auto Setup**

You can restart the Auto Setup.  $( \Rightarrow 16)$ 

- 1 Select "Yes", then press [OK].
	- If the country selection screen appears: Select the country, then press [OK].
- 2 Follow the on-screen instructions and make the following settings.

#### DVB-C

- 1 Select "Digital Cable Channels", then press [OK].
- 2 Select "Preset Channel Number" or "Operator's Channel Number ( LCN )", then press [OK].
- 3 Select the items and change the items. (For details, consult the cable provider.) **Search Mode**

# • All Channels

• Free Channels

#### **Scan Mode**

• Quick:

Scans the suitable frequency for the selected country.

• Full:

Scans the whole frequency range.

# **Frequency/Symbol Rate/Network ID**

Normally set to "Auto".

If "Auto" is not displayed or if necessary, enter the value specified by your cable provider with number buttons.

4 Select "Start scan", then press [OK]. Auto Setup starts.

#### DVB-T

Select "Digital Terrestrial Channels", then press [OK].

Auto Setup starts.

#### $\Box$

- The timer recording programmes are cancelled.
- If the channel you are looking for is not found, select "Full" for "Scan Mode". ( $\Leftrightarrow$  above)

# [DVB-C] **Settings for DVB-C Channels**

# [DVB-T] **Settings for DVB-T Channels**

# **Channel List**

You can edit the channel list.

- To hide/reveal channels
	- 1 Select the channel.
	- 2 Press [OK].
		- The check mark is removed/displayed.
		- Red: Change the sorting mode.
		- Yellow: Reveal all channels.
		- Blue: Change the Category.
- To move the channel number assignment
	- 1 Select the channel to move, then press the green button.
	- 2 Enter the channel number to reassign with the number buttons.
	- 3 Press [OK].

# **Manual Tuning**

You can add new channels manually.

# DVB-C

- 1 Adjust the frequency, symbol rate and service ID. (For details, consult the cable provider.)
	- Adjust the frequency by checking the signal strength and signal quality displays.
- 2 Select "Start scan", then press [OK].
	- The set channel is displayed in the table.

#### [DVB-T]

- 1 Press  $[\triangle, \blacktriangledown]$  to select the frequency.
	- Adjust the frequency by checking the signal strength and signal quality displays.
- 2 Press [OK] to start scan.
	- The set channel is displayed in the table.

#### **Update Channel List**

You can update the channel list to the latest one.

#### **Signal Condition**

You can check the quality and strength of signals.

Press [CH  $\land$   $\lor$ ] to select the channel.

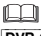

DVB-C

- When the signal is too strong (red bar), reduce the CATV signal. (For details, consult your dealer or the cable provider.)
- When the signal is weak, check that the current broadcast channel is correctly broadcasting.

DVB-T

- The channels you can receive are affected by weather conditions, seasons, time (day/night), region, length of the cable that is connected to the aerial, etc.
- When the signal is too strong (red bar), reduce the signal amplification at your aerial. (For details, consult your dealer.)

#### **New Channel Message**

Set whether to obtain the information automatically when a new DVB channel is added.

#### **Child Lock**

You can restrict the viewing/playback/recording of channels unsuitable to children.

• PIN is required to change.  $(\Rightarrow 27)$ 

#### **Child Lock List**

- 1 Select the channel to lock.
- 2 Press [OK].

#### **O** is displayed.

- Press [OK] again to cancel.
- Green: Lock all channels.
- Yellow: Unlock all channels.

#### **Parental Rating**

Set a ratings level to limit broadcast viewing and playback.

• Follow the on-screen instructions.

#### **Preferred Language**

Select the language for multi broadcast. If the selected language is not available, the original language will be selected.

#### **HbbTV Setting**

Turn on/off the HbbTV service.

• When "On" is selected, HbbTV service are available.

# BST765 BST760 DVB Tuning

#### **Favourites Edit (** $⇒$  **84)**

#### **Auto Setup**

You can restart the Auto Setup.  $($   $\rightarrow$  17)

- 1 Select the Auto Setup method, then press [OK].
	- Search by selected satellite Transponders for the already found satellite are searched for channels.
	- Search all satellites All satellites and transponders are searched for channels.
- 2 Select "Yes", then press [OK].

#### $\Box$

• The timer recording programmes are cancelled.

#### **Settings for DVB-S Channels**

#### **Channel List (** $⇒$  **85)**

#### **Manual Tuning**

You can add new channels manually.

- 1 Select the items and change the items.
	- Change the items by checking the signal strength and signal quality displays.
- 2 Select "Start scan", press [OK] to start scan.
	- The set channel is displayed in the table.

#### **Update Channel List**

You can update the channel list to the latest one.

1 Select the method and settings.

#### **Search Mode**

- Free Channels
- All Channels

#### **Scan Mode**

• Quick

Scans the suitable frequency for the selected satellite.

• Full

Scans the whole frequency range.

2 Press [OK].

The unit starts searching for newly available satellite digital channels.

#### $\Box$

• If the channel you are looking for is not found, select "Full" for "Scan Mode".  $(\Rightarrow$  above)

#### **Exchange Channel List**

Exports/Imports DVB-S Channel List settings using the USB device to share the same settings with another DIGA which has the same function.

- Export Channel List You can export the channel list of this unit to the USB device.
- Import Channel List You can import the channel list of another DIGA from USB device.

#### **Signal Condition**

You can check the quality and strength of signals.

- Press  $\left[ \blacktriangleleft \right]$ .  $\blacktriangleright$  1 to select the tuner.
- Press [CH  $\land$   $\lor$ ] to select the channel.

#### $\Box$

- The channels you can receive are affected by weather conditions, seasons, time (day/night), region, length of the cable that is connected to the aerial, etc.
- When the signal is too strong (red bar), reduce the signal amplification at your aerial.
- When the signal is weak:
	- adjust the position and direction of the dish.
	- check that the current digital broadcast channel is correctly broadcasting.

#### **Antenna System**

You can receive several satellites if you have DiSEqC control antenna system or single cable router.

- 1 Select "Antenna System".
- 2 Press  $[4, 1]$  to select antenna system.
	- One LNB Compatible with Single LNB.
	- MiniDiSEqC Up to 2 LNBs can be controlled.
	- DiSEqC1.0 Up to 4 LNBs can be controlled.
	- Single Cable Compatible with single cable router.

#### **LNB Configuration**

You can set LNB setting and User Band when necessary.

- If you do not know the connected satellite, select "No Satellite" in "Satellite". (Available satellite will be searched in Auto Setup.)
- If you select "User defined" in "Satellite", set "Test Transponder Frequency" manually.

#### **Preferred Language** ( $\Rightarrow$  86)

#### **HbbTV Setting (** $\Leftrightarrow$  **86)**

# HDD / Disc / USB HDD

#### **Settings for Playback**

#### **3D BD-Video Playback**

Select the playback method of 3D compatible video software.

#### **Soundtrack**

Select the audio language.

- Enter a code with the number buttons when you select "Other  $****"$ .  $(\Rightarrow 106$ , Language code list)
- **Subtitles**

Select the language for subtitle.

- Enter a code with the number buttons when you select "Other  $\star\!\star\!\star\!\star"$ 
	- $(\Rightarrow 106$ , Language code list)

#### **Menu**

Select the language for disc menus.

- Enter a code with the number buttons when vou select "Other  $****"$ .
	- $(\Rightarrow 106$ , Language code list)

#### **BD-Live**

You can restrict Internet access when BD-Live functions are used.

• If "On ( Limit )" is selected, Internet access is permitted only for BD-Live contents which have content owner certificates.

#### **BD-Video Parental Control**

Set an age limit of BD-Video play.

• PIN is required to change.  $(\Rightarrow 27)$ 

#### **DVD-Video Parental Control**

Set a rating level to limit DVD-Video play.

• PIN is required to change.  $(\Rightarrow 27)$ 

#### **Subtitle Text**

Select the language for MKV subtitles text.

- This item is displayed only after playing
- back a MKV file with subtitle text.

#### **Pure Sound mode**

You can enjoy movies or music in an environment more suitable for viewing by stopping the rotation of the HDD when playing back commercial BD-Videos, DVD-Videos or music CDs.

• If "On" is selected, timer recording does not start while playing back BD-Video, DVD-Video or music CD.

#### **Settings for Recording**

#### **Timer Record Start Buffer**

This function sets the timer recording to start earlier than the TV Guide time.

#### **Timer Record Stop Buffer**

This function sets the timer recording to stop later than the TV Guide time.

#### **REWIND LIVE TV**

Turn on/off the REWIND LIVE TV function.

#### **Recording for Encrypted Channel**

The function allows you to change the recording limitation on the encrypted programme.  $(\Rightarrow 32)$ 

#### [BST765] [BST760]

- "Automatic" cannot be selected in the following cases.
	- "DiSEqC (Single Tuner)" has been selected in "Easy Setting" or "Auto Setup".  $(\Rightarrow 17, 86)$
	- When "DVB-via-IP Server" is set to "On".  $(\Rightarrow 94)$

#### **PIN Entry for Decrypt Recording**

If your CAM requires a PIN for timer recording, it can be entered here in advance.

### **Aspect for Recording**

Sets the aspect ratio when recording or copying except in DR mode.

- "HG", "HX", "HE", "HL" or "HM" mode: If "Automatic" is selected, the programme will be recorded with the original aspect ratio.
- "XP", "SP", "LP" or "FR" mode: If "Automatic" is selected, the programme will be recorded with the original aspect ratio at the time when recording started (including when recording started at a commercial, etc.).
- In the following cases, aspect is fixed to 4:3. - When copying to a +R, +R DL and +RW.

#### **Chapter Creation**

Set the Chapter Creation method.

• Even if "Automatic" is selected, depending on the programme to be recorded, the chapter may not be created correctly.

#### **Disc Speed for Copy**

Select the speed for Copy (Keep Picture Quality).

#### **HDD Management**

Press and hold [OK] for 3 seconds to show the following settings.

#### **Delete all programmes**

Delete all recorded programmes and AVCHD on the built-in HDD.

• Delete does not work if one or more programmes are protected.

#### **Delete all videos ( MP4 / MKV )**

Delete all videos (MP4/MKV) on the built-in HDD.

#### **Delete all photos**

Delete all photos on the built-in HDD.

#### **Delete all music**

Delete all Music on the built-in HDD.

#### **Format HDD**

**Formatting deletes all contents on the built-in HDD, and they cannot be restored. Check carefully before proceeding.**

#### **Settings for USB HDD**

#### **USB HDD Registration**

Register the USB HDD.  $(\Rightarrow 41)$ 

#### **USB HDD Disconnection**

This function puts the USB HDD in a state in which it can be safely disconnected.  $(\Rightarrow 41)$ 

#### **USB HDD Management**

Press and hold [OK] for 3 seconds to show the following settings.

#### **Delete all programmes**

Delete all programmes on the USB HDD.

• Delete does not work if one or more programmes are protected.

#### **Format USB HDD**

**Formatting deletes all contents, and they cannot be restored. Check carefully before proceeding.**

#### **Cancellation of all USB HDD Registrations**

This function cancels the registrations of all the USB HDDs registered on this unit.

Only do this if you are going to dispose of this unit.

#### $\square$

<sup>•</sup> Before operation, perform "USB HDD Disconnection"  $\Leftrightarrow$  above) and remove the USB HDD.

# Picture

#### **Still Mode**

Select the type of picture shown when you pause play.

• Field:

Select if jittering occurs when "Automatic" is selected. (The picture is coarser.)

• Frame:

Select if small text or fine patterns cannot be seen clearly when "Automatic" is selected. (The picture is clearer and finer.)

### Sound

#### **Dynamic Range Compression**

To lower the dynamic range for playback (e.g., at night).

• This does not work depending on broadcasts and recorded programmes.

#### **Downmix**

Select the downmix system of multi-channel to 2-channels sound.

- Select "Surround encoded", when the connected equipment supports the virtual surround function.
- There is no effect on "Bitstream" via HDMI AV OUT and DIGITAL AUDIO OUT terminal.
- The audio will be output in "Stereo" in the following cases.
	- AVCHD playback
	- $\overline{BD\cdot V}$  : Playback of clicking sound on the menu and audio with secondary video in picture-in-picture mode.

#### **Bilingual Audio Selection**

Select whether to record the audio type ("M1" or "M2") when:

- Picture Quality Change ( $\Rightarrow$  56)
- Copying to a DVD-R, DVD-RW, +R and +RW.

#### **Digital Audio Output**

#### **PCM Down Conversion**

Select how to output audio with a sampling frequency of 96 kHz.

• On:

Signals are converted to 48 kHz. (Choose when the connected equipment cannot process signals with a sampling frequency of 96 kHz.)

• Off:

Signals are output as 96 kHz.

- When the signals have a sampling frequency of over 96 kHz.
- The signals will be converted to 48 kHz regardless of the setting in the following cases.
	- When the disc has copy protection.
- When "BD-Video Secondary Audio" is set to "On". ( $\overline{BD-V}$ ) ( $\Rightarrow$  91)

# **Dolby D / Dolby D + / Dolby TrueHD DTS / DTS-HD**

#### **MPEG**

Select the audio signal to output.

- Select "PCM" when the connected equipment cannot decode the respective audio format.
- Not making the proper settings may result in noise.

#### **System Volume Adjustment**

If the volume of a programme being watched through this unit is different than the volume of a programme being watched directly on the TV, the gap may be reduced by switching this setting to Mode 1 or Mode 2. (This function works only while you are watching a programme or playing back a programme recorded in DR mode with this unit.)

#### **BD-Video Secondary Audio**

Turn on/off the clicking sound on the menu and audio with secondary video.

#### $\Box$

• To enjoy BD-Video that supports Dolby Atmos<sup>®</sup>, DTS:X<sup>®</sup>, or AURO-3D<sup>®</sup>

Connect this unit to an AV amplifier or similar device that supports it with an HDMI cable, and select the following settings:

- Dolby D / Dolby D + / Dolby TrueHD: "Bitstream"
- DTS / DTS-HD: "Bitstream"
- BD-Video Secondary Audio: "Off"

#### **Audio Delay**

Mis-sync between the video and audio is corrected by delaying the audio output.

#### Display

#### **Language**

Select the language for on-screen menus.

#### **On-Screen Information**

Select the time until the channel information screen ( $\Leftrightarrow$  26) disappears automatically.

#### **Front Panel Display**

Changes the brightness of the front panel display.

- If "Automatic" is selected, the display turns dark during play and disappears when the unit is in standby mode. While using this mode, the standby power consumption can be reduced.
- When "Quick Start" is set to "Off" or "Timer Setting for Quick Start" ( $\Rightarrow$  95), this function is fixed to "Automatic".

#### **Screen Saver**

This is to prevent image retention on the screen.

#### **Teletext**

Select the Teletext ( $\Leftrightarrow$  27) display mode.

#### **Connection**

#### **3D Settings**

#### **3D AVCHD Output**

If 2D AVCHD video is recognised as 3D video and cannot be played back correctly, you may be able to play it by changing the setting.

#### **3D Playback Message**

Set to display or hide the 3D viewing warning screen.

#### **VIERA Link**

Select "Off" when you do not want to use VIERA Link.

#### **Aspect for 4:3 Video**

To play a 4:3 content, set how to show pictures on a 16:9 TV.

 $• 4.3$ 

Picture output expands left or right.

• 16:9: Picture is output as original aspect with side panels.

#### **TV System**

Set in accordance with the TV System for the connected TV.

#### **HDMI Connection Settings**

#### **Video Format**

You can only select items compatible with the connected equipment.

- If "Automatic" is selected, the output resolution best suited to the connected TV (4K, 1080p, 1080i, 720p or 576p/480p) is automatically selected.
- To enjoy High Quality Video up-converted to 1080p, you need to connect the unit to 1080p compatible HDTV. If this unit is connected to an HDTV through other equipment, it must also be 1080p compatible.

#### **24p Output**

When playing BD-Video recorded in 24 frames, this unit displays each frame at 1/24 second intervals–the same interval originally shot with the film movie.

- When this unit is connected to TV compatible with 4K/24p and "Video Format" is set to "Automatic", images will be output in 4K/24p.
- When this unit is connected to a TV compatible with 1080/24p and "Video Format" is set to "Automatic", "1080i" or "1080p", images will be output in 1080/24p.

#### $\Box$

- When BD-Video images other than 24p are played, images are output at 60p.
- This unit cannot output 4K image when playing back in 3D.

#### **Deep Colour Output**

Set the output method to be used when this unit is connected to a TV that supports Deep Colour.

#### **Audio Output**

Select "Off" when connected to an amplifier/receiver with a DIGITAL AUDIO OUT terminal.

#### **Contents Type Flag**

If "Automatic" is selected, the optimal method of playback depending on the TV (e.g. cinema) will automatically be selected (only when the TV supports Contents Type Flag).

#### **Common Interface**

Access to software contained on CI module.  $(\Rightarrow 9)$ 

• Select "Slot 1:" or "Slot 2:" and press [OK]. Follow the on-screen instructions.

ſД

- On-screen instructions may not correspond to the remote control buttons.
- For more information about TV service, please contact your service provider.
- Depending on the card, in some cases its use together with this unit may be limited or not possible.

#### **Network**

#### **Easy Network Setting**

Press [OK] to start Easy Network Setting.  $(\Rightarrow 18)$ 

#### **Network Settings**

#### **LAN Connection Mode**

Select the LAN connection method.

• When not using wireless LAN (when turning it off), select "Wired".

#### **Wireless Settings**

This allows to set and check the connection settings of the Wireless router.

# **Search for wireless network WPS (PUSH button) WPS (PIN code)**

#### **Manual setting**

Select a connection method to wireless access point.

#### **IP Address / DNS Settings**

Check the connection of the network or set the IP address and DNS.

- To set the IP address and DNS
	- 1 Set "IP Address Auto-Assignment" and "DNS-IP Auto-Assignment" to "Off".
	- 2 Select the item, then press [OK] to show the respective setting.
- When the router's DHCP server function is not activated, check the numbers of other connected devices such as personal computers, then assign a number different from those of other devices for the "IP Address" and assign the same number for "Subnet Mask" and "Gateway Address".

#### **Proxy Server Settings**

Check and set the connection to the Proxy server.

• Press [OK] to show the respective setting.

#### **Network Service Settings**

#### **Second Screen Browsing**

When this function is set to "On", you can enjoy the content you are viewing on a Network Service application of smartphone, etc. with the home network on the big screen of your TV.

#### **Lock**

You can restrict using Network Service.

• PIN is required to change.  $( \Rightarrow 27)$ 

#### **Automatic Volume Control**

Volume is adjusted automatically to the standard volume while using Network Service.

- Depending on contents, this function will not work.
- Select "Off" when the audio is warped.

#### **Notice**

Displays the terms of service for the cloud services.

• You must agree to the terms of use for the Internet function and the privacy policy.

#### **TV Anywhere Settings**

You must register to a service to use this function.

#### **TV Anywhere**

When you control this unit from a smartphone or a tablet away from home, set this function to "On".  $(\Rightarrow 72)$ 

#### **Device ID**

This is the device ID and device password required for registering to and using a service.  $(\Rightarrow 72)$ 

#### **Initialize Device Password**

The device password for this unit is initialized.  $(\Rightarrow$  72)

• When you initialize the device password, you will not be able to use TV Anywhere. To use the TV Anywhere again, you must re-register to the service.

#### **Home Network Settings**

You can set the DLNA (Server) function  $(\Rightarrow 74)$ 

#### **Home Network function**

You can switch between enable/disable of the DLNA (Server) and DMR (Media Renderer) function.

- If "On" is selected, the setting for "Quick Start" is fixed to "On".  $(\Rightarrow 95)$
- If "Off" is selected, the setting for "TV Anywhere" and "Networked Standby" is fixed to "Off".  $(\Rightarrow$  left, 95)
- When you set "Networked Standby" to "On", the setting for this function will also be changed to "On", but "Quick Start" will remain set to "Off".
- This cannot be set to "On" if the connection with the wireless broadband router is not encrypted in the wireless connection.

#### **Setting device name**

It is also possible to change the name of this unit on the network.

- Select from a preset list Select the preset name, then press [OK].
- Create name Enter the name. Refer to "Entering text".  $(\Rightarrow 83)$

#### **Conversion Setting for DLNA**

• On: When playing back on DLNA (Client) compatible equipment, this setting reduces the chance of break-ups and freezing of an image by lowering the image quality.

m

<sup>•</sup> When this is set to "On", switching the channel or starting playback will take longer.

#### **Resolution Setting for DLNA**

When "Conversion Setting for DLNA" is set to "On", select the image quality.

#### **Registration type for remote devices**

• Automatic:

All connected devices on the same network can access this unit.

• Manual:

Only registered devices can access this unit.

#### **Remote device list**

- To register equipment manually
	- 1 Select the device name or the MAC Address for the device you want to register, then press [OK].
	- 2 Select "Yes", then press [OK].
- To deregister equipment
	- 1 Select the registered equipment, then press [OK].
	- 2 Select "Yes", then press [OK].

#### $\Box$

- This function cannot be enabled when "Automatic" is selected in "Registration type for remote devices".  $(\Rightarrow$  above)
- The maximum number of equipment that can be registered is 16.

#### **DVB-via-IP Server Function**

#### **DVB-via-IP Server**

Turn on/off the DVB-via-IP Server function.

• If "On" is selected, the setting for "Quick Start" is fixed to "On".  $(\Rightarrow 95)$ 

#### **Network Function Priority**

It is not possible to use the DVB-via-IP Server function and another network function (Network Service / Home Network) simultaneously.

Priority can be given to either of these functions.  $(\Rightarrow 73)$ 

• DVB-via-IP Server:

Priority is given to the DVB-via-IP Server function. When using the DVB-via-IP Server function, it is not possible to use another network function on this unit. Conversely, when using the network function on this unit, it is not possible to use DVB-via-IP Server function.

• Network Service / Home Network: Priority is given to other network functions. When using the DVB-via-IP Server function, if you use another network function on this unit, the former stops. Conversely, when using another network function on this unit, it is not possible to use the DVB-via-IP Server function.

#### **Standby Settings**

#### **Quick Start**

• On:

It is possible to start quickly from standby mode.

• Off:

Power consumption in standby mode is minimised  $(\Rightarrow 104)$ 

However, startup time from standby mode will be longer.

• Timer Setting for Quick Start: "Quick Start" is activated when the set time comes.

#### $\Box$

- When "Home Network function"  $( \Rightarrow 93)$ . "TV Anywhere" ( $\Rightarrow$  93) or "DVB-via-IP Server" ( $\Rightarrow$  94) is set to "On", the setting for this function is fixed to "On".
- If "Off" or "Timer Setting for Quick Start" is selected, the setting for "Front Panel Display" in "Display" is fixed to "Automatic".  $(\Rightarrow 91)$

#### **Automatic Standby**

Set the time to turn the unit to standby mode automatically.

When the unit is not operating, the unit will be turned to standby mode once the set time has passed.

#### **Automatic Standby after OTR**

• On:

This unit is turned to standby mode when it is not operated for approximately 5 minutes after completing "Automatic Stop" or "Recording Time" ( $\Rightarrow$  30).

#### **Automatic Standby after Copy**

• On:

This unit is turned to standby mode when it is not operated for approximately 5 minutes after completing copy ( $\Leftrightarrow$  61, Copying from media other than HDD with Video Menu, Copying programmes with copying list).

### [BCT765] [BCT760] [DVB-C] **RF OUT ( CATV Signal )** [DVB-T] **RF OUT ( Aerial Signal )**

Set whether to output the broadcasting signal from RF OUT or not while in standby mode (When "Quick Start" is not activated).

• If "On" is selected, the broadcasting signal is output from this unit.

#### **Networked Standby**

This unit can be turn on using a wake-up message sent from the network device in the home network. (Available only when "Quick Start" is set to "Off".)

- On:
	- Power consumption increases when this unit is in standby mode.  $(\Rightarrow 104)$
	- This unit can be used as a DLNA Server when this unit is in standby mode. (This is possible if you have ever connected your client Panasonic recorder to the network using this unit as a server.)
- Off:
	- Power consumed when this unit is in standby mode becomes smaller than that consumed when "On" is selected.  $(\Rightarrow 104)$
	- When this unit is in standby mode, it cannot be used as a DLNA Server.
- When you change the "On"/"Off" setting of this function, the "On"/"Off" setting of "Home Network function" also changes.
- If "Quick Start" and "Home Network function" are set to "On", even when this unit is turned off, it can be used as a DLNA Server.

<sup>•</sup> This function may not work correctly depending on network environment.

#### **Remote Control**

Change the remote control code on the main unit and the remote control if you place other Panasonic products close together.

- Use "BD 1", the factory set code, under normal circumstances.
- 1 Select the code, then press [OK].
- 2 While pressing [OK], press and hold the number button ([1] to [6]) for more than 5 seconds.
- 3 Press and hold [OK] for more than 5 seconds.
- 4 Press [OK].

#### **Clock**

If the time is not set correctly, use the settings listed in the method below.

• Automatic

This unit usually obtains time and date information from digital broadcasts.

• Time Zone

When the time is not correct, set "Time Zone".  $(GMT - 6 to + 6)$ 

- Manual Setting
	- 1 Select "Off" of "Automatic", then press [OK].
	- 2 Select the item you want to change.
	- 3 Change the setting.
	- 4 Press [OK] when you have finished the settings.
	- $\Box$
	- When the clock is set manually, you cannot perform playing/recording/PAUSE LIVE TV/REWIND LIVE TV of the programmes that are copy protected (Retention limit).  $(\Rightarrow 10)$

#### **PIN Entry**

You can set/change the PIN for parental control.

- 1 Enter your 4-digit PIN with the number buttons.
- 2 Enter the new 4-digit PIN with the number buttons.

#### **• Make a note of PIN in case you forget it.**

e.g.,

*Setup*

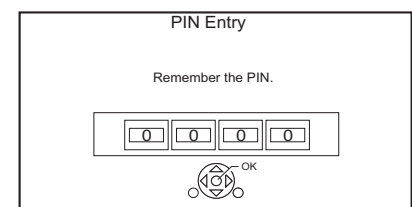

3 Press [OK].

#### **System Update**

#### **Software Update in Standby**

When you set this unit to standby mode, software (firmware) updates ( $\Rightarrow$  80) are downloaded automatically at the time you have specified.

#### **Software Update Now ( Broadcast )**

Refer to "Software (Firmware) Update".  $(\Rightarrow 80)$ 

#### **Software Update Now ( Internet )**

Refer to "Software (Firmware) Update".  $(\Rightarrow 80)$ 

#### **Software Licence**

Information about the software licence is displayed.

#### **System Information**

Display Software (firmware) version and Wireless Module version (When using wireless connection only) of this unit.

#### **Initialize**

#### **Shipping Condition**

All the settings except for some settings return to the factory preset.

- The timer recording programmes are also cancelled.
- The device password is also initialized.  $(\Rightarrow 93)$

#### **Default Settings**

All the settings other than the tuning settings, clock settings, language settings, rating PIN, remote control code, device password, etc. return to the factory presets.

# Troubleshooting guide

**Before requesting service, make the following checks. If the problem still persists, consult your dealer for instructions.**

**Updating to the latest software (firmware) may**  solve the problem. ( $⇒ 80$ )

### **The followings do not indicate a problem with this unit:**

- Regular disc rotating sounds or HDD rotating sounds.
- Poor reception due to atmospheric conditions.
- When you switch the unit on or to standby mode, there may be an unexpected sound.

# General operation

# **The unit does not work.**

- Check the connections.  $(\Rightarrow 11, 12)$
- One of the unit's safety devices may have been activated.

Reset the unit as follows:

- 1 Press  $\left[\frac{1}{2}\right]$  on the main unit to switch the unit to standby.
	- If the unit does not switch to standby, press  $[(1)/1]$  on the main unit for about 3 seconds. The unit is forcibly switched to standby. Alternatively, disconnect the AC mains lead, wait one minute, then reconnect it.
- 2 Press  $\left[\frac{1}{1}\right]$  on the main unit to switch it on. If the unit still cannot be operated, consult the dealer.

# **Cannot eject a disc.**

- 1 Press and hold  $[\bigcirc]$ /I] on the main unit for at least 3 seconds when it is turned off.
- 2 Press and hold [OK], the yellow button and the blue button at the same time for more than 5 seconds.
	- "00 RET" is displayed on the front panel display.
- 3 Repeatedly press [1] (right) until "06 FTO" is displayed on the front panel display.
- 4 Press [OK].

# **The remote control does not work.**

• The remote control and main unit are using different codes. Change the code on the remote control.

"Remote Control  $\Box$ " appears on the right side of the screen.

("∑" stands for a number.)

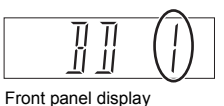

Press and hold [OK] and the indicated number button at the same time for more than 5 seconds.  $(\Rightarrow 96$ , Remote Control)

# **Startup is slow.**

- Startup takes time in the following situations:
	- A disc is inserted.
	- The clock is not set.
	- Immediately after a power failure or the AC mains lead is connected.
	- When a BD-J application is executing.
	- When the "Quick Start" is not activated.  $(\Rightarrow 95)$

# Displays

# **"0:00" is flashing on the front panel display.**

• Set the clock.  $(\Rightarrow 96)$ 

# **The clock does not display on the unit when switched to standby.**

• The clock does not display when "Front Panel Display" is set to "Automatic".  $(\Rightarrow 91)$ 

#### **Screen size is wrong.**

- Adjust the aspect ratio setting on TV.
- Check "Aspect for Recording" before recording or picture quality change.  $( \Rightarrow 89)$

#### [BCT765] [BCT760]

#### **TV reception is not displayed.**

• Broadcast signals are not output from this unit's RF OUT terminal. Select "On" in "RF OUT ( CATV Signal )" or "RF OUT ( Aerial Signal )".  $(\Rightarrow 95)$ 

#### **The black screen appears on the TV.**

• This phenomenon may occur, depending on the TV setting, when "Quick Start" is activated. Depending on the TV, this phenomenon may be prevented by reconnecting to a different HDMI input terminal.

#### **The screen changes automatically.**

• If "Screen Saver" is set to "On", the screen saver function will be activated when there is no operation for 5 minutes or more.  $(\Rightarrow 91)$ 

#### **There is a lot of image lag when playing video.**

- Set to "0" all items in the "Noise Reduction".  $(\Rightarrow 53)$
- Set "Audio Delay".  $(\Rightarrow 91)$

# TV screen and video **The images do not appear on the TV. The picture is distorted during play, or video is not played correctly.**

- Check the connections.  $(\Rightarrow 11, 12)$
- Check the settings of the connected TV, etc.
- An incorrect resolution is selected in "Video Format".  $( \Rightarrow 91)$  Reset the setting as follows:
	- 1 While the unit is on, press and hold [OK], the yellow button and the blue button at the same time for more than 5 seconds.
		- "00 RET" is displayed on the front panel display.
	- 2 Repeatedly press [▶] (right) until "04 PRG" is displayed on the front panel display.
	- 3 Press and hold [OK] for at least 3 seconds. Set the item again.
		- When Dolby Digital Plus, Dolby TrueHD, and DTS-HD® audio are not output properly, select "Yes" in "Default Settings" and make proper settings.  $(\Rightarrow 96)$
- The unit's TV System is different from that of the disc. Change the TV System.  $(\Rightarrow 91, TV)$ System)
- The picture may be distorted or a black screen may appear between scenes recorded with different aspect ratios.
- Set "Deep Colour Output" ( $\Leftrightarrow$  92) or "Contents Type Flag"  $(\Rightarrow 92)$  to "Off".

# [BCT765] [BCT760]

• **DVB-T** (Germany only) Check the broadcast system. This unit does not support DVB-T2.

# **3D video is not output correctly.**

- 3D video may be output correctly by changing the following settings:
	- "Signal Format" ( $\Leftrightarrow$  50, 3D settings during playback)
- Check the settings of the connected TV.
- When a non-3D compatible amplifier/receiver is connected between this unit and a TV, 3D video is not output.  $(\Rightarrow 13)$
- When "Audio Output" is set to "Off", 3D video may not be output correctly.  $(\Rightarrow 92)$

# Sound

#### **No sound.**

#### **Distorted sound.**

- Check the connections.  $(\Rightarrow 11, 12)$
- Check the settings of the connected TV, etc.
- Press [AUDIO] to select the audio.  $(\Rightarrow 27, 49)$
- To output audio from a device connected with an HDMI cable, set "Audio Output" to "On".  $(\Rightarrow 92)$

#### **Cannot change audio channel.**

• You cannot change the audio channel if "Digital Audio Output" is set to "Bitstream" ( $\Rightarrow$  90)

# Recording, timer recording and copying

#### **Cannot record.**

#### **Cannot copy.**

- Some broadcasts are copyright protected.
- You cannot record to the disc by pressing the [REC ●] or timer recording.
- The disc is protected.  $(\Rightarrow 81)$
- [DVD-R] [DVD-RW] [+R] [+RW] Since it will copy to HDD temporarily, copying is not possible if there is insufficient available capacity on the HDD.
- This unit cannot record/copy NTSC signals to discs that already have PAL signal recordings.

#### **A part or whole of a recorded programme has been lost.**

If there is a power failure or the AC mains lead is disconnected from the household mains socket while recording or editing, the programme may be lost or the HDD may become unusable. We cannot offer any guarantee regarding lost programmes.

#### **Timer recording does not work properly.**

- When  $\boxtimes$  is displayed on the screen. ( $\Rightarrow$  38)
- If your CAM requires a PIN for timer recording, you need to enter PIN in advance.  $(\Rightarrow 88, \text{PIN})$ Entry for Decrypt Recording)

# **Auto Renewal Recording does not work properly.**

- The programme will not be overwritten in the following cases:
	- the programme is protected
	- any programme is being played back or copied
	- a screen such as Video Menu is displayed Instead, the programme will be saved as a separate programme and that will be overwritten.

#### **An unusually loud sound is coming from the rotating disc.**

• If you want copy to perform more quietly, select "Normal ( Silent )" in "Disc Speed for Copy".  $(\Rightarrow 89)$ 

#### **The time recorded on the disc and the available time shown do not add up.**

- **DVD-R**  $\left| \frac{1}{2} \right|$  + **R** If you record or edit many times, the remaining capacity is reduced and then recording or editing may be disabled.
- Available disc space display may be different from actual.

### **Encrypted programmes cannot be decrypted.**

• Depending on the encrypted service, it may not be possible to decrypt certain content.

#### **Keyword Recording does not work properly.**

- The Keyword Recording function can search the First 250 channels listed on "All DVB Channels" or the First 50 channels registered for "Favourites1".  $(\Rightarrow 84, 86)$
- The unit may not record a Keyword Recording programme when part of its broadcast time overlaps with that of another timer-recording programme. When this occurs, the Keyword Recording does not start even after the timer-recording has finished.
- When "Search Channel" is set to "First 50 Favourites1", the unit does not search for programmes unless you register channels to "Favourites1".

#### **Cannot record two programmes simultaneously.**

• When "DVB-via-IP Server" is set to "On", this unit uses one tuner. As a result, the maximum number of programmes that can be simultaneously recorded with this unit is reduced by one. Set "DVB-via-IP Server" to "Off".  $(\Rightarrow 73)$ 

# Play

#### **Cannot play back.**

- The disc is dirty.  $(\Rightarrow 24)$
- The disc is scratched or marked.
- The disc may not be able to play back if it was not finalised or a Top Menu was not created on the equipment used for recording.
- Refer to "Screen icons".  $(\Rightarrow 43)$
- Depending on the encrypted service, it may not be possible to play back certain programmes if they have been recorded without being decrypted.

#### **Audio and video momentarily pause.**

• DVD-R DL and +R DL discs have two writable layers on one side. Video and audio may momentarily cut out when the unit is switching layers.

#### **You have forgotten your rating PIN.**

- The rating level returns to the factory preset.
	- 1 While the unit is on, press and hold [OK], the yellow button and the blue button at the same time for more than 5 seconds.
		- "00 RET" is displayed on the front panel display.
	- 2 Repeatedly press  $[\triangleright]$  (right) until "03 VL" is displayed on the front panel display.
	- 3 Press [OK].
		- "INIT" is displayed on the front panel display.

#### **Image for the Quick View is not smooth.**

• Image may not be played back smoothly in case of high definition contents.

#### **Cannot play the disc on other players.**

• Refer to "Play on other players".  $(\Rightarrow 24)$ 

# Edit

#### **Cannot edit.**

• You may not be able to edit on the HDD if there is no available space. Delete any unwanted programmes to create empty space.  $(\Rightarrow 54)$ 

#### Photo

#### **Photos do not play back normally.**

• The images that were edited on the PC, such as Progressive JPEG, etc., may not play back.  $(\Rightarrow 22)$ 

#### USB

#### **This unit does not recognize the USB device correctly.**

- If inserted during playback the USB device may not be recognized by this unit. Disconnect and reconnect the USB device. If it still does not recognize the connection, switch the unit to standby mode and turn it on again.
- USB devices connected using a USB extension cable other than a dedicated one or a USB hub may not be recognized by this unit.
- Two USB devices cannot be used simultaneously. If you insert a USB device while watching TV, the USB device detection screen is displayed. Use this screen to select the device you want to use.

# TV Guide

### **The TV Guide information is not displayed properly.**

- Set the clock correctly.  $(\Rightarrow 96, \text{Clock})$
- There was a programme change, or TV Guide information from a broadcast station was possibly not correctly transmitted.
- If signal quality is bad, the TV Guide system may not be able to receive any data.
- It may take time until the TV Guide screen is displayed correctly. Wait for about a day.

# Broadcast Network Network

#### **Picture regularly breaks up on some channels.**

• Adjust the reception with "Manual Tuning".  $(\Rightarrow 85, 86)$ 

#### **The channel which was once selectable cannot be selected.**

• Reveal the channel on the channel list.  $(\Rightarrow 85, 86)$ 

#### **Digital broadcasts cannot be received.**

• To receive an encrypted broadcast, a CI module valid for the broadcast is required.

#### [BST765] [BST760]

- The dish may not be pointing in the direction of the satellite. If problem persists consult your local TV aerial installer.
- When you use only one terminal, you may not view correctly if you connect the satellite cable to the LNB IN 2 terminal.
- A wrong single cable version is set. Perform Easy Setting again.  $(\Rightarrow 18)$

#### [BCT765] [BCT760]

#### **Major channels and favourite channels are not displayed on the top part of the channel list.**

- [DVB-C] To change channel allocation, restart Auto Setup in Basic Settings menu and change channel number allocation selection.  $(\Rightarrow 85)$
- You can change channel number assignment.  $(\Rightarrow 85)$

#### [BCT765] [BCT760] [DVB-T]

#### [BST765] [BST760]

**Picture very infrequently breaks up on some or all channels.**

• Electrical atmospheric interference caused by bad weather may cause pictures to break up and audio to mute or distort momentarily.

#### **You cannot access this unit from DLNA compatible equipment on the network.**

- Check the network connection and the network settings.  $(\Rightarrow 15, 18)$
- It may not be possible to connect depending on the types of the equipment or the status of the equipment.

#### **When using this unit as a server, video frames are dropped.**

- Change the following settings:
	- Conversion Setting for DLNA  $(\Rightarrow 93)$
	- Resolution Setting for DLNA  $( \Rightarrow 94)$

#### **You cannot play contents properly from DLNA compatible equipment on the network.**

- There may be some video that cannot be played back on DLNA compatible equipment depending on the equipment.
- Following programmes may not be played back:
	- A programme with access restriction
	- A programme with contents protection  $(\Rightarrow 10)$
	- A programme with incompatible format
	- An encrypted programme ( $\rightarrow$ )
- Playback via DLNA compatible equipment may not be performed when this unit is in the following conditions:
	- While playing back a BD-Video
	- While simultaneously performing Copy (Keep Picture Quality) and recording
	- While displaying the Basic Settings menu
	- While executing functions using a network, such as Network Service
- If the DLNA compatible equipment is not capable of outputting HE-AAC audio format, etc., sound may not be played back.

#### **When using Wireless LAN connection, video from the DLNA Certified media server is not played back or video frames are dropped during playback.**

• Use 802.11n (2.4 GHz or 5 GHz) Wireless router.

Simultaneous use with a microwave, cordless telephone etc. at 2.4 GHz may result in connection interruptions or other problems.

• On the "Wireless Settings" screen  $(\Rightarrow 92)$ , the continuous lighting of at least four "Reception" indicators is the target for a stable connection. If three or fewer indicators are lit or the connection is being interrupted, change the position or angle of your Wireless router. If there is no improvement, connect to a wired network and perform the "Easy Network Setting" ( $\Rightarrow$  18, 92) again.

#### **When using this unit's DVB-via-IP Server function, the broadcast being watched on the DVB-via-IP Client device or being recorded with it is interrupted.**

• If you use a network function other than the DVB-via-IP Server function when "Network Function Priority" for this unit is set to "Network Service / Home Network", the broadcast you are watching on the DVB-via-IP Client device or recording with it will be interrupted. Change the "Network Function Priority" setting for this unit to "DVB-via-IP Server".  $(\Rightarrow 94)$ 

# Reset

# **To return all the settings to the factory preset**

Perform "Shipping Condition" or "Default Settings".  $( \Rightarrow 96)$ 

# Messages on the front panel display

The following messages or service numbers appear on the front panel display when something unusual is detected.

#### $BD \square$

("∑" stands for a number.)

The remote control and main unit are using different codes. Change the code on the remote control.  $(\Rightarrow 97)$ 

#### **CAM-UP**

CAM is being updated.  $(\Rightarrow 80)$ 

#### **CONV**

The picture quality of the selected programme stored in the USB HDD is being changed. Do not disconnect the USB HDD from this unit.

#### **GUIDE**

TV Guide data is being downloaded.

### **NoERAS**

You cannot delete items on this disc. The disc may be damaged.

#### **NoREAD**

- The disc is dirty.  $(\Rightarrow 24)$  The unit cannot record, play, or edit.
- The lens cleaner has finished cleaning. Press [≜ OPEN/CLOSE] on the main unit to eject the disc.

#### **NoWRIT**

You cannot write to this disc. The disc may be damaged. Use a new disc.

Reference *Reference*

#### **PLEASE WAIT**

- Displayed when the unit is started and is switched to standby mode.
- There was a power failure or the AC plug was disconnected while the unit was on. The unit is carrying out its recovery process. Wait until the message disappears.

#### **PROG FULL**

- There are already 32 timer programmes. Delete unnecessary timer programmes.  $(\Rightarrow 38)$
- You are trying to divide a programme when the maximum possible number of programmes is already stored on the media.

#### **REMOVE**

The USB device is drawing too much power. Remove the USB device.

### **START**

Update of the software (firmware) is started. You cannot operate the unit until the update is complete.  $(\Rightarrow 80)$ 

#### **SW-DL**

Software (firmware) is downloading. Download will stop when the unit is turned on, or the timer recording starts.  $(\Rightarrow 80)$ 

#### **UNSUPPORT**

The media is not supported.

#### **UPD /**

("∑" stands for a number.)

The software (firmware) is being updated. You cannot operate the unit until the update is complete.  $(\Rightarrow 80)$ 

#### **U50**

An error has occurred in the antenna's power supply. Check to see if the antenna's cable core and braided wire shield are in contact with each other.

#### **U59**

The unit is hot.

The unit switches to standby for safety reasons. Wait for about 30 minutes until the message disappears.

Install or place this unit with good ventilation.

#### **U61**

(When a disc is not inserted) A malfunction has occurred. The unit is trying to restore to the normal operation. Once the message disappears you can use the unit again.

If it remains displayed, consult the dealer.

#### **U76**

HDMI cannot be output because it is connected to a model that does not support copyright protection.

#### **U77**

Due to the current disc not having authorised copyright information, video output is not performed.

#### **U88**

(When a disc is inserted) There was something unusual detected with the disc or the unit. The unit is trying to restore to the normal operation. Once the message disappears you can use the unit again.

If it remains displayed, consult the dealer.

#### **U99**

The unit fails to operate properly. Press  $\lbrack \bigotimes / \rbrack$  on the main unit to switch the unit to standby mode. Now press  $[\bigcirc]$ /I] on the main unit again to turn the unit on.

#### **X HOLD**

The HOLD function is activated.  $(\Rightarrow 83)$ 

# **Specifications**

**Specifications are subject to change without notice.**

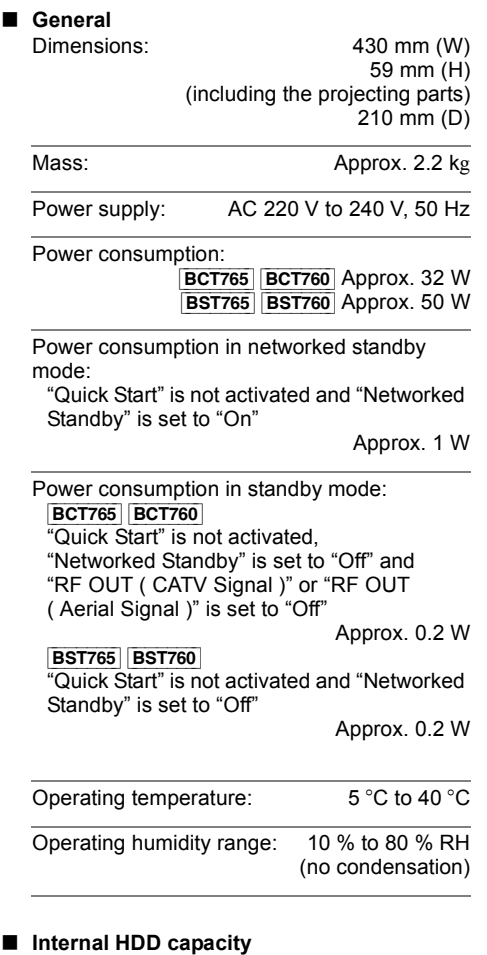

500 GB

# ∫ **TV system**

[BCT765] [BCT760]

Tuner System: DVB-C/DVB-T

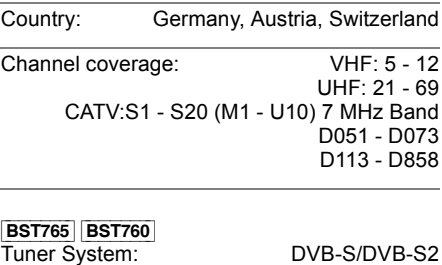

Antenna receive frequency: 950 MHz to 2150 MHz

Input impedance: Nominal 75  $\Omega$ 

Demodulation: QPSK, 8PSK

LNB input: F shape terminal female, power supply 13 V/18 V max. 400 mA

DiSEqC: Version 1.0 or Tone burst A/B, 22 kHz 0.65 Vp-p

#### ■ Output terminal

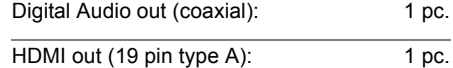

∫ **Other terminals** USB Port (Type A): USB2.0 2 pcs. Common Interface slot: 2 pcs. LAN (Ethernet) Port: 1 pc.

10BASE-T/100BASE-TX

#### ∫ **Wireless LAN**

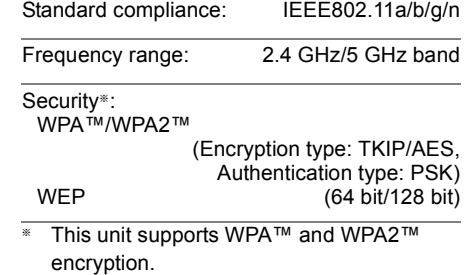

# ∫ **LASER specification**

Class 1 LASER Product

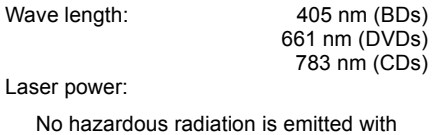

the safety protection

#### **Recording modes (picture quality) and approximate recording times**

Depending on the content being recorded, the recording time may become shorter than indicated.

### ∫ **DR mode**

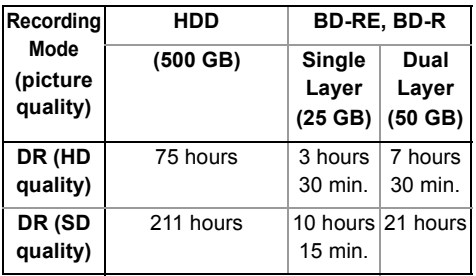

**• Recording time of DR mode may vary depending on the bit rate of broadcasting:**

- High Definition (HD) quality: estimated bit rate is 14 Mbps
- Standard Definition (SD) quality: estimated bit rate is 5 Mbps

#### ∫ **HG, HX, HE, HL, HM modes**

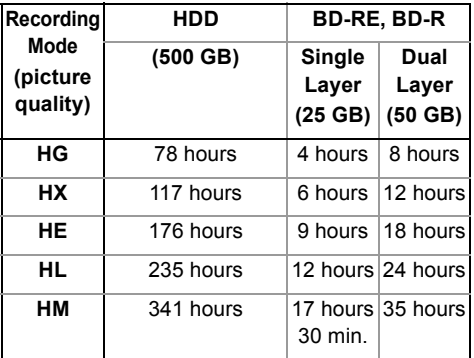

# ∫ **XP, SP, LP modes**

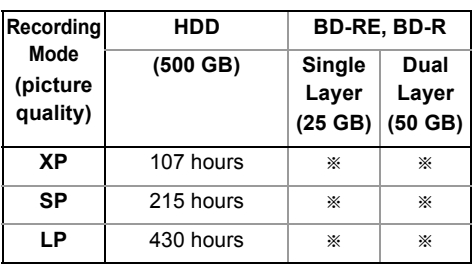

It is not possible to copy programmes recorded in XP/SP/LP mode to Blu-ray discs while maintaining their original picture quality.

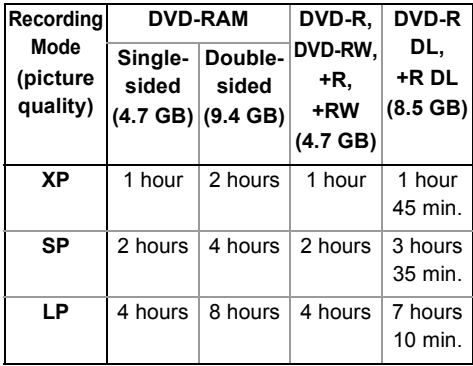

# **• Regarding recording time remaining:**

This unit records using a VBR (Variable bit rate) data compression system to vary recorded data segments to match video data segments which may cause differences in the displayed amount of time and space remaining for recording.

# **Audio information**

The audio output differs depending on which terminals are connected to the amplifier/receiver, and the setting on this unit. ( $\Leftrightarrow$  90, Digital Audio Output)

• The number of channels listed is the maximum possible number of output channels when connected to amplifier/receiver compatible with the respective audio format.

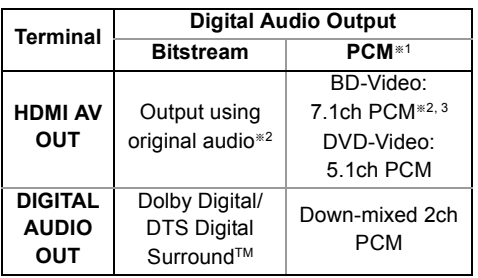

- §<sup>1</sup> The maximum possible number of Dolby sound is 2ch PCM.
- §<sup>2</sup> When "BD-Video Secondary Audio" is set to "On", the audio will be output as Dolby Digital, DTS Digital Surround™ or 5.1ch PCM.
- §<sup>3</sup> The audio output is amplified from 5.1ch or 6.1ch to 7.1ch depending on the DTS, Inc. specifications.

# Language code list

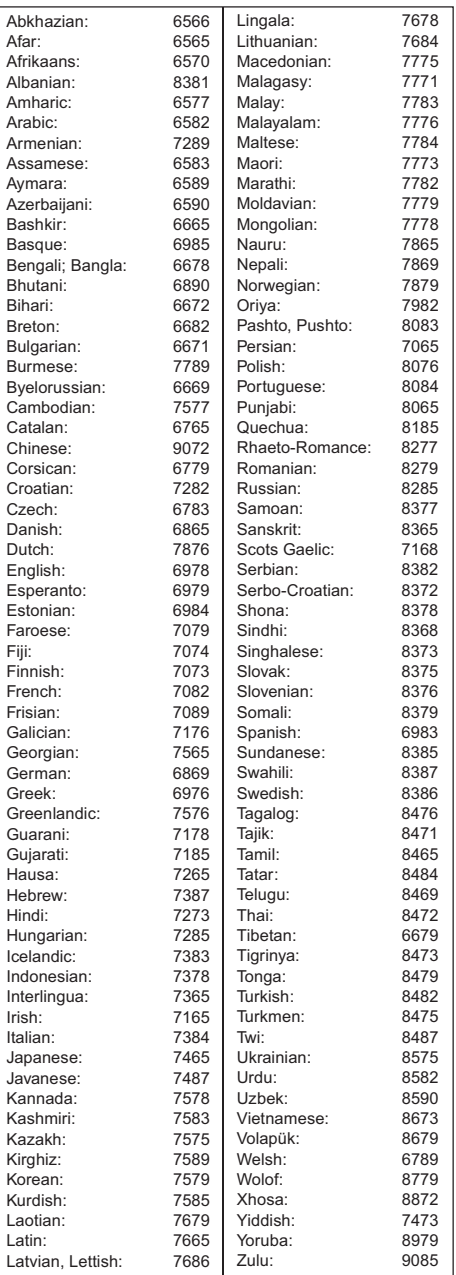

#### **Disclaimer**

The recording and playback of content on this or any other device may require permission from the owner of the copyright or other such rights in that content. Panasonic has no authority to and does not grant you that permission and explicitly disclaims any right, ability or intention to obtain such permission on your behalf. It is your responsibility to ensure that your use of this or any other device complies with applicable copyright legislation in your country. Please refer to that legislation for more information on the relevant laws and regulations involved or contact the owner of the rights in the content you wish to record or playback.

#### **Personal information handling**

To provide functions and services of this unit, a device ID, device password and usage history information are stored and managed securely in an appropriate security environment of Panasonic.

Please note that usage history and other information may be collected for purposes such as improving products and services in such a way that individuals cannot be identified.

#### **Indemnity concerning recorded content**

Panasonic does not accept any responsibility for damages directly or indirectly due to any type of problems that result in loss of recording or edited content (data), and does not guarantee any content if recording or editing does not work properly. Likewise, the above also applies in a case where any type of repair is made to the unit (including any other non-HDD related component).

#### **About data service (Catch Up TV)**

- On-screen instructions may not correspond to the remote control buttons.
- It may take some time to show the data service.
- Some functions of the data service may be deactivated during recording.

#### **About Network Service**

- Some features of websites or content of the service may not be available.
- If using slow Internet connection, the video may not be displayed correctly. A high-speed Internet service with a speed of at least 6 Mbps is recommended.
- The services through Network Service are operated by their respective service providers, and service may be discontinued either temporarily or permanently without notice. Therefore, Panasonic will make no warranty for the content or the continuity of the services.
- A separate subscription is required to watch **Netflix**

#### **About TV Anywhere**

- Please note that a regular maintenance or unexpected trouble may interrupt the service, and that the service content may be changed or revoked and operation menu screens may be changed with or without a prior notice.
- We recommend that you use a high-speed connection, such as LTE or Wi-Fi.
- TV Anywhere services may be discontinued temporarily or permanently without notice.

# Licenses

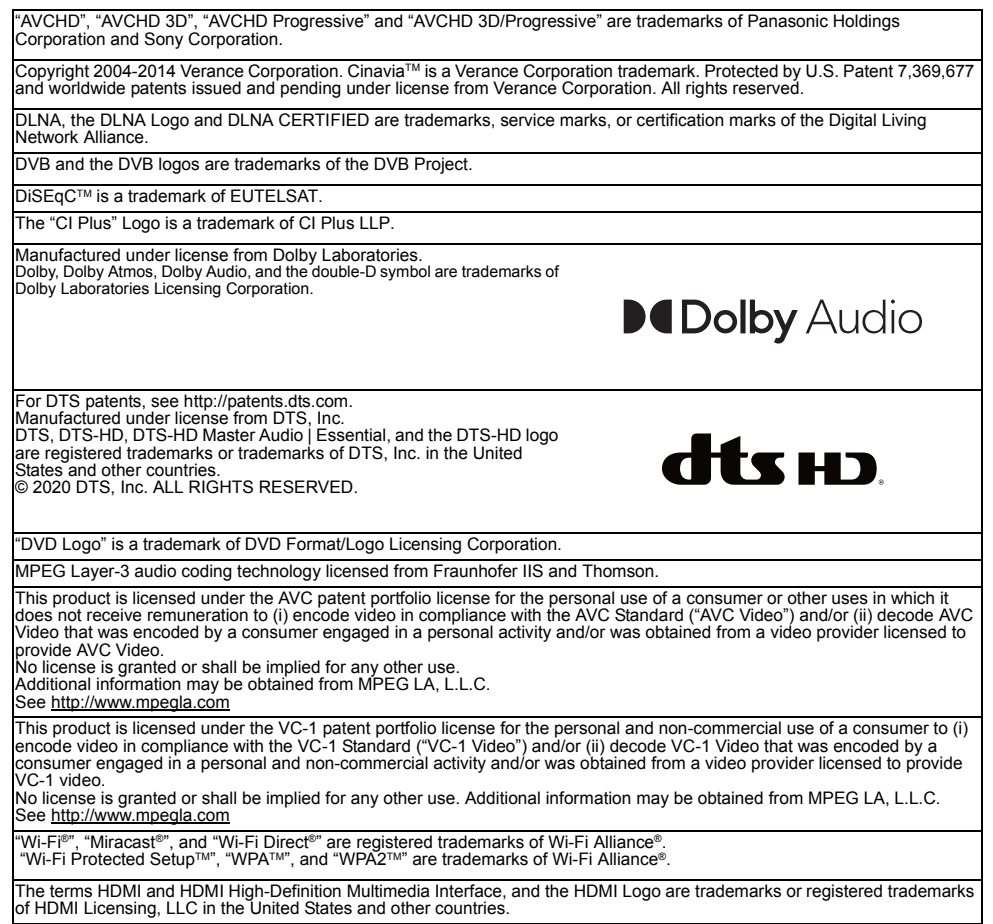

AURO-3D® is a registered trademark of Auro Technologies.
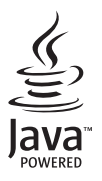

Windows is a trademark or a registered trademark of Microsoft Corporation in the United States and other countries.

Android is a trademark of Google Inc.

This product incorporates the following software:

(1) the software developed independently by or for Panasonic Entertainment & Communication Co., Ltd.,

(2) the software owned by third party and licensed to Panasonic Entertainment & Communication Co., Ltd.,

(3) the software licensed under the GNU General Public License, Version 2.0 (GPL V2.0),

(4) the software licensed under the GNU LESSER General Public License, Version 2.1 (LGPL V2.1), and/or

(5) open source software other than the software licensed under the GPL V2.0 and/or LGPL V2.1.

The software categorized as (3) - (5) are distributed in the hope that it will be useful, but WITHOUT ANY WARRANTY, without even the implied warranty of MERCHANTABILITY or FITNESS FOR A PARTICULAR PURPOSE. Please refer to the detailed terms and conditions thereof shown in the Basic Settings menu.

At least three (3) years from delivery of this product, Panasonic will give to any third party who contacts us at the contact information provided below, for a charge no more than our cost of physically performing source code distribution, a complete<br>machine-readable copy of the corresponding source code covered under GPL V2.0, LGPL V2.1 or the o obligation to do so, as well as the respective copyright notice thereof.

Contact Information: oss-cd-request@gg.jp.panasonic.com

The source code and the copyright notice are also available for free in our website below. http://panasonic.net/avc/oss/

MS/PlayReady/Final Product Labeling

This product contains technology subject to certain intellectual property rights of Microsoft. Use or distribution of this technology outside of this product is prohibited without the appropriate license(s) from Microsoft.

MS/PlayReady/End User Notices

Content owners use Microsoft PlayReady™ content access technology to protect their intellectual property, including

copyrighted content. This device uses PlayReady technology to access PlayReady-protected content and/or

WMDRM-protected content. If the device fails to properly enforce restrictions on content usage, content owners may require Microsoft to revoke the device's ability to consume PlayReady-protected content.

Revocation should not affect unprotected content or content protected by other content access technologies. Content owners may require you to upgrade PlayReady to access their content. If you decline an upgrade, you will not be able to access content that requires the upgrade.

Vorbis, FLAC, WPA Supplicant

The software licenses are displayed when "Software Licence" in the Basic Settings menu is selected. ( $\Leftrightarrow$  96)

#### **Restriction on use of unauthorized copied content**

This unit adopts the following technology for copyright protection.

Cinavia Notice

This product uses Cinavia technology to limit the use of unauthorized copies of some commercially-produced film and videos and their soundtracks. When a prohibited use of an unauthorized copy is detected, a message will be displayed and playback or copying will be interrupted. More information about Cinavia technology is provided at the Cinavia Online Consumer Information Center at http://www.cinavia.com. To request additional information about Cinavia by mail, send a postcard with your mailing address to:

Cinavia Consumer Information Center, P.O.

Box 86851, San Diego, CA, 92138, USA.

# Index

## **A**

#### **Audio** . . . . . . . . . . . . . . . . . . . . . . . . . 27, 49, 106 **Auto Setup** . . . . . . . . . . . . . . . . . . 16, 17, 85, 86 **AVCHD** . . . . . . . . . . . . . . . . . . . . . 42, 46, 66, 78 **B**

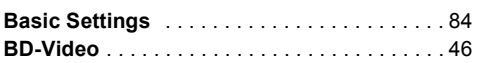

## **C**

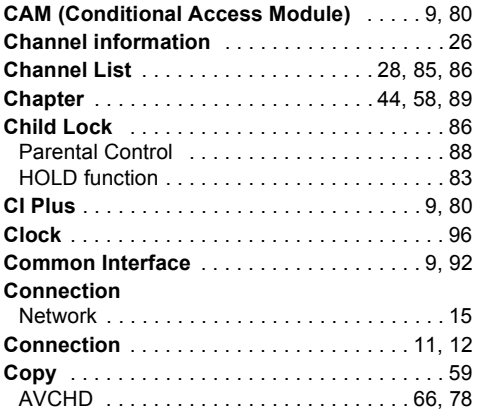

#### **D**

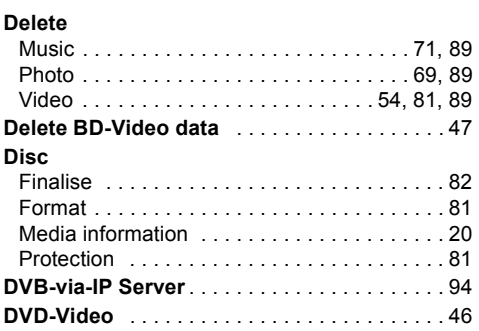

## **E**

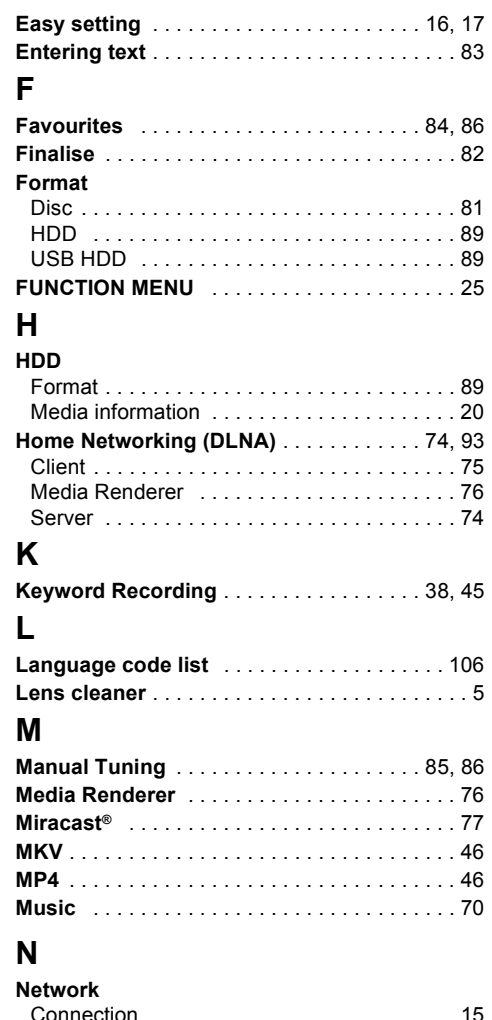

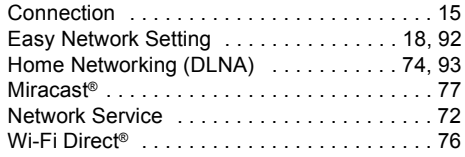

### **P**

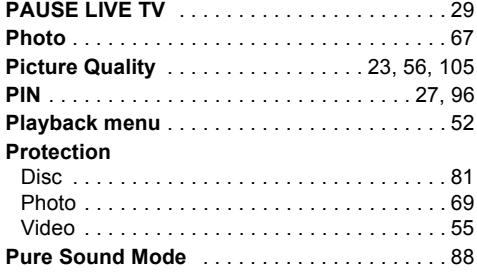

# **Q**

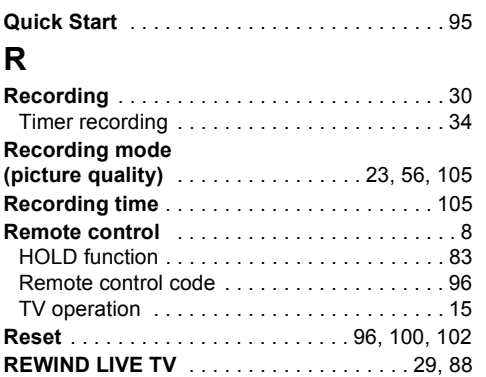

#### **S**

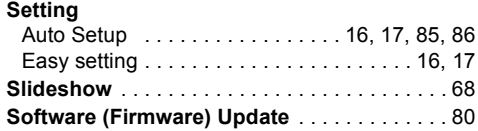

## **T**

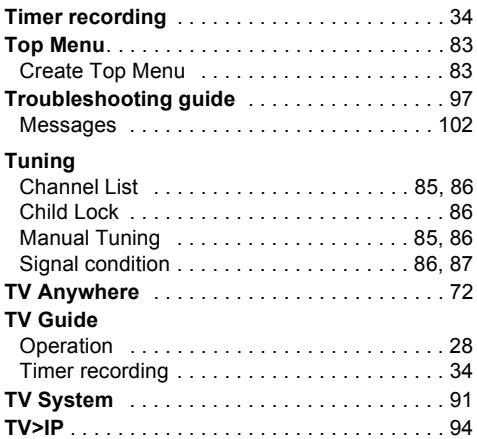

### **U**

#### **USB HDD (External HDD)**

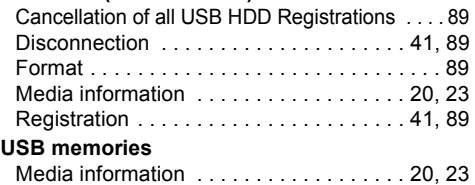

### **V**

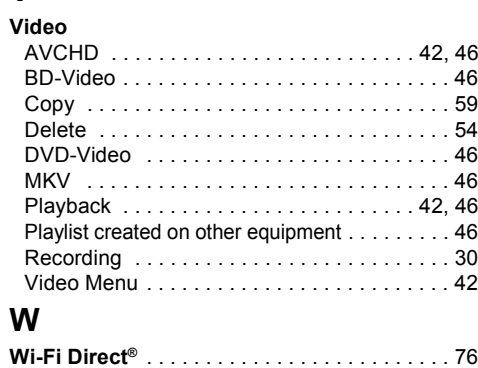

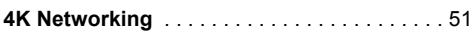

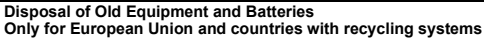

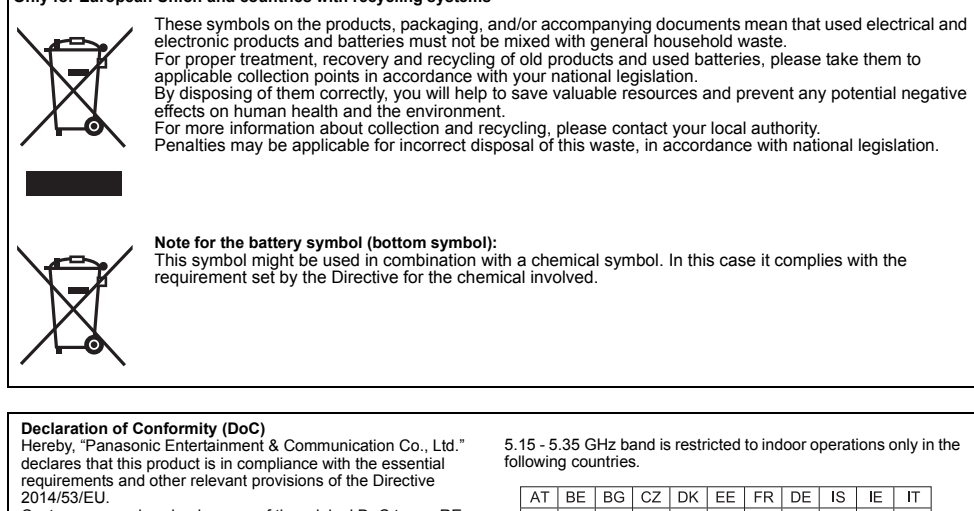

Customers can download a copy of the original DoC to our RE products from our DoC server.

http://www.ptc.panasonic.eu

Contact to Authorized Representative:

Panasonic Marketing Europe GmbH, Panasonic Testing Centre, Winsbergring 15, 22525 Hamburg, Germany

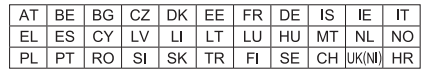

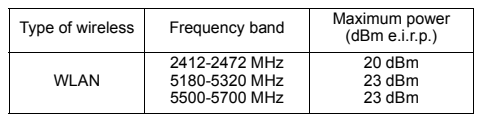

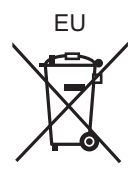

Manufactured by: Panasonic Entertainment & Communication Co., Ltd. 1-10-12 Yagumo-higashi-machi, Moriguchi City, Osaka 570-0021, Japan Authorized Representative in Europe: Panasonic Marketing Europe GmbH Panasonic Testing Centre Winsbergring 15, 22525 Hamburg, Germany

Panasonic Entertainment & Communication Co., Ltd. Web Site: https://www.panasonic.com

 $\binom{E}{E}$ TQBS0474-1 F0322TN1102

© Panasonic Entertainment & Communication Co., Ltd. 2022